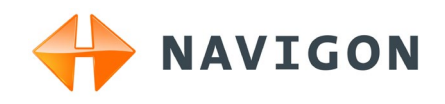

# NAVIGON 42 Easy NAVIGON 42 Plus NAVIGON 42 Premium Manuel utilisateur

Français

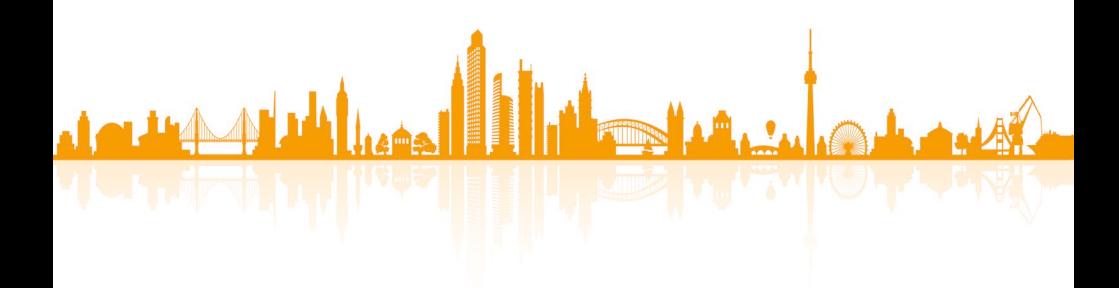

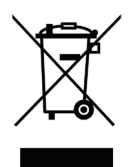

Le symbole représentant une poubelle barrée sur roues signifie que dans l'Union européenne, le produit doit faire l'objet d'une collecte sélective en fin de vie. Cette mesure s'applique non seulement à votre appareil mais également à tout autre accessoire caractérisé par ce symbole. Ne jetez pas ces produits dans les ordures ménagères non sujettes au tri sélectif.

#### **Mentions légales**

NAVIGON AG Schottmüllerstraße 20A

#### D-20251 Hamburg

Les présentes informations peuvent être modifiées à tout moment, sans publication ou avertissement préalable. Le présent manuel ou des extraits de celui-ci, quel que soit le but poursuivi, ne peuvent être reproduits qu'avec l'autorisation formelle de NAVIGON AG. Ils ne peuvent pas non plus être transmis sous forme électronique ou mécanique. Toutes les données techniques, illustrations etc. sont soumises à la loi de protection des droits d'auteur.

2011, NAVIGON AG

Tous droits réservés.

# **Table des matières**

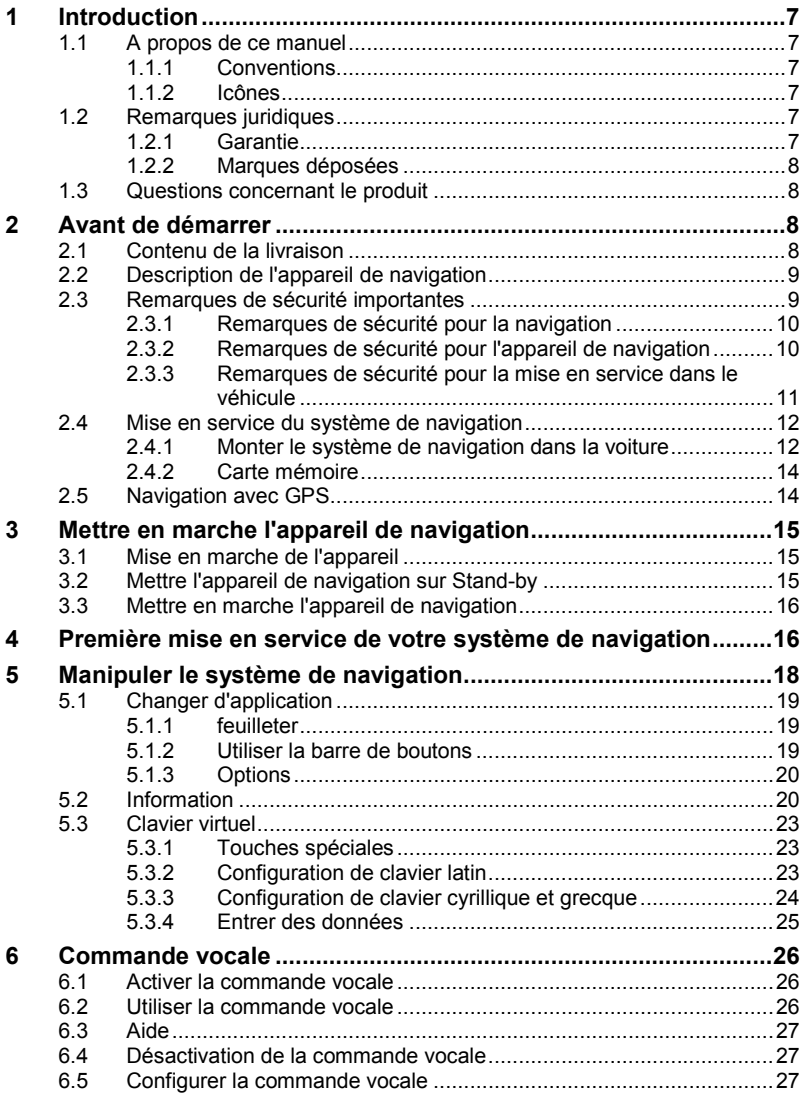

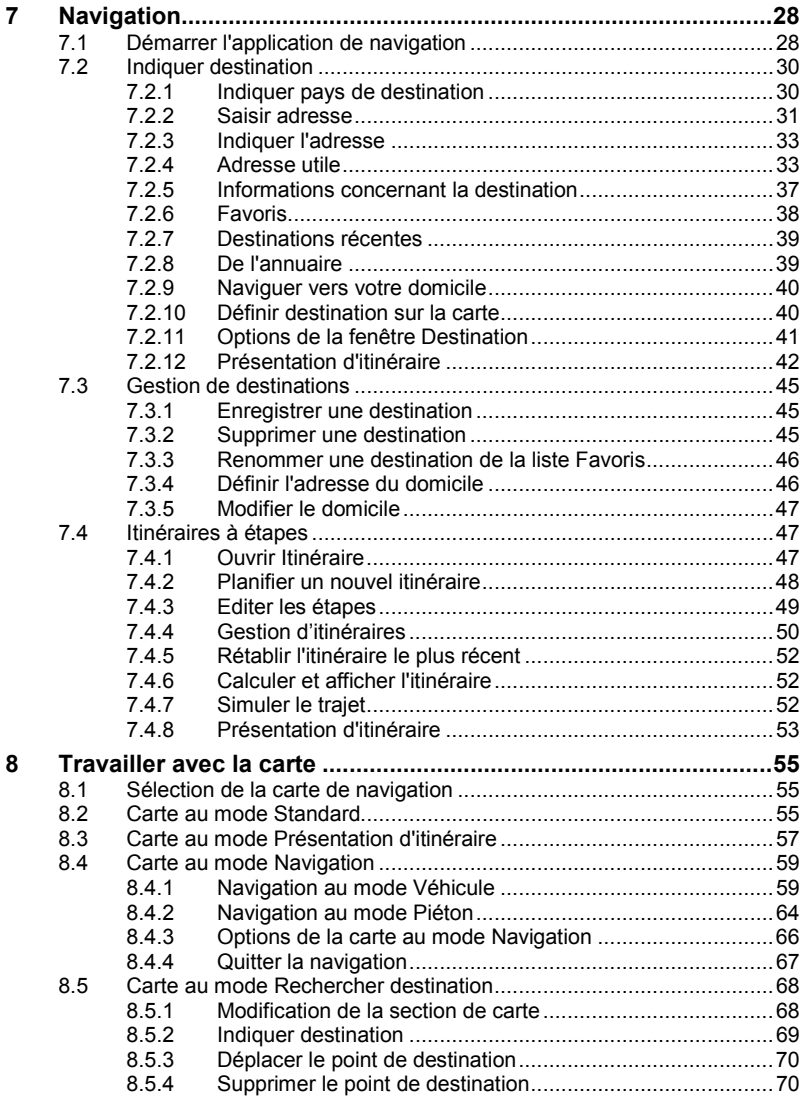

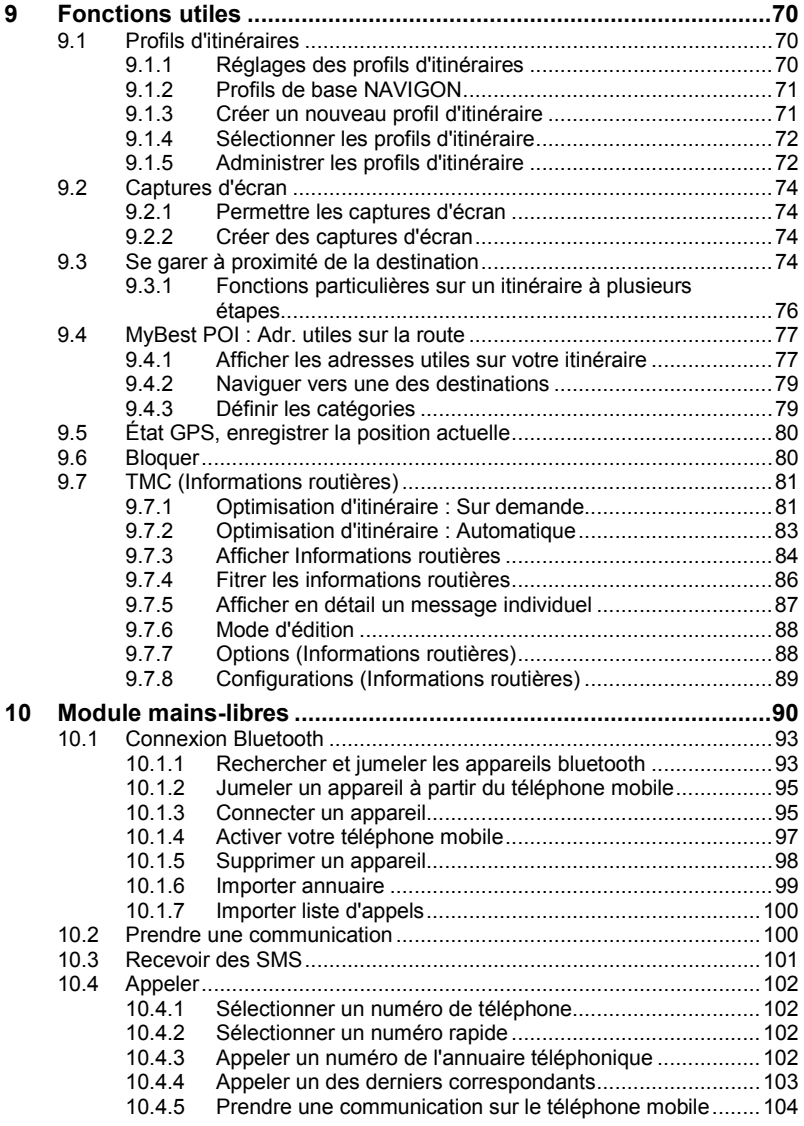

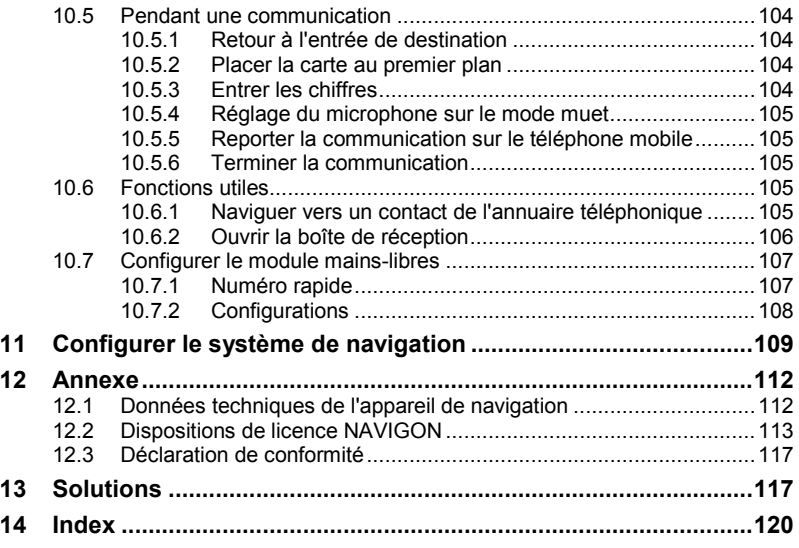

# **1 Introduction**

# **1.1 A propos de ce manuel**

## **1.1.1 Conventions**

Pour une meilleure lisibilité et compréhension, le manuel utilise les types d'écriture suivants :

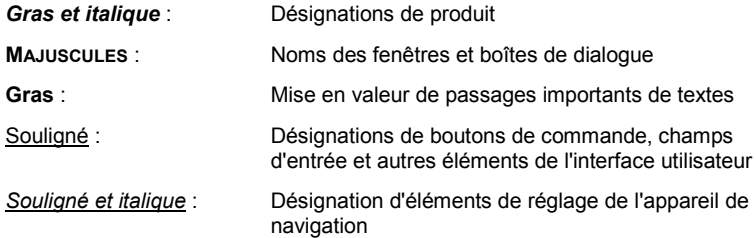

### **1.1.2 Icônes**

Les icônes suivantes renvoient à certains passages de texte :

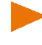

Remarques et conseils de manipulation du logiciel

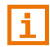

Informations et explications complémentaires

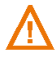

Avertissements

# **1.2 Remarques juridiques**

## **1.2.1 Garantie**

Nous nous réservons le droit de modifier les présentes informations à tout moment, sans publication ou avertissement préalable. NAVIGON AG n'assume aucune responsabilité quant à la conformité du contenu ou pour les dommages résultant de l'utilisation du présent manuel.

Nous sommes reconnaissants pour tout avertissement de défauts et pour toute proposition d'amélioration nous permettant d'augmenter encore à l'avenir la performance de nos produits.

### **1.2.2 Marques déposées**

Toutes marques mentionnées dans le présent manuel, et le cas échéant les marques déposées protégées par des tiers sont soumises sans réserve aux termes juridiques actuels et aux droits de ses déposants. Tous noms de marque déposées, d'entreprise ou de produit mentionnés sont ou peuvent être des marques déposées appartenant à ses déposants. Tous droits non accordés ici expressément sont réservés.

L'absence d'une caractérisation explicite des marques de produits utilisées dans ce manuel ne peut permettre de conclure qu'un nom de marque n'est pas soumis aux droits d'un tiers.

- Microsoft, Outlook, Excel et Windows sont des marques déposées de Microsoft Corporation.
- ► NAVIGON est une marque déposée de NAVIGON AG.

## <span id="page-7-0"></span>**1.3 Questions concernant le produit**

Vous avez des questions concernant votre produit ? Rendez-nous visite sur notre sit[e www.navigon.com](http://www.navigon.com/) et cliquez sur « Service Clients ». Vous y trouverez un domaine concernant les questions fréquemment posées (Foire aux questions) et vous y obtiendrez les coordonnées téléphoniques et notre adresse e-mail.

# **2 Avant de démarrer**

# **2.1 Contenu de la livraison**

Veuillez vérifier que la livraison est complète. Si la livraison n'est pas complète, veuillez prendre immédiatement contact avec le commerçant auprès duquel vous avez acquis le produit.

Le produit que vous avez acquis comprend :

- Appareil de navigation
- ► Support automobile design
- Câble de chargement de voiture (unité d'alimentation (10-24V pour allume-cigare) avec antenne TMC intégrée
- ► câble USB
- ► Instructions d'installation illustrées

# **2.2 Description de l'appareil de navigation**

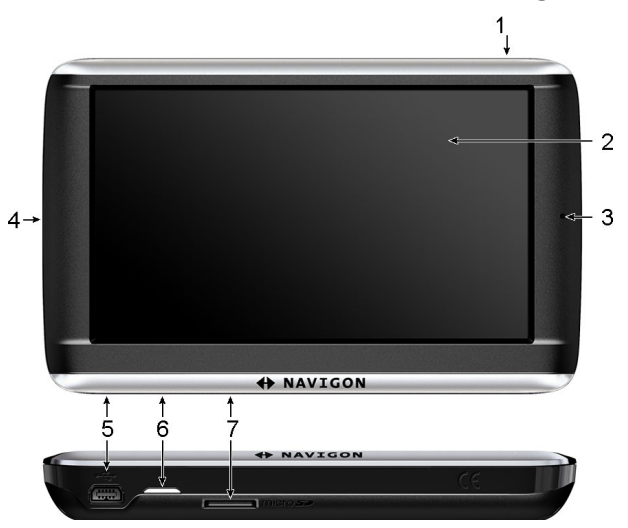

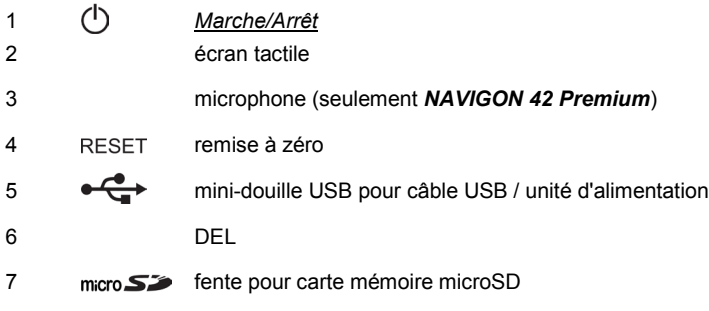

# <span id="page-8-0"></span>**2.3 Remarques de sécurité importantes**

Dans votre propre intérêt, veuillez lire soigneusement les remarques de sécurité et les avertissements suivants avant de mettre en service votre système de navigation.

### **2.3.1 Remarques de sécurité pour la navigation**

L'utilisation du système de navigation s'effectue aux risques et périls de l'utilisateur.

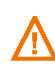

**Attention !** Pour vous protéger ainsi que les autres usagers de la route des risques d'accidents, ne manipulez pas le système de navigation pendant la conduite !

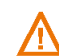

**Attention !** Ne regardez l'écran que dans le cas où la situation routière vous permet de le faire en toute sécurité !

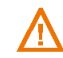

**Attention !** Le tracé de la circulation et les panneaux de signalisation sont absolument prioritaires aux instructions du système de navigation.

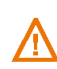

**Attention !** Ne suivez les instructions du système de navigation que si les circonstances et le code de la route le permettent ! Même si vous vous écartez de l'itinéraire prévu, le système de navigation vous mènera à destination.

**Attention !** Avant de prendre la route, vérifiez à chaque fois la position et la fixation du support.

### **2.3.2 Remarques de sécurité pour l'appareil de navigation**

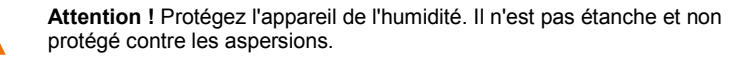

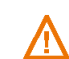

**Attention !** En aucun cas vous ne devez ouvrir le boîtier de l'appareil de navigation.

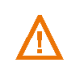

**Attention !** N'exposez pas l'appareil de navigation à une chaleur ou un froid intenses. Il risquerait de subir un dommage et d'être entravé dans son fonctionnement. (Voir « [Données techniques](#page-111-0) », page [112\)](#page-111-0)

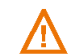

**Attention !** Ne retirer jamais la fiche du raccord par le cordon. Cela risque d'endommager gravement l'appareil ou de le détruire.

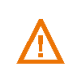

**Attention !** N'exposez pas votre appareil de navigation à de brusques écarts de températures. Cela pourrait causer la formation de condensation.

**Remarque :** ne pliez pas le câble. Veillez à ce qu'il ne puisse pas être endommagé par des objets coupants.

**Remarque :** réalisez une copie de sauvegarde des données incluses à la mémoire interne de l'appareil de navigation.

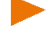

Effectuez cette opération confortablement à l'aide du logiciel *NAVIGON Fresh* que vous pouvez télécharger gratuitement sur le site [www.navigon.com/fresh.](http://www.navigon.com/fresh)

#### **2.3.3 Remarques de sécurité pour la mise en service dans le véhicule**

**Attention !** Installez le support de façon à ce que le conducteur puisse visualiser et manipuler l'appareil de navigation correctement. La visibilité du conducteur ne doit toutefois pas être entravée !

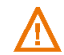

**Attention !** N'installez pas le support dans le champ opératoire des airbags.

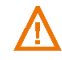

**Attention !** N'installez pas le support trop près du volant ou d'autres éléments de service afin d'éviter une gène dans la manipulation du véhicule.

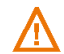

**Attention !** Lors de l'installation du support, veillez à ce que celui-ci ne constitue pas un facteur à risques en cas d'accident.

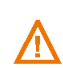

**Attention !** N'installez pas de câbles dans le champ d'action d'airbags ou à proximité d'autres appareils relatifs à la sécurité ou circuits d'alimentation.

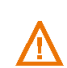

**Attention !** Avant de prendre la route, vérifiez à chaque fois la position et la fixation du support. L'adhérence de la ventouse peut faiblir après un certain temps.

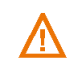

**Attention !** Après l'installation, veuillez contrôler tous les dispositifs relatifs à la sécurité dans le véhicule.

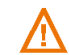

**Attention !** Le câble de chargement en voiture ne doit être connecté qu'aux allume-cigares fonctionnant avec une tension de 10-24V.

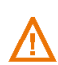

**Attention !** Débranchez le câble de chargement de voiture de l'allumecigare, quand vous arrêtez le véhicule. L'unité d'alimentation intégrée dans l'allume-cigare consomme toujours une faible quantité de courant et pourrait décharger la batterie.

## **2.4 Mise en service du système de navigation**

#### **2.4.1 Monter le système de navigation dans la voiture**

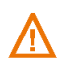

**Attention !** Veuillez observer absolument toutes les remarques de sécurité au chapitre « [Remarques de sécurité importantes](#page-8-0) », pag[e 9.](#page-8-0)

#### **Fixer le support**

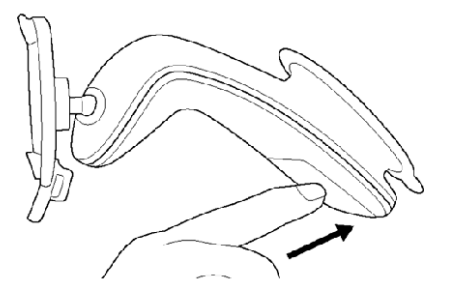

- 1. Nettoyez la ventouse et l'endroit du pare-brise sur lequel vous désirez appliquer la fixation. Ils doivent être secs, propres et non graisseux.
- 2. Ecartez le levier de la ventouse le plus loin possible.
- 3. Appliquez le support à l'aide de la ventouse sur le pare-brise.
- 4. Appuyez sur le levier en direction du pare-brise.

#### **Installer l'appareil dans le support**

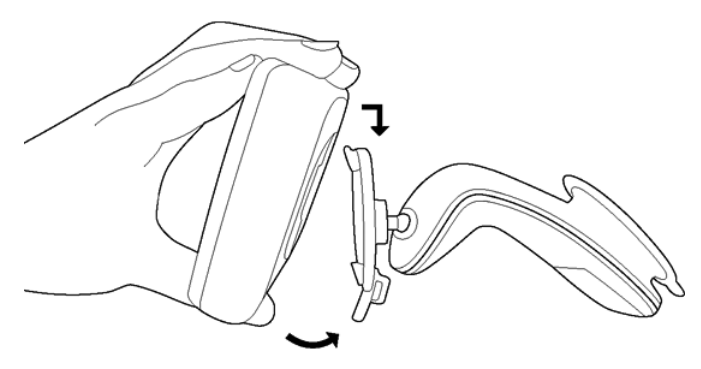

Au dos de l'appareil de navigation, un cercle à deux encoches est visible.

- 1. Suspendez l'appareil de navigation par l'encoche supérieure dans le taquet du support (voir illustration).
- 2. Appuyez-le alors dans le support jusqu'à ce qu'il s'enclenche.

#### **Alimentation en courant de l'appareil de navigation**

Le contenu de la livraison de l'appareil de navigation contient un câble de chargement de voiture vous permettant d'alimenter en courant l'appareil de navigation par l'allume-cigare de votre véhicule.

**Remarque :** veuillez n'utiliser que le câble de chargement livré avec votre appareil Navigon ou un modèle de conception comparable de NAVIGON !

Connectez le câble de chargement automobile à l'allume-cigare et à la mini-douille USB de l'appareil de navigation.

Pendant le chargement, la DEL au-dessous de l'appareil de navigation est allumée (orange).

Dès que l'accu est entièrement rechargé, la DEL passe au vert.

**Attention !** le câble de chargement en voiture ne doit être connecté qu'aux allume-cigares fonctionnant avec une tension de 10-24V.

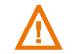

**Attention !** veuillez observer absolument toutes les remarques de sécurité au chapitre « [Remarques de sécurité importantes](#page-8-0) », pag[e 9.](#page-8-0)

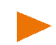

**Remarque :** introduisez fermement la prise USB dans es douilles USB correspondantes !

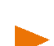

**Remarque :** pour un accu déchargé, la durée du chargement est de 3 heures env.

La durée de service d'un accu chargé est de 3 heures maximum, suivant la configuration d'appareil.

#### **Antenne TMC**

Le système de navigation dispose d'un récepteur TMC intégré. L'antenne TMC est intégré au câble de chargement de voiture. Dès que le câble de chargement de voiture est raccordé, l'appareil est prêt à recevoir des informations routières actuelles. En cas de besoin, il peut modifier l'itinéraire spontanément pour contourner un embouteillage, par ex.

### **2.4.2 Carte mémoire**

Le fonctionnement du système de navigation ne nécessite pas de carte mémoire car toutes les données indispensables à la navigation sont enregistrées dans la mémoire interne de l'appareil.

Quand vous connectez votre système de navigation à votre ordinateur au moyen d'un câble USB, la mémoire interne est détectée en tant que lecteur 'NAVIGON'. La fente d'insertion pour la carte mémoire est détectée en tant que lecteur 'NAVIGON SD'.

Grâce au logiciel *NAVIGON Fresh* que vous pouvez télécharger gratuitement depuis le site web, vous effectuez la sauvegarde des données, les mises à jour de logiciel et les actualisations des cartes de navigation. rapidement et aisément [www.navigon.com/fresh.](http://www.navigon.com/fresh)

Si vous faites l'acquisition de nouvelles cartes de navigation, mais que la mémoire interne de l'appareil de navigation ne dispose plus d'assez d'espace, il est possible aussi d'enregistrer ces cartes sur une carte mémoire (microSD) que vous insérez dans l'appareil. Le système de navigation peut utiliser des cartes de navigation depuis les deux supports de mémoire.

## **2.5 Navigation avec GPS**

Le GPS est basé sur un minimum de 24 satellites au total qui gravitent autour de la terre et émettent constamment leur position et l'heure. Le récepteur GPS capte ces données et calcule sa propre position géographique à partir des positions et indications d'heures les plus différentes.

Les données de trois satellites au moins sont nécessaires pour obtenir une détermination de position exacte. L'altitude au-dessus du niveau de la mer peut également être définie à l'aide des données de quatre satellites ou plus. La position est déterminée avec une précision allant jusqu'à trois mètres.

Quand le système de navigation a défini votre position, celle-ci peut servir de point de départ à un calcul d'itinéraire.

Les cartes de votre appareil de navigation renferment les coordonnées géographiques de toutes les adresses utiles, les rues/routes et les localités détectées en mode numérique. Le système de navigation peut alors calculer une route d'un point de départ donné jusqu'à un point de destination donné.

Le calcul de la position actuelle et sa représentation sur la carte s'effectuent au rythme d'une fois par seconde env. Vous pouvez ainsi suivre votre déplacement sur la carte.

# **3 Mettre en marche l'appareil de navigation**

L'appareil de navigation dispose de trois états diférents :

- Marche : L'appareil de navigation est en marche et peut être utilisé.
- ► **Veille** : quand vous réglez l'appareil au mode Stand-by, il démarre très rapidement lors de la mise en marche suivante et avec la fenêtre identique à la fenêtre active lors de la mise à l'arrêt. Toutefois, au mode Stand-by, l'appareil consomme toujours une faible quantité d'énergie. Suivant l'état de charge de l'accu, il peut se trouver déchargé au bout de quelques jours ou au bout de quelques semaines.
- ► **Arrêt** : Quand vous mettez l'appareil à l'arrêt, il consomme à peine d'énergie. Il peut se passer quelques mois avant que l'accu ne soit déchargé. La remise en marche a pour effet un nouveau démarrage de l'appareil et demande un certain temps (60 secondes env.). Vos configurations ainsi que les destinations et itinéraires enregistrés sont sauvegardés.

# **3.1 Mise en marche de l'appareil**

► Appuyez sur la touche (*Marche/Arrêt*) jusqu'à ce que l'appareil se mette en marche.

La fenêtre **NAVIGATION** s'ouvre.

# **3.2 Mettre l'appareil de navigation sur Stand-by**

► Appuyez rapidement sur la touche (*Marche/Arrêt*) (2. seconde max.).

Un message s'affiche indiquant que l'appareil va passer au mode Stand-by dans quelques secondes.

► Attendez que l'appareil passe au mode Stand-by ou tapez sur Veille.

#### **Mode Veille automatique**

Vous pouvez configurer l'appareil de navigation de façon à ce qu'il passe automatiquement au mode Stand-by quand il n'est pas utilisé.

- ► Dans la fenêtre, **NAVIGATION** tapez sur (Autres) > Réglages systèmes > Energie et écran > Mode Veille automatique.
- ► Indiquez l'intervalle de temps après lequel l'appareil de navigation doit passer au mode Stand-by (Jamais, Au bout de 10 min., Au bout de 20 min., Au bout de 30 min.).

► Sélectionnez Pas de courant pour régler l'appareil sur le mode Stand-by quand l'alimentation externe en courant est interrompue. Dès que l'appareil est connecté à nouveau à l'alimentation externe en courant, il se remet en marche automatiquement.

# **3.3 Mettre en marche l'appareil de navigation**

► Appuyez sur la touche (*Marche/Arrêt*) jusqu'à la mise à l'arrêt de l'appareil (6 secondes env.).

- ou -

1. Appuyez rapidement sur la touche (*Marche/Arrêt*) (2. seconde max.).

Un message s'affiche indiquant que l'appareil va passer au mode Stand-by dans quelques secondes.

2. Tapez sur Arrêt.

# **4 Première mise en service de votre système de navigation**

Quand vous mettez le système de navigation en marche pour la première fois, il vous est demandé de procéder à quelques réglages de base suivants :

La fenêtre **LANGUE** s'ouvre.

- 1. Définissez la langue dans laquelle vous désirez utiliser le logiciel.
- 2. Tapez sur OK.

La fenêtre **UNITÉ DE DISTANCE** s'ouvre.

- 3. Définissez le mode d'indication des distances ('Kilomètres' ou 'Miles').
- 4. Tapez sur OK.

La fenêtre **FORMAT HEURE** s'ouvre.

- 5. Définissez le format horaire ('12h (am/pm)' ou '24h').
- 6. Tapez sur OK.

La fenêtre **FORMAT DATE** s'ouvre.

- 7. Déterminez le format de la date. Signification :
	- ► AAAA : Année à quatre chiffres
	- ► MM : Mois à deux chiffres
	- ► JJ : Jour à deux chiffres
- 8. Tapez sur OK.

Si vous avez acquis Add-On *NAVIGON Info radar* avec votre appareil de navigation, la fenêtre **AVERTIR DES ZONES DE DANGER** s'ouvre.

- 9. Lisez attentivement le texte de cette fenêtre. Il décrit les configurations possibles pour Add-On.
- 10. Tapez sur OK.

La fenêtre **AVERTIR DES ZONES DE DANGER** s'ouvre.

- 11. Définissez la configuration souhaitée.
- 12. Tapez sur OK.
	- ► Quand vous avez sélectionné l'option Désinstaller, il vous est demandé de confirmer la désinstallation de Add-On.
	- ► Tapez sur Oui.

**Remarque :** si vous avez désinstallé *NAVIGON Info radar*, une nouvelle installation de Add-Ons n'est possible qu'avec le logiciel *NAVIGON Fresh*.

La fenêtre **MODE DE PRÉSENTATION** s'ouvre.

Le mode présentation est conçu seulement pour la présentation d'un produit quand une réception GPS est impossible.

Quand le mode présentation est actif, une navigation est impossible. Au mode présentation, seule une navigation est simulée jusqu'au centre de la destination.

13. Assurez-vous que la case de contrôle Démarrer au mode de présentation n'est pas activée. tapez le cas échéant sur la case de

contrôle pour régler la valeur de Oui  $\sqrt{\phantom{a}}$  case de contrôle activée)

sur Non (**Contrôle non** activée).

14. Tapez sur OK.

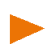

**Remarque :** pour désactiver le mode présentation, consultez [« Solutions »](#page-116-0) ; à la section « [J'ai activé par erreur le mode de](#page-117-0)  [présentation](#page-117-0) », page [118.](#page-117-0) 

Il s'ensuit une série d'images présentant la manipulation de base de l'appareil de navigation.

A l'aide des touches de commande (Suivant) et

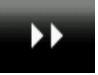

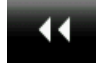

(Précédent), vous pouvez passer d'une image à l'autre.

- 15. Visualisez toutes les images.
	- ou -
- ► Tapez sur Terminé.

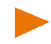

**Remarque :** dans la fenêtre **NAVIGATION**, tapez sur **EX** (Autres) >

Présenter l'introduction si vous souhaitez visualiser la présentation une nouvelle fois, plus tard.

Une fenêtre contenant la remarque suivante s'ouvre :

« N'oubliez pas que les règles du code de la route sont prioritaires aux instructions du système de navigation. Ne manipulez pas l'appareil pendant la conduite. »

16. Quand vous avez lu entièrement et compris le texte, tapez sur OK.

Si vous ne voulez pas accepter la remarque, tapez alors sur Annuler, pour quitter à nouveau l'application de navigation.

Une fenêtre contenant quelques boutons de commande s'ouvre.

17. Tapez sur un point quelconque de l'écran.

La fenêtre **NAVIGATION** s'ouvre.

# **5 Manipuler le système de navigation**

**Remarque :** lors de la première mise en service du système de navigation, vous avez visualisé une courte introduction. Dans la fenêtre

**NAVIGATION**, tapez sur (Autres) > Présenter l'introduction, si vous souhaitez visualiser à nouveau la présentation.

Le logiciel de navigation contient quelques applications dont le nombre peut varier selon le type de votre appareil de navigation. A partir de ces applications, vous avez accès à toutes les fonctions et configurations du système de navigation.

Dans la partie inférieure de l'écran, vous trouverez souvent une barre comportant plusieurs boutons de commande.

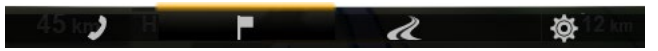

Chaque bouton de commande représente une application. Une barre de couleur au-dessus d'un bouton de commande indique que l'application correspondante est ouverte à ce moment (**NAVIGATION** ici).

- (Module mains-libres): ouvre la fenêtre **MODULE MAINS-LIBRES**, voir « [Module mains-libres](#page-89-0) », page [90.](#page-89-0) (seulement *NAVIGON 42 Premium*)
	- (Navigation) : ouvre la fenêtre **NAVIGATION** ; là, vous avez accès à toutes les méthodes d'entrée et de sélection de destination.
	- $\overrightarrow{A}$  (Afficher carte): ouvre la carte au mode **Standard**, quand une navigation n'est pas en cours à ce moment (voir « [Carte au mode](#page-54-0)  [Standard](#page-54-0) », page [55\)](#page-54-0) ou au mode **Navigation**, quand une navigation est en cours à ce moment (voir « [Carte au mode Navigation](#page-58-0) », page [59\)](#page-58-0).
	- 态 (Options de navigation) : ouvre la fenêtre **OPTIONS DE NAVIGATION** ; elle contient des fonctions utiles pour la navigation et pour l'adaptation de carte.

## **5.1 Changer d'application**

Le changement entre les applications est possible de différentes façons.

#### **5.1.1 feuilleter**

Passer le doigt horizontalement sur l'écran pour feuilleter les applications.

- Passez le doigt de gauche à droite sur l'écran pour ouvrir l'application située à gauche de l'application en cours.
- Passez le doigt de droite à gauche sur l'écran pour ouvrir l'application située à droite de l'application en cours.

## **5.1.2 Utiliser la barre de boutons**

A l'aide de la barre de boutons, vous pouvez passer rapidement d'une application à l'autre.

Tapez sur un bouton de commande pour ouvrir l'application correspondante.

Aux modes **Standard** et **Véhicule** dans la carte, la barre de boutons est masquée.

- Tapez sur la carte pour afficher la barre de boutons.
- Tapez sur un bouton de commande pour ouvrir l'application correspondante.

### **5.1.3 Options**

Le bouton de commande **(Autres)** (Autres) (au moven duquel vous pouvez accéder à d'autres fonctions) se situe dans l'espace supérieur droit de nombreuses fenêtres.

Tapez sur le bouton de commande (Annuler).pour refermer la fenêtre sans exécuter de fonction.

D'autres fonctions sont accessibles sur la barre de boutons par le

bouton de commande  $\ddot{Q}$  (Options de navigation). Vous trouvez là des fonctions utiles pour la navigation et pour l'adaptation de carte.

## **5.2 Information**

Sur la barre supérieure de plusieurs fenêtres, différentes icônes affichent des informations.

## <span id="page-19-0"></span>**GPS**

L'icône **GPS** peut afficher les états suivants de réception GPS :

**Pas de GPS** (Pas de symbole) : le récepteur GPS intégré n'est pas prêt au service. Veuillez nous contacter au cas où le problème persiste (voir « [Questions concernant le produit](#page-7-0) », page [8\)](#page-7-0).

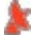

**Pas de signal** : seules les données de moins de trois satellites peuvent être captées. Impossible de déterminer la position.

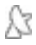

**GPS prêt** : les données d'au moins trois satellites sont captées. La position peut être déterminée.

**Simulation**: quand vous procédez à une simulation, l'icône **Demo** s'affiche au lieu de l'icône GPS.

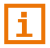

De plus amples informations concernant l'état GPS sont disponibles au chapitre « [État GPS, enregistrer la position actuelle](#page-79-0) » à la page [80.](#page-79-0) 

## **Boussole**

L'icône **Boussole** indique la direction dans laquelle vous vous déplacez. Elle peut indiquer un des points cardinaux suivants : N, NE, E, SE, S, SO, O, NO.

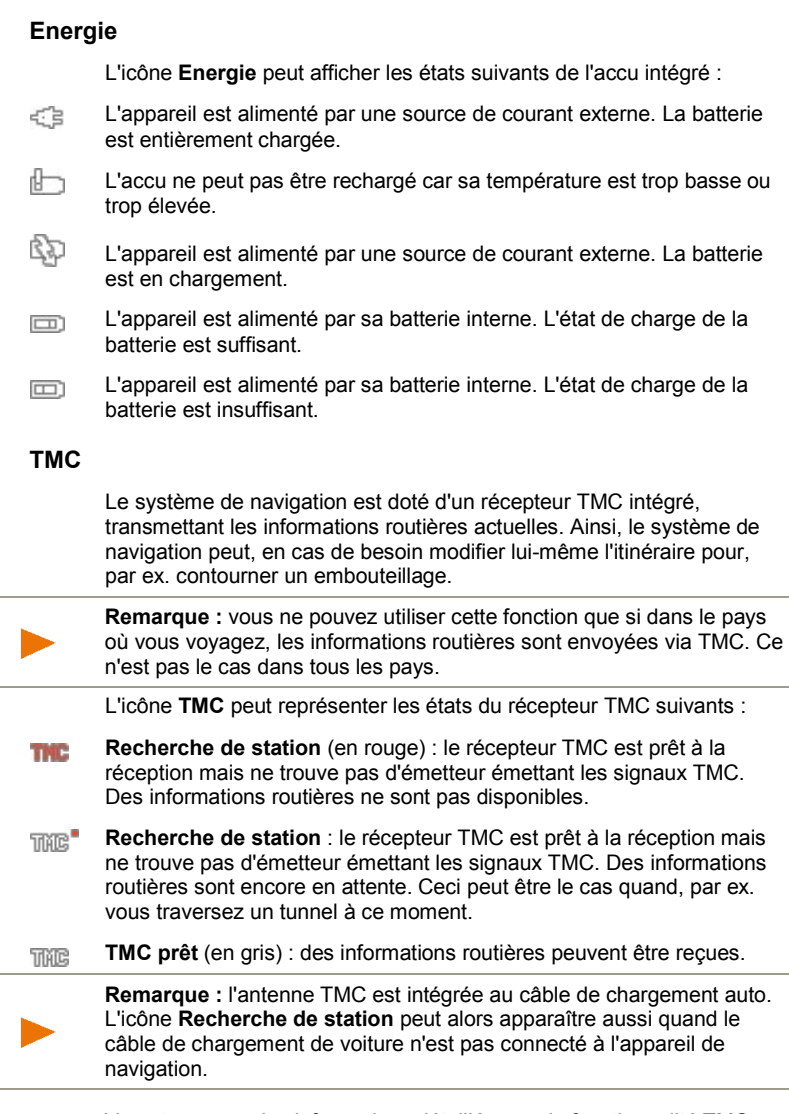

Vous trouverez des informations détaillées sur la fonctionnalité TMC au chapitre « [TMC \(Informations routières\)](#page-80-0) » à la page [81.](#page-80-0) 

## **Bluetooth / Téléphone**

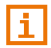

Ce paragraphe ne vous concerne que si votre appareil de navigation est un *NAVIGON 42 Premium*.

L'appareil de navigation dispose d'un module mains-libres bluetooth intégré. Vous pouvez ainsi l'utiliser aussi pour deux téléphones portables compatibles à bluetooth.

L'icône Téléphone peut représenter les états du module mains-libres  $s$ uivants  $\overline{\cdot}$ 

**Pas de Bluetooth** (Pas de symbole) : la fonction bluetooth est désactivée.

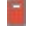

25

**Non connecté** (téléphone mobile rouge) : l'appareil de navigation ne dispose pas de connexion bluetooth vers un autre appareil.

**Connecté** (téléphone mobile blanc) : l'appareil de navigation est connecté à un téléphone mobile et peut être utilisé en tant que dispositif mains-libres. Le numéro indique le téléphone momentanément activé.

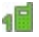

**Appel en cours** (téléphone mobile vert) : le module mains-libres du système de navigation est en cours d'utilisation. Le numéro indique le téléphone utilisé momentanément pour l'entretien.

**Casque bluetooth** : un casque d'écoute est connecté. Toutes les instructions du système de navigation sont audibles via le casque. Les fonctions téléphoniques du module mains-libres ne sont pas disponibles.

### **Silencieux**

L'icône Silencieux peut représenter les états suivants :

Pas de symbole : l'application de navigation n'est pas réglée sur le mode muet.

**Silencieux** : L'application de navigation est réglée sur le mode muet. ⊲ж Quand vous vous trouvez en cours de navigation, vous n'entendez pas d'instructions routières.

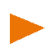

**Remarque :** cette icône indique seulement le mode muet des instructions de navigation. Elle ne délivre pas d'indications concernant le volume sonore du dispositif mains-libres.

# **5.3 Clavier virtuel**

Un clavier virtuel se présente sur la partie inférieure de l'écran pour effectuer des saisies.

Pour l'entrée d'adresses ou de désignations d'adresses utiles, le clavier s'ouvre en mode standard pour les caractères du pays concerné.

Si vous désirez enregistrer une destination dans les favoris, ou si vous indiquez une catégorie d'adresses utiles ou un pays, le clavier s'ouvre en mode standard pour la langue de l'interface utilisateur.

Sur le clavier de logiciel, toutes les saisies peuvent être effectuées du doigt. Seules les majuscules peuvent être entrées.

Il n'est pas nécessaire d'entrer de caractères spéciaux ou d'accentuations pour saisir le nom d'une ville ou d'une rue de destination. Le système de navigation complète ces caractères automatiquement. Si par exemple, vous cherchez une ville nommée « Nîmes », tapez simplement « NIMES ». Les caractères spéciaux peuvent être toutefois utiles pour nommer une destination ou un itinéraire enregistrés.

## **5.3.1 Touches spéciales**

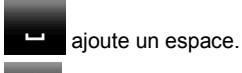

efface le caractère à gauche du curseur.

## **5.3.2 Configuration de clavier latin**

Au moyen des deux boutons de commande dans l'espace inférieur droit et gauche de l'écran, vous pouvez permuter les claviers à lettres, à caractères spéciaux et à chiffres.

### **Touche gauche :**

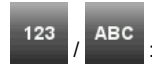

passe du clavier à chiffres au clavier à lettres.

#### **Touche droite :**

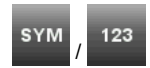

permute le clavier à caractères spéciaux et à chiffres.

**Remarque :** la disposition pour le clavier à caractères latins peut être configurée.

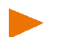

- ► Dans la fenêtre **NAVIGATION** tapez sur (Autres) > Réglages systèmes > Langue et clavier > Disposition du clavier (latin).
- Indiquez la configuration de clavier désirée : alphabétique (ABCDEF), anglaise (QWERTY), allemande (QWERTZ), française (AZERTY).

#### **5.3.3 Configuration de clavier cyrillique et grecque**

A partir du clavier cyrillique ou grec, vous pouvez passer au clavier latin. De nombreuses adresses aussi peuvent être translittérées ou entrées dans la langue de l'interface utilisateur.

Exemple : la langue de l'interface utilisateur est l'allemand. Vous désirez naviguer à Moscou. Les possibilités suivantes sont à votre disposition :

- ► « Москва » (cyrillique)
- ► « Moskva » (translittéré)
- ► « Moscou » (français)

**Remarque :** les rues et noms de lieux ne peuvent être entrés dans la langue de l'interface utilisateur que s'ils sont disponibles ainsi aussi dans la base de données de la carte.

A l'aide du bouton de commande dans l'espace inférieur gauche de l'écran, vous pouvez permuter les claviers latins et cyrilliques ou latins et grecs; le bouton de commande dans l'espace inférieur droit permute le clavier à caractères spéciaux et à chiffres.

#### **Configuration de clavier cyrillique et grecque**

#### **Touche gauche :**

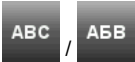

/ : permute la configuration de clavier latine et cyrillique.

#### **Touche droite :**

passe du clavier à caractères spéciaux, au clavier à chiffres et à lettres de la configuration de clavier momentanée.

### **Configuration de clavier grecque**

#### **Touche gauche :**

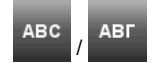

permute la configuration de clavier latine et grecque.

#### **Touche droite :**

passe du clavier à caractères spéciaux, au clavier à chiffres et à lettres de la configuration de clavier momentanée.

### **5.3.4 Entrer des données**

Des listes sont souvent disponibles à partir desquelles vous pouvez sélectionner une option. Ceci est le cas, par exemple quand vous entrez une localité.

Dès que vous avez saisi le premier caractère, la plus grande localité du pays indiqué commençant par cette lettre s'affiche.

Dès que vous entrez d'autres caractères, la première localité dont le nom commence par les caractères entrés s'affiche.

Quand la localité souhaitée s'affiche, tapez sur ← (OK) pour confirmer l'entrée de la localité.

Vous pouvez ouvrir une liste à tout moment contenant toute les localités dont le nom commence par les caractères entrés auparavant ou contenant le texte dans leur nom. Plus vous aviez entré de caractères, plus la liste est courte.

Tapez sur  $\Box$  (Ouvrir la liste) pour afficher cette liste.

A l'aide des boutons de commande (Vers le haut) et

 (Vers le bas), vous pouvez feuilleter la liste des messages page par page.

Tapez simplement sur une option dans la liste pour intégrer l'option au champ d'entrée.

Dès que vous avez intégré une option, la liste se referme. L'entrée de la localité est réalisée.

Tapez sur  $\mathbb{R}$  (Fermer la liste) pour fermer la liste sans intégrer d'option.

**Remarque :** la liste s'ouvre automatiquement dès qu'elle ne contient plus que 4 options ou moins.

# **6 Commande vocale**

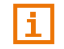

Ce paragraphe ne vous concerne que si votre appareil de navigation est un *NAVIGON 42 Premium*.

**Remarque :** la fonction **Commande vocale** n'est pas disponible dans chaque langue.

Dans les langues pour lesquelles cette fonction n'est pas disponible, le bouton de commande Commande vocale ne s'affiche pas dans la fenêtre **NAVIGATION**.

Vous pouvez accéder facilement à de nombreuses fonctions de votre appareil de navigation par commande vocale.

## **6.1 Activer la commande vocale**

Dans certaines fenêtres, la commande vocale est auto-active. Ceci concerne surtout les fenêtres dans lesquelles une réponse de votre part est attendue, quand par ex. une nouvelle information routière concerne votre itinéraire.

Aux modes **Standard** et **Navigation**, la commande vocale est activée sur la carte quand vous affichez la barre de boutons :

Tapez sur un point quelconque de la carte.

Un son unique de validité se fait entendre et vous pouvez prononcer votre commande.

## **6.2 Utiliser la commande vocale**

Quand dans une fenêtre les fonctions peuvent être appelées par

commande vocale, l'icône (**Commande vocale active**) s'affiche en bas à gauche de la fenêtre.

Un unique signal sonore et l'icône **(***P***)** (**Parler**) signalent que le système de navigation attend votre commande vocale.

► Prononcez une commande.

Vous entendez le son positif de validation (deux sons aigus), et la fonction est exécutée.

Si le système de navigation n'a pas compris vos instructions, ou si vous ne parlez pas pendant un certain temps, le signal de validation (deux sons aigus courts) se fait entendre.

► Prononcez à nouveau la commande.

Si le système de navigation ne vous a toujours pas compris après plusieurs répétitions, la remarque « Dites Aide » s'affiche.

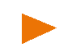

**Remarque :** les instructions de navigation et les avertissements sont réglés au mode muet au moment où le système attend vos commandes vocales.

# **6.3 Aide**

Dites simplement « Aide » si vous désirez savoir quelles sont les commandes vocales momentanément possibles. Dans presque toutes les fenêtres soutenant la commande vocale, le système de navigation vous informe des commandes possibles dans la fenêtre ouverte.

# **6.4 Désactivation de la commande vocale**

La commande vocale est désactivée dans les conditions suivantes :

- Si vous manipulez l'appareil de navigation avec le doigt, lorsque le système attend une commande vocale de votre part.
- En cas d'appel et pendant un entretien téléphonique en cours quand l'appareil de navigation est utilisé en tant que dispositif mains-libres.

# **6.5 Configurer la commande vocale**

Vous pouvez configurer les tâches pour lesquelles vous désirez utiliser la commande vocale.

► Dans la fenêtre **NAVIGATION**, tapez sur (Autres) > Réglages systèmes > Commande vocale.

Indiquez les tâches pour lesquelles vous désirez utiliser la commande vocale :

- ► Indiquer les adresses : Vous ne pouvez que indiquer des adresses par commande vocale.
- ► Réponses : Vous pouvez indiquer des adresses et répondre aux questions de l'appareil de navigation.
- ► Complet : Vous pouvez utiliser la fonction complète de la commande vocale.

**Remarque :** des informations détaillées concernant l'indication d'une destination de navigation par commande vocale sont disponibles au chapitre « [Indiquer l'adresse](#page-32-0) », page [33.](#page-32-0) 

Le volume sonore de l'assistant de la commande vocale peut être réglé indépendamment du volume sonore des instructions de navigation. Vous pouvez alors entendre les consignes de saisie quand vous avez réglé les instructions de navigation sur le mode muet.

- 1. Dans la fenêtre **NAVIGATION**, tapez sur **De (Autres)** > Réglages systèmes > Commande vocale > Volume sonore de l'assistant.
- 2. Déterminez le volume sonore de l'assistant.

**Remarque :** les informations concernant la configuration du système de navigation sont disponibles au chapitre « [Configurer le système de](#page-108-0)  [navigation](#page-108-0) » à la page [109.](#page-108-0)

# **7 Navigation**

L'utilisation du système de navigation s'effectue aux risques et périls de l'utilisateur.

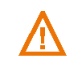

**Attention !** Veuillez observer absolument toutes les remarques de sécurité au chapitre « [Remarques de sécurité importantes](#page-8-0) », pag[e 9.](#page-8-0)

#### **Mauvaise réception GPS**

Quand la réception GPS est mauvaise(quand vous vous trouvez dans un tunnel, par ex.), la navigation est interrompue. Le système de navigation calcule alors votre position présumée à partir des données d'itinéraire et de votre comportement de conduite. Dès que des signaux GPS sont captés à nouveau, la navigation se poursuit sur la base de données GPS réelles.

#### **Arriver à destination**

Quand vous avez atteint la destination indiquée, un message parlé vous le fait savoir.

La carte n'indique plus que votre position actuelle (flèche orange) ainsi que le point de destination (marqué par un petit drapeau).

## **7.1 Démarrer l'application de navigation**

Vous avez mis en marche l'appareil de navigation.

Le message suivant s'affiche :

« N'oubliez pas que les règles du code de la route sont prioritaires aux instructions du système de navigation. Ne manipulez pas l'appareil pendant la conduite. »

Quand vous avez lu entièrement et compris le texte, tapez sur OK.

Si vous ne voulez pas accepter la remarque, tapez alors sur Annuler, pour quitter à nouveau l'application de navigation.

La fenêtre **NAVIGATION** s'ouvre. A partir de cette fenêtre, vous avez accès à toutes les fonctions de l'application de navigation.

## <span id="page-28-0"></span>**Initialisation du récepteur GPS**

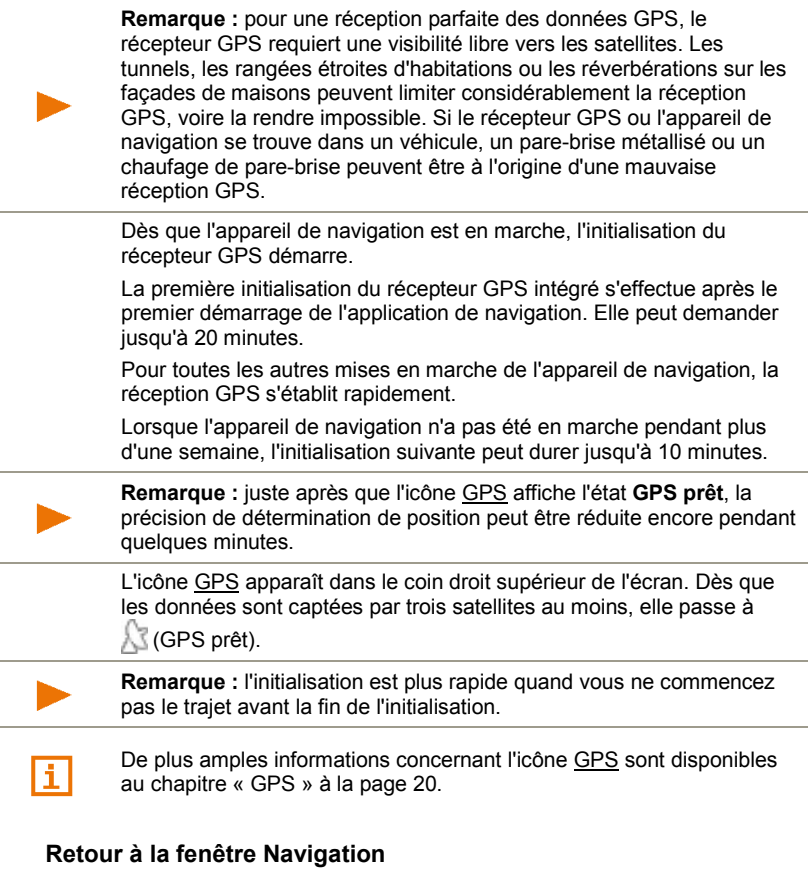

La fenêtre **NAVIGATION** s'ouvre au démarrage de l'application de navigation.

Quand une fenêtre est ouverte dans laquelle une barre de boutons est visible :

► Dans la barre, tapez sur (Navigation).

La carte est ouverte au mode **Standard** ou au mode **Véhicule** :

- ► Affichez la barre de boutons (voir « [Barre de boutons](#page-62-0) », page [63\)](#page-62-0).
- ► Dans la barre, tapez sur (Navigation).

Quand une autre fenêtre de l'application de navigation est ouverte :

- ► tapez sur (Précédent). Vous accédez alors à la fenêtre d'où vous êtes venu.
- ► Tapez autant de fois qu'il est nécessaire sur (Précédent), jusqu'à ce que la fenêtre **NAVIGATION** s'ouvre.

## **7.2 Indiquer destination**

Vous pouvez soit entrer une nouvelle destination, soit sélectionner une destination enregistrée.

Pour entrer une nouvelle destination, vous pouvez

- indiquer l'adresse de la destination (voir « [Saisir adresse](#page-30-0) », page [31\)](#page-30-0).
- sélectionner une adresse utile (voir « [Adresse utile](#page-32-1) », page [33\)](#page-32-1).

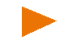

**Remarque :** quand vous indiquez une destination pour la première fois, la fenêtre **PAYS** s'ouvre. Tapez sur le pays dans lequel est situé votre destination.

Pour sélectionner une destination enregistrée, les listes de destinations ou d'adresses suivantes sont disponibles :

► **FAVORIS** : toutes les destinations entrées puis enregistrées (voir « [Favoris](#page-37-0) », page [38\)](#page-37-0).

Par ailleurs, dans la liste **FAVORIS**, deux destinations spéciales sont enregistrées :

- ► Mon adresse : l'adresse du domicile enregistrée en tant qu'adresse (voir « [Définir l'adresse du domicile](#page-45-0) », page [46\)](#page-45-0).
- ► Mon véhicule : la position actuelle de votre véhicule est enregistrée automatiquement quand vous utilisez la fonction **Parking à proximité de la dest** (voir « [Se garer à proximité de](#page-73-0)  [la destination](#page-73-0) », page [74\)](#page-73-0).
- ► **DESTINATIONS RÉCENTES** : toutes les destinations vers lesquelles vous avez déjà navigué (voir « [Destinations récentes](#page-38-0) », page [39\)](#page-38-0).
- ► **DE L'ANNUAIRE** : toutes les destinations de l'annuaire d'un téléphone mobile connecté (voir « [De l'annuaire](#page-38-1) », page [39\)](#page-38-1).

### **7.2.1 Indiquer pays de destination**

Quand vous entrez une adresse (voir « [Saisir adresse](#page-30-0) », page [31\)](#page-30-0), une adresse utile dans une ville (voir « [Adresse utile dans une ville](#page-34-0) », page [35\)](#page-34-0) ou une adresse utile suprarégionale (voir « [Adresse utile au](#page-35-0)  [niveau national](#page-35-0) », page [36\)](#page-35-0), vous visualisez en haut à gauche dans la première fenêtre de saisie le bouton de commande Pays. Il présente le drapeau du pays depuis lequel des destinations de navigation peuvent être indiqués à ce moment.

Procédez comme suit si votre destination se situe dans un autre pays :

- 1. Tapez sur le bouton de commande Pays.
- 2. Saisissez le nom du pays de votre destination.

La configuration actuelle est affichée sur le bouton de commande.

**Remarque :** seuls les pays dont la carte se trouve disponible pour l'appareil de navigation sont offerts à la sélection.

### <span id="page-30-0"></span>**7.2.2 Saisir adresse**

1. Dans la fenêtre **NAVIGATION**, tapez sur Saisir la destination > Saisir adresse.

> Si l'appareil de navigation contient la carte d'un pays dans lequel la rue est normalement indiquée d'abord (Suède, Norvège, ... par ex.), la fenêtre **ORDRE D'ENTRÉE DES DONNÉES D'ADRESSE** s'ouvre.

Sélectionnez l'ordre d'entrée souhaité (Rue d'abord ou Ville d'abord). Si vous souhaitez enregistrer cette configuration en permanence et sans nouvelle demande, activez d'abord la case de contrôle à côté de 'Utiliser à l'avenir la configuration choisie'.

**Remarque :** Dans la fenêtre **NAVIGATION**, vous pouvez déterminer et

modifier l'ordre de saisie (Autres) > Réglages Navigation > Généralités > Ordre d'entrée des données d'adresse.

Veuillez tenir compte du fait que l'ordre d'entrée Rue d'abord n'est pas valable pour tous les pays. Si la carte du pays sélectionné ne soutient pas les deux modes, vous devez indiquer la ville d'abord.

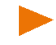

**Remarque :** la description suivante suppose que vous avez sélectionné Ville d'abord en tant qu'ordre d'entrée des adresses.

La fenêtre **LOCALITÉ** s'ouvre.

- 1. Entrez le nom ou le code postal de la localité de destination.
- 2. Entrez le nom de la rue de destination.

Quand vous entrez une adresse en Tchéquie ou en Russie et que vous avez sélectionné la carte correspondante, vous pouvez entrer le nom du cadastre au lieu du nom de la rue.

► Dans la fenêtre **RUE**, tapez sur (Autres) > Saisir point d'adresse et entrez le nom du cadastre.

Le système de navigation calcule alors un itinéraire vers cette adresse.

3. Entrez le numéro de rue. Si vous ne connaissez pas le n°, laissez le champ libre.

Si vous ne connaissez pas le numéro d'habitation, mais le nom

d'une intersection proche, tapez alors sur (Autres) > Saisir rue transversale dans la fenêtre **N° DE RUE** et entrez le nom à cet endroit. Le système de navigation calcule alors un itinéraire vers le croisement des deux rues indiquées.

La fenêtre **DESTINATION** s'ouvre.

- 4. Tapez sur Démarrer navigation pour naviguer vers l'adresse indiquée.
	- ou -

Tapez sur  $\left|P\right|$  (Parking) pour rechercher un parking à proximité de votre destination et naviguer vers celle-ci.

La destination ne peut pas toujours être déterminée précisément, quand, par exemple, la combinaison entre le nom de la ville et de la rue existe plusieurs fois.

Dans ce cas, une fenêtre s'ouvre affichant toutes les adresses correspondant à votre entrée avec des informations supplémentaires.

Tapez sur l'adresse vers laquelle vous désirez naviguer.

Si le numéro de rue indiqué n'est pas répertorié sur la carte, la fenêtre ne comporte qu'une adresse avec le numéro de rue, le plus proche du numéro indiqué.

Le système calcule la route. Après le calcul de l'itinéraire, la carte s'ouvre au mode **Présentation d'itinéraire**. La destination est reproduite sur la carte.

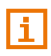

Vous trouverez une description de toutes les options disponibles de la fenêtre **DESTINATION** au chapitre « Options [de la fenêtre Destination](#page-40-0) », page [41.](#page-40-0)

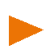

Des informations concernant le démarrage de la navigation sont disponibles au chapitre « [Présentation d'itinéraire](#page-41-0) » à la page [42.](#page-41-0)  Veuillez consulter ce chapitre.

**Remarque :** Il n'est pas nécessaire de saisir toutes les données d'adresse. Vous pouvez démarrer aussi la navigation plus tôt aussi en

tapant sur le bouton de commande (Aller vers) affiché au-dessous du champ d'entrée à côté de la ville ou de la rue déjà déjà entrées.

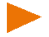

Si vous entrez seulement la ville, l'appareil de navigation calculera un itinéraire vers le centre-ville.

Si vous entrez seulement la ville et la rue, mais ni le numéro de rue, ni l'intersection, l'appareil de navigation calculera le meilleur itinéraire jusqu'à cette rue.

## <span id="page-32-0"></span>**7.2.3 Indiquer l'adresse**

La commande vocale est particulièrement confortable pour indiquer une adresse.

1. Dans la fenêtre **NAVIGATION**, tapez sur Commande vocale.

Quand vous appelez pour la première fois la fonction Commande vocale, une fenêtre s'ouvre contenant des informations et conseils généraux relatifs à l'utilisation de la reconnaissance vocale.

- Tapez sur « Afficher à nouveau ce message la prochaîne fois ? » pour que cette fenêtre ne soit pas affichée à nouveau lors d'une nouvelle utilisation de la commande vocale.
- ► Tapez sur Suivant.

La fenêtre **LOCALITÉ** s'ouvre.

Le pays pour lequel les adresses peuvent être indiquées s'affiche en haut.

► Tapez sur le pays quand votre adresse de destination se situe dans un autre pays. Suivez alors les instructions du programme.

Les données d'adresse seront demandées dans l'ordre Ville > Rue > N° de rue.

Un unique signal sonore et l'icône (**Parler**) signalent que le système de navigation attend votre commande vocale.

2. Suivez les instructions du système de navigation.

Quand l'indication d'adresse est terminée, la carte s'ouvre au mode **Présentation d'itinéraire**. La destination est reproduite sur la carte.

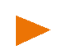

**Remarque :** la fonction **Commande vocale** n'est pas disponible pour toutes les langues. Dans les langues pour lesquelles la fonction n'est pas disponible, le bouton de commande Commande vocale n'est pas affiché.

## <span id="page-32-1"></span>**7.2.4 Adresse utile**

Les adresses utiles, nommées aussi POI (Point Of Interest) sont des destinations spéciales classées selon certains critères.

Les aéroports, ports de ferry, restaurants, hôtels, stations-service, bâtiments publics, médecins, hôpitaux, centres commerciaux et autres font partie des destinations spéciales.

Les adresses utiles peuvent être représentées par une icône sur la

carte. Dans la fenêtre **NAVIGATION**, tapez sur (Autres) > Réglages Navigation > Représentation de carte > Catégories affichées pour configurer les catégories à représenter sur la carte.

#### **Adresse utile à proximité**

Les adresses utiles à proximité sont des destinations spéciales situées dans un certain rayon autour de votre position actuelle. De cette façon, il vous est toujours possible de trouver facilement la prochaine stationservice, où que vous soyez.

**Remarque :** la qualité de la réception GPS doit être suffisante pour le calcul de position. On reconnaît une réception GPS suffisante à l'icône GPS prêt).

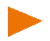

Si la réception GPS -est insuffisante, le système procède à la recherche d'adresses utiles. S'il n'existe pas de position récente connue, la fonction **Adresse utile à proximité** n'est pas disponible.

De plus amples informations sont disponibles au chapitre « [Initialisation](#page-28-0)  [du récepteur GPS](#page-28-0) » à la page [29.](#page-28-0)

1. Dans la fenêtre **NAVIGATION**, tapez sur Saisir la destination > Adresse utile > à proximité.

La fenêtre **CATÉGORIE** s'ouvre.

2. Indiquez la catégorie dans laquelle vous désirez trouver une adresse utile. Vous ne pouvez pas indiquer de catégories ne contenant pas de destinations situées à proximité.

S'il existe des sous-catégories pour la catégorie sélectionnée, la liste Sous-catégorie s'ouvre.

3. Indiquez la sous-catégorie dans laquelle vous désirez trouver une adresse utile.

La liste **DESTINATION** s'affiche. Elle contient les adresses utiles les plus proches pour la catégorie indiquée, classées selon l'éloignement.

- 4. Si la liste est très longue :
	- Tapez sur  $\mathbb{E}$  (Fermer la liste).

Le clavier apparaît.

Entrez quelques caractères de la destination.

Tapez sur **E** (Ouvrir la liste).

La liste ne contient plus que les destinations commençant par les caractères entrés.

5. Tapez sur le nom de la destination.

La fenêtre **DESTINATION** s'ouvre.

6. Tapez sur Démarrer navigation pour naviguer vers l'adresse indiquée.

- ou -

Tapez sur P (Parking) pour rechercher un parking à proximité de votre destination et naviguer vers celle-ci.

Le système calcule la route. Après le calcul de l'itinéraire, la carte s'ouvre au mode **Présentation d'itinéraire**. La destination est reproduite sur la carte.

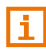

Vous trouverez une description de toutes les options disponibles de la fenêtre **DESTINATION** au chapitre « [Options de la fenêtre Destination](#page-40-0) », page [41.](#page-40-0)

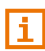

Des informations concernant le démarrage de la navigation sont disponibles au chapitre « [Présentation d'itinéraire](#page-41-0) » à la page [42.](#page-41-0)  Veuillez consulter ce chapitre.

#### <span id="page-34-0"></span>**Adresse utile dans une ville**

Les adresses utiles d'une certaine localité, peuvent être utiles à la navigation dans une ville inconnue.

1. Dans la fenêtre **NAVIGATION**, tapez sur Saisir la destination > Adresse utile > dans une ville.

La fenêtre **LOCALITÉ** s'ouvre.

- 2. Entrez le nom ou le code postal de la localité de destination.
- 3. Indiquez la catégorie dans laquelle vous désirez trouver une adresse utile. Vous ne pouvez pas indiquer les catégories pour lesquelles la ville indiquée ne comprend pas d'adresse utile.

S'il existe des sous-catégories pour la catégorie sélectionnée, la liste Sous-catégorie s'ouvre.

4. Indiquez la sous-catégorie dans laquelle vous désirez trouver une adresse utile.

La liste **DESTINATION** s'affiche. Elle contient les adresses utiles pour la catégorie indiquée, classées par ordre alphabétique.

- 5. Si la liste est très longue :
	- Tapez sur  $\mathbb{E}$  (Fermer la liste).

Le clavier apparaît.

- Entrez quelques caractères de la destination.
- Tapez sur B (Ouvrir la liste).

La liste ne contient plus que les destinations commençant par les caractères entrés ou contenant ces caractères.

6. Tapez sur le nom de la destination.

La fenêtre **DESTINATION** s'ouvre.

Il est parfois difficile de déterminer précisément la destination dans le cas par exemple, où la ville indiquée comporte plusieurs restaurants du même nom.

Dans ce cas, une fenêtre s'ouvre dans laquelle toutes les destinations correspondant à votre entrée sont affichées.

Tapez sur la destination vers laquelle vous désirez naviguer.

La fenêtre **DESTINATION** s'ouvre.

- 7. Tapez sur Démarrer navigation pour naviguer vers l'adresse indiquée.
	- ou -

Tapez sur  $|P|$  (Parking) pour rechercher un parking à proximité de votre destination et naviguer vers celle-ci.

Le système calcule la route. Après le calcul de l'itinéraire, la carte s'ouvre au mode **Présentation d'itinéraire**. La destination est reproduite sur la carte.

Vous trouverez une description de toutes les options disponibles de la fenêtre **DESTINATION** au chapitre « [Options de la fenêtre Destination](#page-40-0) », page [41.](#page-40-0)

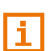

Ŧ

Des informations concernant le démarrage de la navigation sont disponibles au chapitre « [Présentation d'itinéraire](#page-41-0) » à la page [42.](#page-41-0)  Veuillez consulter ce chapitre.

### <span id="page-35-0"></span>**Adresse utile au niveau national**

Les destinations spéciales au niveau national sont représentées par les aéroports, curiosités et monuments d'importance nationale, les grands ports et autres. Vous pouvez ainsi trouver des curiosités célèbres par ex., même si vous ne savez pas où elles se situent exactement.

1. Dans la fenêtre **NAVIGATION**, tapez sur Saisir la destination > Adresse utile > au niveau national.

La fenêtre **CATÉGORIE** s'ouvre.

2. Indiquez la catégorie dans laquelle vous désirez trouver une adresse utile.

S'il existe des sous-catégories pour la catégorie sélectionnée, la liste Sous-catégorie s'ouvre.

3. Indiquez la sous-catégorie dans laquelle vous désirez trouver une adresse utile.

La liste **DESTINATION** s'affiche. Les adresses utiles de la catégorie indiquée, sont listées en ordre alphabétique.
- 4. Si la liste est très longue :
	- Tapez sur  $\mathbb{E}$  (Fermer la liste).

Le clavier apparaît.

- Entrez quelques caractères de la destination.
- Tapez sur  $\mathbb{B}^*$  (Ouvrir la liste).

La liste ne contient plus que les destinations commençant par les caractères entrés ou contenant ces caractères.

5. Tapez sur le nom de la destination.

La fenêtre **DESTINATION** s'ouvre.

- 6. Tapez sur Démarrer navigation pour naviguer vers l'adresse indiquée.
	- ou -

Tapez sur  $|P|$  (Parking) pour rechercher un parking à proximité de votre destination et naviguer vers celle-ci.

Le système calcule la route. Après le calcul de l'itinéraire, la carte s'ouvre au mode **Présentation d'itinéraire**. La destination est reproduite sur la carte.

Vous trouverez une description de toutes les options disponibles de la fenêtre **DESTINATION** au chapitre « [Options de la fenêtre Destination](#page-40-0) », page [41.](#page-40-0)

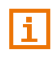

Des informations concernant le démarrage de la navigation sont disponibles au chapitre « [Présentation d'itinéraire](#page-41-0) » à la page [42.](#page-41-0)  Veuillez consulter ce chapitre.

#### **7.2.5 Informations concernant la destination**

Pour de nombreuses destinations indiquées, des informations supplémentaires sont enregistrées dans la base de données du système de navigation.

Pour de nombreux restaurants, par ex, un numéro de téléphone est enregistré. Vous pouvez appeler et faire réserver une table, par ex.

Vous avez entré une destination. La fenêtre **DESTINATION** est ouverte.

Tapez sur  $(i)$  (Information).

La fenêtre **INFORMATION** s'ouvre. Elle renferme toutes les informations présentes dans la base de données du système de navigation et concernant la destination indiquée.

- ► Tapez sur la commande Fermer pour refermer la fenêtre **INFORMATION**.
- ► Tapez sur (Afficher sur la carte) pour visualiser la destination sur la carte.
- Tapez sur **E** (Enregistrer) pour enregistrer la destination dans **FAVORIS**.
- ► (Seulement *NAVIGON 42 Premium*) : si votre appareil de navigation est connecté à un téléphone mobile et qu'un numéro de téléphone est enregistré pour la destination sélectionnée, vous pouvez joindre ce numéro en tapant sur le bouton de commande (Appeler).

#### **7.2.6 Favoris**

Vous avez la possibilité de sauvegarder dans la liste **FAVORIS** les destinations vers lesquelles vous désirez vous rendre régulièrement.

La liste **FAVORIS** peut enregistrer jusqu'à 500 destinations.

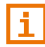

Des informations concernant la sauvegarde d'une destination sont disponibles au chapitre « [Enregistrer une destination](#page-44-0) » à la page [45.](#page-44-0) 

- 1. Dans la fenêtre **NAVIGATION**, tapez sur Saisir la destination > Favoris.
- 2. Tapez sur la destination vers laquelle vous désirez naviguer. La fenêtre **DESTINATION** s'ouvre.
- 3. Tapez sur Démarrer navigation pour naviguer vers l'adresse indiquée.
	- ou -

Tapez sur  $\left|P\right|$  (Parking) pour rechercher un parking à proximité de votre destination et naviguer vers celle-ci.

Le système calcule la route. Après le calcul de l'itinéraire, la carte s'ouvre au mode **Présentation d'itinéraire**. La destination est reproduite sur la carte.

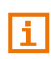

Vous trouverez une description de toutes les options disponibles de la fenêtre **DESTINATION** au chapitre « [Options de la fenêtre Destination](#page-40-0) », page [41.](#page-40-0)

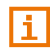

Des informations concernant le démarrage de la navigation sont disponibles au chapitre « [Présentation d'itinéraire](#page-41-0) » à la page [42.](#page-41-0)  Veuillez consulter ce chapitre.

**Remarque :** les favoris sont représentés sur la carte par un petit drapeau indiquant le nom. Dans la fenêtre **NAVIGATION**, tapez sur

 (Autres) > Réglages Navigation > Représentation de carte. Sous Afficher les favoris définissez l'affichage ou non de ceux-ci (Oui ou Non).

#### <span id="page-38-0"></span>**7.2.7 Destinations récentes**

Le système de navigation sauvegarde les 12 dernières destinations pour lesquelles vous avez démarré une navigation, dans la liste **DESTINATIONS RÉCENTES**.

- 1. Dans la fenêtre **NAVIGATION**, tapez sur Saisir la destination > Destinations récentes.
- 2. Tapez sur la destination vers laquelle vous désirez naviguer. La fenêtre **DESTINATION** s'ouvre.
- 3. Tapez sur Démarrer navigation pour naviguer vers l'adresse indiquée.
	- ou -

Tapez sur  $|P|$  (Parking) pour rechercher un parking à proximité de votre destination et naviguer vers celle-ci.

Le système calcule la route. Après le calcul de l'itinéraire, la carte s'ouvre au mode **Présentation d'itinéraire**. La destination est reproduite sur la carte.

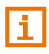

Vous trouverez une description de toutes les options disponibles de la fenêtre **DESTINATION** au chapitre « [Options de la fenêtre Destination](#page-40-0) », page [41.](#page-40-0)

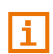

Des informations concernant le démarrage de la navigation sont disponibles au chapitre « [Présentation d'itinéraire](#page-41-0) » à la page [42.](#page-41-0)  Veuillez consulter ce chapitre.

#### <span id="page-38-1"></span>**7.2.8 De l'annuaire**

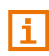

Ce paragraphe ne vous concerne que si votre appareil de navigation est un *NAVIGON 42 Premium*.

Vous pouvez indiquer des adresses de l'annuaire du téléphone mobile activé et connecté par bluetooth, en tant que destination de navigation.

- 1. Dans la fenêtre **NAVIGATION**, tapez sur Saisir la destination > De l'annuaire.
- 2. Sélectionnez le contact désiré à partir de l'annuaire téléphonique.
- 3. Tapez sur l'adresse vers laquelle vous désirez naviguer.

La fenêtre **DESTINATION** s'ouvre.

- 4. Tapez sur Démarrer navigation pour naviguer vers l'adresse indiquée.
	- ou -

Tapez sur  $|P|$  (Parking) pour rechercher un parking à proximité de votre destination et naviguer vers celle-ci.

Le système calcule la route. Après le calcul de l'itinéraire, la carte s'ouvre au mode **Présentation d'itinéraire**. La destination est reproduite sur la carte.

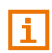

Vous trouverez une description de toutes les options disponibles de la fenêtre **DESTINATION** au chapitre « [Options de la fenêtre Destination](#page-40-0) », page [41.](#page-40-0)

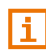

Des informations concernant le démarrage de la navigation sont disponibles au chapitre « [Présentation d'itinéraire](#page-41-0) » à la page [42.](#page-41-0)  Veuillez consulter ce chapitre.

#### **7.2.9 Naviguer vers votre domicile**

Vous pouvez sauvegarder une adresse en tant qu'adresse de domicile. Il est possible alors à tout moment de lancer la navigation vers votre domicile par simple pression d'un seul bouton de commande.

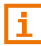

De plus amples informations concernant l'enregistrement de l'adresse du domicile sont disponibles au chapitre « [Définir l'adresse du](#page-45-0)  [domicile](#page-45-0) » à la page [46.](#page-45-0) 

► Dans la fenêtre **NAVIGATION**, tapez sur Rentrer à la maison.

Si vous n'avez pas encore entré votre adresse, une boîte de dialogue vous le signale.

Le système calcule la route. Après le calcul de l'itinéraire, la carte s'ouvre au mode **Présentation d'itinéraire**. La destination est reproduite sur la carte.

#### <span id="page-39-0"></span>**7.2.10 Définir destination sur la carte**

Vous pouvez définir une destination directement sur la carte. Outre des localités et des rues, vous pouvez sélectionner rapidement aussi des adresses utiles.

- 1. Si la carte n'est pas ouverte, tapez alors sur (Afficher carte) dans la barre de boutons.
- 2. Tapez sur **EXALC** (Rechercher destination).

La carte s'affiche au mode **Rechercher destination**.

3. Tapez sur le point vers lequel vous désirez naviguer.

**Remarque :** pour modifier la section de carte indiquée de façon à ce que votre destination y soit bien visible, consultez le chapitre « [Carte au](#page-67-0)  [mode Rechercher destination](#page-67-0) » à la page [68.](#page-67-0)

Le point de destination sur lequel vous avez tapé, est indiqué centré sur la carte.

4. Tapez sur Indiquer destination.

Le point d'étape est représenté sur la carte par une aiguille ( Dans le champ Info destination, l'adresse correspondante ou les coordonnées géographiques du point d'étape affichés.

- 5. Tapez sur le champ Info destination. La fenêtre **DESTINATION** s'ouvre.
- 6. Tapez sur Démarrer navigation pour naviguer vers l'adresse indiquée.

- ou -

Tapez sur  $|P|$  (Parking) pour rechercher un parking à proximité de votre destination et naviguer vers celle-ci.

Le système calcule la route. Après le calcul, la carte s'affiche au mode **Présentation d'itinéraire**. La destination est reproduite sur la carte.

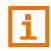

Vous trouverez une description de toutes les options disponibles de la fenêtre **DESTINATION** au chapitre « [Options de la fenêtre Destination](#page-40-0) », page [41.](#page-40-0)

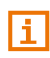

Des informations concernant le démarrage de la navigation sont disponibles au chapitre « [Présentation d'itinéraire](#page-41-0) » à la page [42.](#page-41-0)  Veuillez consulter ce chapitre.

#### <span id="page-40-0"></span>**7.2.11 Options de la fenêtre Destination**

► Dans la fenêtre **DESTINATION**, tapez sur (Autres). La fenêtre **OPTIONS** s'ouvre. Des boutons de commandes à différentes fonctions s'affichent :

Info de pays : ouvre une fenêtre comportant d'importantes règlementations de circulation du pays dans lequel est indiquée la destination (limitations de vitesse, taux d'alcoolémie, etc).

Destination intermédiaire : indique le point sélectionné en tant qu'étape intermédiaire. La navigation vous conduit d'abord à cette étape intermédiaire. Vous pouvez ensuite poursuivre la navigation vers sa destination initiale.

> Cette fonction n'est disponible que si vous vous trouvez en cours de navigation.

- Ajouter à l'itinéraire : ajoute le point sélectionné en tant que point de départ de l'itinéraire. Il vous est demandé si vous souhaitez définir d'autres étapes (Oui) ou non (Non).Si vous confirmez par Oui, la carte s'ouvre à nouveau au mode wieder die Karte im Modus **Rechercher destination**, si vous tapez sur Non la fenêtre **ITINÉRAIRE** s'ouvre.
- Dans les environs : ouvre la fenêtre **CATÉGORIE**. Là, vous pouvez démarrer la recherche d'adresses utiles (voir « [Adresse utile à proximité](#page-33-0) », page [34\)](#page-33-0).

Domicile : enregistre le point sélectionné en tant que votre adresse de domicile.

#### <span id="page-41-0"></span>**7.2.12 Présentation d'itinéraire**

La carte est ouverte au mode **Présentation d'itinéraire**. La destination de navigation est caractérisée par un petit drapeau.

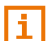

Des informations détaillées sont disponibles au chapitre « [Carte au](#page-56-0)  [mode Présentation](#page-56-0) d'itinéraire » à la page [57.](#page-56-0)

#### **Profil d'itinéraire**

Le calcul de l'itinéraire s'appuie sur un dénommé profil d'itinéraire. Sur

le bouton de commande  $\Box$  (Profil d'itinéraire) situé sur le bord droit supérieur de la carte, le profil d'itinéraire actuel est affiché.

Les profils d'itinéraire tiennent compte des caractéristiques et particularités des différents types de locomotion. Un profil d'itinéraire pour les vélos par ex. ne tiendra pas compte des autoroutes mais des routes interdites à d'autres véhicules. De plus, les horaires d'arrivée pour un vélo sont calculés différemment de ceux pour une moto, par ex.

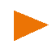

**Remarque :** si vous sélectionnez un profil de piéton, un tracé d'itinéraire spécialement développé pour les piétons est lancé (voir « [Navigation au](#page-63-0)  [mode Piéton](#page-63-0) », page [64\)](#page-63-0).

Tapez sur le bouton de commande (□ (Profil d'itinéraire), si vous souhaitez sélectionner un autre profil d'itinéraire.

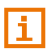

Des informations concernant la conception et la sélection de l'itinéraire sont disponibles au chapitre « [Profils d'itinéraires](#page-69-0) » à la page [70.](#page-69-0)

#### <span id="page-42-0"></span>**MyRoutes**

Si la fonction **MyRoutes** est activée, le système de navigation calcule la navigation pour jusqu'à trois itinéraires sur la base du profil d'itinéraire actuellement configuré et présente ceux-ci sur la carte en couleurs différentes (orange, vert, bleu) et avec un numéro. A chaque itinéraire correspond un bouton de commande comportant le même numéro et un symbole de la même couleur.

Lors du calcul de l'heure d'arrivée ou de la durée du trajet, le système de navigation tient compte d'autres facteurs tels, le jour de la semaine et l'heure, mais votre style de conduite avant tout.

L'itinéraire correspondant le mieux au profil d'itinéraire est caractérisé par « MyRoute ».

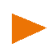

**Remarque :** même si la fonction **MyRoutes** est activée, le système ne peut pas calculer d'itinéraire supplémentaire ou seul un itinéraire en plus. Le bouton de commande correspondant indique alors Pas d'autre proposition.

#### **Activer MyRoutes**

Vous pouvez déterminer la disponibilité de plusieurs itinéraires ou non avant la navigation.

Dans la fenêtre **NAVIGATION**, tapez sur **Dans Industries** > Réglages Navigation > Généralités. Sous Activer MyRoutes déterminez la disponibilité ou non de la fonction **MyRoutes** (Oui ou Non).

#### **Démarrer navigation**

► Tapez sur le bouton de commande de l'itinéraire que vous désirez utiliser pour la navigation.

Si pour la configuration Optimisation d'itinéraire, vous avez sélectionné la valeur Sur demande, alors, il est possible qu'avant le démarrage de la navigation, des perturbations vous soient signalées (voir « [Optimisation d'itinéraire](#page-80-0) : Sur demande », page [81\)](#page-80-0).

#### **Simuler la navigation**

A partir de votre position actuelle, vous pouvez simplement simuler la navigation vers un point d'étape donné.

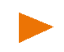

**Remarque :** la réception GPS doit être suffisante pour déterminer votre position actuelle.

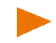

**Remarque** : quand vous procédez à une simulation, l'icône **memo** s'affiche au lieu du symbole GPS (voir « [GPS](#page-19-0) », page [20\)](#page-19-0).

Vous avez entré une destination. Le système a calculé l'itinéraire. La carte est ouverte au mode **Présentation d'itinéraire**.

- 1. Tapez sur  $\Box$  (Autres) > Simulation.
	- ► Si la fonction **MyRoutes** est activée, il vous sera demandé de sélectionner un itinéraire de simulation.
- 2. Tapez sur le bouton de commande de l'itinéraire sur lequel vous désirez réaliser une simulation.

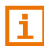

D'autres informations concernant la fonction **MyRoutes** sont disponibles au chapitre « [MyRoutes](#page-42-0) » à la page [43.](#page-42-0)

#### **Quitter la simulation**

Vous pouvez quitter la simulation de la même façon qu'une navigation :

- 1. Tapez sur la carte pour ouvrir la barre de boutons.
- 2. Dans la barre de boutons, tapez sur  $\ddot{Q}$  (Options de navigation) ou (Navigation).
- 3. Tapez sur Stop simulation.

#### **Pas de réception GPS**

Si la réception GPS est insuffisante ou perturbée, un message vous en informera : « Aucun signal GPS disponible pour le moment. La navigation démarre automatiquement, dès que la qualité de réception GPS est suffisante. »

Les possibilités suivantes sont à votre disposition :

- Attendez. Dès que la qualité de la réception GPS est suffisante pour le calcul de position, l'itinéraire est calculé et la navigation commence.
- ► Tapez sur Annuler. La destination est à nouveau indiquée dans la fenêtre **DESTINATION** et est enregistrée maintenant aussi dans la liste **DESTINATIONS RÉCENTES**.
- ► Tapez sur Démonstration. L'itinéraire est calculé sur la base du centre-ville du lieu de destination en tant que point de départ. Puis, la navigation est simulée sur cet itinéraire.

#### **Quitter la démonstration**

- 1. Tapez sur la carte pour afficher la barre de boutons.
- 2. Dans la barre de boutons, tapez sur  $\ddot{Q}$  (Options de navigation) ou (Navigation).
- 3. Dans le coin supérieur gauche de l'écran, tapez sur le bouton de commande Stop simulation.

## **7.3 Gestion de destinations**

Toute destination que vous indiquez et les destinations de la liste **DESTINATIONS RÉCENTES** et **DE L'ANNUAIRE** peuvent être ajoutées à la liste **FAVORIS**. Ceci est particulièrement avantageux quand vous vous rendez souvent vers cette destination.

Vous pouvez supprimer des destinations dans les listes **DESTINATIONS RÉCENTES** et **FAVORIS**, vous pouvez renommer aussi les destinations des listes **FAVORIS**.

**Remarque :** les favoris sont représentés sur la carte par un petit drapeau indiquant le nom. Dans la fenêtre **NAVIGATION**, tapez sur

 (Autres) > Réglages Navigation > Représentation de carte. Sous Afficher les favoris définissez l'affichage ou non de ceux-ci (Oui ou Non).

#### <span id="page-44-0"></span>**7.3.1 Enregistrer une destination**

Vous avez entré une destination (voir « [Saisir adresse](#page-30-0) », page [31](#page-30-0) ou « [Adresse utile](#page-32-0) », page [33\)](#page-32-0).

- ou -

Vous avez sélectionné une destination dans la liste **DESTINATIONS RÉCENTES** ou dans la liste,**DE L'ANNUAIRE** (voir « [Destinations](#page-38-0)  [récentes](#page-38-0) », page [39](#page-38-0) ou « [De l'annuaire](#page-38-1) », page [39\)](#page-38-1).

La fenêtre **DESTINATION** est ouverte.

- 1. Dans la fenêtre **DESTINATION**, tapez sur (Enregistrer). La fenêtre **NOM DE LA DESTINATION** s'ouvre.
- 2. Entrez un nom de destination.
- 3. Tapez sur Enregistrer.

#### <span id="page-44-1"></span>**7.3.2 Supprimer une destination**

Il est possible de supprimer des destinations dans la liste **FAVORIS** ou dans la liste **DESTINATIONS RÉCENTES**. Vous pouvez supprimer aussi la liste complète **FAVORIS** ou**DESTINATIONS RÉCENTES**.

#### **Supprimer une destination individuelle**

1. Dans la fenêtre **NAVIGATION**, tapez sur Saisir la destination.

La fenêtre **SAISIR LA DESTINATION** s'ouvre.

- 2. Tapez sur Favoris ou Destinations récentes pour ouvrir la liste dans laquelle vous souhaitez supprimer une destination.
- 3. Tapez sur  $\boxed{\rightarrow}$  (Autres) > Modifier.

La fenêtre **EDITER LES FAVORIS** ou **EDITER LES DESTINATIONS RÉCENTES** s'ouvre.

- 4. Tapez sur le bouton de commande **[111]** (Supprimer destination), à droite de la destination que vous désirez supprimer.
- 5. Validez par Oui.la question vous demandant si vous souhaitez vraiment supprimer la destination.

#### **Supprimer aussi la liste complète Favoris ouDestinations récentes.**

- 1. Dans la fenêtre **NAVIGATION**, tapez sur Saisir la destination. La fenêtre **SAISIR LA DESTINATION** s'ouvre.
- 2. Tapez sur Favoris ou Destinations récentes pour ouvrir la liste que vous souhaitez supprimer.
- 3. Tapez sur  $\left|\sum_{n=1}^{\infty}$  (Autres) > Supprimer tous.
- 4. Validez par Oui.la question vous demandant si vous souhaitez vraiment supprimer toutes les destinations.

La liste supprimée est désactivée. Le bouton de commande Favoris ou Destinations récentes est représenté en gris dans la fenêtre **SAISIR LA DESTINATION**.

#### **7.3.3 Renommer une destination de la liste Favoris**

- 1. Dans la fenêtre **NAVIGATION**, tapez sur Saisir la destination. La fenêtre **SAISIR LA DESTINATION** s'ouvre.
- 2. Tapez sur Favoris.
- 3. Dans la fenêtre **FAVORIS**, tapez sur (Autres) > Modifier. La fenêtre **EDITER LES FAVORIS**.
- 4. Tapez sur le bouton de commande  $\mathcal{L}_{\text{ABC}}$  (Renommer), à droite de la destination que vous désirez renommer.
- 5. Entrez une nouvelle dénomination.
- 6. Tapez sur Enregistrer.

#### <span id="page-45-0"></span>**7.3.4 Définir l'adresse du domicile**

Vous pouvez démarrer toujours très rapidement la navigation vers votre adresse de domicile en tapant sur Rentrer à la maison dans la fenêtre **NAVIGATION**.

Vous pouvez déinir exactement une destination en tant qu'adresse de domicile.

L'adresse du domicile est enregistrée dans la liste **FAVORIS** sous le nom **Mon adresse** et y est caractérisée par une petite maison

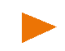

**Remarque :** l'adresse du domicile est caractérisée aussi par une petite maison orange sur la carte **.** 

#### <span id="page-46-0"></span>**Enregistrer le domicile**

1. Dans la fenêtre **NAVIGATION**, tapez sur Rentrer à la maison.

La fenêtre **PAS D'ADRESSE DE DOMICILE** contenant la remarque suivante s'ouvre :

« Vous n'avez pas encore indiqué l'adresse du domicile. Désirezvous le faire maintenant ? »

2. Tapez sur Oui.

La fenêtre **INDIQUER L'ADRESSE DE DOMICILE** s'ouvre.

- 3. Entrez votre adresse de domicile ou sélectionnez une destination enregistrée dans une des listes **FAVORIS**, **DESTINATIONS RÉCENTES** ou **ANNUAIRE** (voir aussi « [Indiquer destination](#page-29-0) », page [30\)](#page-29-0).
- 4. Dans la fenêtre **DESTINATION**, tapez sur Domicile pour enregistrer l'adresse indiquée en tant qu'adresse de domicile.

#### **7.3.5 Modifier le domicile**

Vous pouvez définir à tout moment une adresse différente en tant qu'adresse de domicile.

Procédez comme suit :

- 1. Supprimez votre adresse de domicile dans la liste **FAVORIS** (voir « [Supprimer une destination](#page-44-1) », page [45\)](#page-44-1).
- 2. Entrez la nouvelle adresse de domicile (voir « [Enregistrer le](#page-46-0)  [domicile](#page-46-0) », page [47\)](#page-46-0).

**Remarque :** pendant l'indication de destination, vous pouvez définir simplement toute destination saisie ou sélectionnée en tant qu'adresse

de domicile. A cet effet, tapez sur (Autres) > Domicile dans la fenêtre **DESTINATION**, pour enregistrer la destination sélectionnée en tant que nouvelle adresse de domicile.

## <span id="page-46-2"></span>**7.4 Itinéraires à étapes**

Même sans réception GPS, il est possible d'établir un itinéraire en toute tranquillité à la maison. Vous pouvez enregistrer les itinéraires planifiés et prévoir ainsi tous les itinéraires que vous désirez pour les vacances, par exemple.

### <span id="page-46-1"></span>**7.4.1 Ouvrir Itinéraire**

- 1. Dans la fenêtre **NAVIGATION**, tapez sur Saisir la destination. La fenêtre **SAISIR LA DESTINATION** s'ouvre.
- 2. Tapez sur Itinéraire.

La fenêtre **ITINÉRAIRES** s'ouvre. Les possibilités suivantes sont à votre disposition :

- ► Tapez sur Nouvel itinéraire si vous souhaitez établir un nouvel itinéraire.
- ► Tapez sur Charger itinéraire si vous souhaitez charger ou modifier un itinéraire enregistré.
- ► Tapez sur Dernier itinéraire si vous souhaitez charger à nouveau votre itinéraire récemment chargé.

#### **7.4.2 Planifier un nouvel itinéraire**

► Dans la fenêtre **ITINÉRAIRES**, tapez sur Nouvel itinéraire. La fenêtre **ITINÉRAIRE** s'ouvre.

#### **Indiquer le point de départ**

Le point de départ d'un itinéraire est le point à partir duquel vous désirez prendre le départ. Cela n'est pas toujours la position actuelle : Si à la maison, vous prévoyez l'itinéraire d'une excursion sur votre lieu de vacances, votre hôtel peut être le point de départ de l'itinéraire d'excursion.

Le point de départ ne joue un rôle que si vous désirez visualiser sur la carte un itinéraire prévu, mais ne captez pas de signaux GPS ou si vous ne vous trouvez pas au point de départ prévu. Par conséquent, votre point de départ indiqué est toujours représenté par un « 0 ».

Dès que vous démarrez une navigation, votre position actuelle est utilisée en tant que point de départ.

La première étape représente donc le trajet vers le point d'itinéraire « 1 ».

1. Tapez sur Ajouter une étape.

La fenêtre **AJOUTER UNE ÉTAPE** s'ouvre.

Si vous désirez indiquer votre position actuelle en tant que point de départ :

- 2. Tapez sur Position actuelle.
- 3. Dans la fenêtre **DESTINATION**, tapez sur Ajouter.

Si vous désirez indiquer un autre point de départ :

- 2. Tapez sur le bouton de commande correspondant au type souhaité d'indication de destination.
- 3. Indiquez le point de départ (voir la section correspondante du chapitre « [Indiquer destination](#page-29-0) », page [30 e](#page-29-0)t suiv.).
- 4. Dans la fenêtre **DESTINATION**, tapez sur Ajouter.

La fenêtre **ITINÉRAIRE** s'ouvre à nouveau. Les coordonnées d'adresse du point de départ sont indiquées.

o Le point de départ est représenté graphiquement par un petit drapeau orange comportant le numéro « 0 ».

#### **Indiquer des étapes**

Les points d'étape d'un itinéraire sont les destinations vers lesquelles vous désirez naviguer.

1 Devant chaque étape, un petit drapeau de destination est représenté avec le numéro de l'étape correspondante.

1. Tapez sur Ajouter une étape.

La fenêtre **AJOUTER UNE ÉTAPE** s'ouvre.

- 2. Tapez sur le bouton de commande correspondant au type souhaité d'indication de destination.
- 3. Indiquez le point d'étape (voir la section correspondante du chapitre « [Indiquer destination](#page-29-0) », page [30\)](#page-29-0).
- 4. Dans la fenêtre **DESTINATION**, tapez sur Ajouter.

Le point d'itinéraire sélectionné est alors indiqué à côté de son numéro.

Répétez la procédure pour toutes les destinations que vous souhaitez ajouter à l'itinéraire.

#### **7.4.3 Editer les étapes**

Le point de départ et les points d'étape peuvent être supprimés d'un itinéraire. L' ordre des étapes peut être modifié suivant besoins.

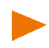

**Remarque :** le point de départ (numéro « 0 ») ne peut être déplacé que si la configuration Position actuelle est indiqué pour lui. Si vous déplacez le point de départ, l'étape dont le numéro est « 1 » devient le point de départ.

#### **Changer l'ordre des étapes**

1. Dans la fenêtre **ITINÉRAIRE**, tapez sur (Autres) > Modifier l'itinéraire.

La fenêtre **MODIFIER L'ITINÉRAIRE** s'ouvre.

2. Tapez sur ce bouton de commande (Point d'itinéraire en arrière) pour déplacer l'étape sélectionnée vers l'arrière (ex., l'étape 2 devient l'étape 3).

- ou -

Tapez sur le bouton de commande (A) (Point d'itinéraire en avant) pour déplacer l'étape sélectionnée vers l'avant (ex., l'étape 3 devient l'étape 2).

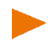

**Remarque :** vous pouvez déplacer l'étape avec le doigt. Pendant le déplacement, un curseur orange marque marque la position momentanée d'insertion.

#### **Supprimer l'étape**

1. Dans la fenêtre **ITINÉRAIRE**, tapez sur **D** (Autres) > Modifier l'itinéraire.

La fenêtre **MODIFIER L'ITINÉRAIRE** s'ouvre.

- 2. Tapez sur le bouton de commande **[111]** (Supprimer cette étape) pour supprimer le point d'étape sélectionné.
- 3. Validez la suppression de l'étape.

#### **7.4.4 Gestion d'itinéraires**

Tout itinéraire établi peut être enregistré sous une désignation particulière.

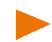

**Remarque :** seuls sont enregistrés le point de départ et les étapes, et non l'itinéraire calculé. Si vous chargez un itinéraire enregistré, il doit être recalculé avant la navigation.

Les itinéraires enregistrés peuvent être chargés, renommés ou supprimés.

#### **Enregistrer l'itinéraire**

La fenêtre **ITINÉRAIRE** est ouverte. Vous avez entré le point de départ et au moins une étape.

- 1. Dans la fenêtre **ITINÉRAIRE**, tapez sur (Autres) > Enregistrer itinéraire.
- 2. Saisissez le nom de l'itinéraire.
- 3. Tapez sur Enregistrer.

La destination est introduite à la liste **ITINÉRAIRES ENREGISTRÉS**. La fenêtre **ITINÉRAIRE** s'ouvre.

#### **Charger l'itinéraire**

- 1. Ouvrez la fenêtre **ITINÉRAIRES** (voi « [Ouvrir Itinéraire](#page-46-1) », page [47\)](#page-46-1).
- 2. Tapez sur Charger itinéraire.

La fenêtre **CHARGER ITINÉRAIRE** s'ouvre. Elle présente tous les itinéraires enregistrés par ordre alphabétique.

3. Tapez sur l'itinéraire que vous désirez charger.

La fenêtre **ITINÉRAIRE** s'ouvre. Le point de départ et les étapes de l'itinéraire chargé sont entrés. Lors du calcul de l'itinéraire, le point de départ est remplacé par la position actuelle. La navigation mène alors vers le premier point d'itinéraire.

#### **Renommer l'itinéraire**

- 1. Ouvrez la fenêtre **ITINÉRAIRES** (voi « [Ouvrir Itinéraire](#page-46-1) », page [47\)](#page-46-1).
- 2. Tapez sur Charger itinéraire. La fenêtre **CHARGER ITINÉRAIRE** s'ouvre.
- 3. Dans la fenêtre **CHARGER ITINÉRAIRE**, tapez sur **De (Autres)** > Modifier l'itinéraire.
- 4. Tapez sur le bouton de commande  $\mathcal{L}_{\text{B}}$  (Renommer), à droite de l'itinéraire que vous désirez renommer.
- 5. Entrez une nouvelle dénomination.
- 6. Tapez sur Enregistrer.

#### **Supprimer l'itinéraire**

Vous pouvez supprimer un itinéraire individuel enregistré. Vous pouvez supprimer aussi la liste complète **ITINÉRAIRES ENREGISTRÉS**.

#### **Supprimer un itinéraire individuel**

- 1. Ouvrez la fenêtre **ITINÉRAIRES** (voi « [Ouvrir Itinéraire](#page-46-1) », page [47\)](#page-46-1).
- 2. Tapez sur Charger itinéraire. La fenêtre **CHARGER ITINÉRAIRE** s'ouvre.
- 3. Dans la fenêtre **CHARGER ITINÉRAIRE**, tapez sur (Autres) > Modifier l'itinéraire.
- 4. Tapez sur le bouton de commande **[111]** (Supprimer l'itinéraire), à droite de l'itinéraire que vous désirez supprimer.
- 5. Répondez par Oui à la question vous demandant si vous souhaitez vraiment supprimer l'itinéraire.

#### **Supprimer la liste complète Itinéraires enregistrés**

- 1. Ouvrez la fenêtre **ITINÉRAIRES** (voi « [Ouvrir Itinéraire](#page-46-1) », page [47\)](#page-46-1).
- 2. Tapez sur Charger itinéraire. La fenêtre **CHARGER ITINÉRAIRE** s'ouvre.
- 3. Dans la fenêtre **CHARGER ITINÉRAIRE**, tapez sur (Autres) > Supprimer tous les itinéraires.
- 4. Répondez par Oui à la question vous demandant si vous souhaitez vraiment supprimer les itinéraires enregistrés.

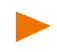

**Remarque :** les itinéraires enregistrés déjà installé sur votre appareil lors de l'acquisition du système de navigation, ne seront pas supprimés lors de cette opération, mais restent enregistrés dans la liste.

#### **7.4.5 Rétablir l'itinéraire le plus récent**

Quand vous fermez l'itinéraire, l'itinéraire indiqué en dernier dans la fenêtre **ITINÉRAIRE** avec départ et au moins une étape est enregistré automatiquement en tant que 'Dernier itinéraire.

Ceci a l'avantage qu'un itinéraire nouvellement établi ou des modifications sur un itinéraire enregistré ne sont pas perdus immédiatement quand vous fermez l'itinéraire sans avoir enregistré avant l'itinéraire ou les modifications sur un itinéraire.

1. Dans la fenêtre **NAVIGATION**, tapez sur Saisir la destination.

La fenêtre **SAISIR LA DESTINATION** s'ouvre.

2. Tapez sur Itinéraire.

La fenêtre **ITINÉRAIRES** s'ouvre.

► Tapez sur Dernier itinéraire.

La fenêtre **ITINÉRAIRE** s'ouvre. Le point de départ et la/les étape(s) du dernier itinéraire sont entrés.

#### **7.4.6 Calculer et afficher l'itinéraire**

Un itinéraire peut être calculé et affiché sur la carte même sans la réception des signaux GPS pour vous donner un aperçu du trajet.

La fenêtre **ITINÉRAIRE** est ouverte. Vous avez entré un point de départ et au moins une étape.

Tapez sur Indiquer itinéraire.

La carte s'affiche au mode **Présentation d'itinéraire**.

Le point de départ et les étapes sont caractérisés par de petits drapeaux. La distance et la durée présumée du trajet sont indiquées pour chaque étape.

#### **7.4.7 Simuler le trajet**

Vous pouvez également simuler seulement une navigation sur un itinéraire prévu.

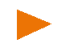

**Remarque :** pour une simulation, il n'est pas nécessaire de capter les signaux GPS.

Si vous avez planifié un itinéraire à plusieurs étapes, seule la première étape est simulée.

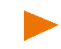

**Remarque :** quand vous procédez à une simulation, l'icône **numé** s'affiche au lieu du symbole GPS (voir « [GPS](#page-19-0) », page [20\)](#page-19-0).

Vous avez procédé au calcul et à l'affichage de l'itinéraire. La carte est ouverte au mode **Présentation d'itinéraire**.

- 1. Tapez sur  $\Box$  (Autres) > Simulation.
	- Si vous avez établi un itinéraire comportant seulement une étape, et que la fonction **MyRoutes** est activée, il vous sera demandé de sélectionner un itinéraire de simulation.

L'itinéraire est recalculé pour la simulation.

2. Tapez sur le bouton de commande de l'itinéraire sur lequel vous désirez réaliser une simulation.

D'autres informations concernant la fonction **MyRoutes** sont disponibles au chapitre « [MyRoutes](#page-53-0) » à la page [54.](#page-53-0)

#### **Quitter la simulation**

Vous pouvez quitter la simulation de la même façon qu'une navigation :

- 1. Tapez sur la carte pour ouvrir la barre de boutons.
- 2. Dans la barre de boutons, tapez sur  $\ddot{Q}$  (Options de navigation) ou **de la contract (Navigation)**.
- 3. Dans le coin supérieur gauche de l'écran, tapez sur le bouton de commande Stop simulation.

#### **7.4.8 Présentation d'itinéraire**

Vous avez procédé au calcul et à l'affichage de l'itinéraire. La carte est ouverte au mode **Présentation d'itinéraire**.

La destination de navigation est caractérisée par un petit drapeau.

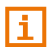

Des informations détaillées sont disponibles au chapitre « [Carte au](#page-56-0)  [mode Présentation d'itinéraire](#page-56-0) » à la page [57.](#page-56-0)

#### **Profil d'itinéraire**

Le calcul de l'itinéraire s'appuie sur un dénommé profil d'itinéraire. Sur le bouton de commande (Refortil d'itinéraire) situé sur le bord droit supérieur de la carte, le profil d'itinéraire actuel est affiché.

Les profils d'itinéraire tiennent compte des caractéristiques et particularités des différents types de locomotion. Un profil d'itinéraire pour les vélos par ex. ne tiendra pas compte des autoroutes mais des routes interdites à d'autres véhicules. De plus, les horaires d'arrivée pour un vélo sont calculés différemment de ceux pour une moto, par ex. **Remarque :** si vous sélectionnez un profil de piéton, un tracé d'itinéraire spécialement développé pour les piétons est lancé (voir « [Navigation au](#page-63-0)  [mode Piéton](#page-63-0) », page [64\)](#page-63-0).

► Tapez sur le bouton de commande (Profil d'itinéraire), si vous souhaitez sélectionner un autre profil d'itinéraire.

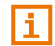

Des informations concernant la conception et la sélection de l'itinéraire sont disponibles au chapitre « [Profils d'itinéraires](#page-69-0) » à la page [70.](#page-69-0)

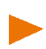

**Remarque :** quand vous chargez des itinéraires provenant de fournisseurs autres que NAVIGON, il est possible que le profil d'itinéraire de cet itinéraire ne puisse pas être modifié.

#### <span id="page-53-0"></span>**MyRoutes**

Si la fonction **MyRoutes** est activée, le système de navigation calcule la navigation pour jusqu'à trois itinéraires sur la base du profil d'itinéraire actuellement configuré et présente ceux-ci sur la carte en couleurs différentes (orange, vert, bleu) et avec un numéro. A chaque itinéraire correspond un bouton de commande comportant le même numéro et un symbole de la même couleur.

Lors du calcul de l'heure d'arrivée ou de la durée du trajet, le système de navigation tient compte d'autres facteurs tels, le jour de la semaine et l'heure, mais votre style de conduite avant tout.

L'itinéraire correspondant le mieux au profil d'itinéraire est caractérisé par « MyRoute ».

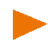

**Remarque :** même si la fonction **MyRoutes** est activée, le système ne peut pas calculer d'itinéraire supplémentaire ou seul un itinéraire en plus. Le bouton de commande correspondant indique alors Pas d'autre proposition.

#### **Activer MyRoutes**

Vous pouvez déterminer la disponibilité de plusieurs itinéraires ou non avant la navigation.

► Dans la fenêtre **NAVIGATION**, tapez sur (Autres) > Réglages Navigation > Généralités. Sous Activer MyRoutes déterminez la disponibilité ou non de la fonction **MyRoutes** (Oui ou Non).

#### **Démarrer navigation**

Tapez sur le bouton de commande de l'itinéraire que vous désirez utiliser pour la navigation.

Si pour la configuration Optimisation d'itinéraire vous avez sélectionné la valeur Sur demande alors, il est possible qu'avant le démarrage de la navigation, des perturbations vous soient signalées (voir « [Optimisation](#page-80-0)  d'itinéraire [: Sur demande](#page-80-0) », page [81.](#page-80-0) 

#### **Pas de réception GPS**

Si la réception GPS est insuffisante ou perturbée, un message vous en informera : « Aucun signal GPS disponible pour le moment. La navigation démarre automatiquement, dès que la qualité de réception GPS est suffisante. »

Les possibilités suivantes sont à votre disposition :

- Attendez. Dès que la qualité de la réception GPS est suffisante pour le calcul de position, l'itinéraire est calculé et la navigation commence.
- ► Tapez sur Annuler. La carte s'affiche au mode **Présentation d'itinéraire**.

## **8 Travailler avec la carte**

## **8.1 Sélection de la carte de navigation**

Chaque pays dispose d'une propre carte de navigation. Une navigation peut être réalisée sans interruption au-delà de plusieurs pays d'un continent quand un itinéraire continu peut être calculé sur les cartes enregistrées.

Même quand des cartes de pays d'autres continents sont disponibles sur l'appareil de navigation, il ne peut toujours travailler qu'avec les cartes d'un même continent.

Dans la fenêtre **NAVIGATION** tapez sur (Autres) > Réglages Navigation > Représentation de carte > Pays en, pour visualiser les cartes utilisées momentanément. Vous pouvez sélectionner à cet endroit aussi un autre continent quand des cartes de pays d'autres continents sont disponibles sur l'appareil de navigation.

## **8.2 Carte au mode Standard**

La carte se trouve toujours au mode **Standard** quand vous ne naviguez pas, que vous n'avez pas calculé d'itinéraire et ne recherchez pas de destination sur la carte.

Dans les conditions suivantes, la carte passe automatiquement au mode **Standard** :

- ► Vous commencez un trajet quand la fenêtre **NAVIGATION** est ouverte. Le changement s'effectue peu de temps après.
- ► Vous atteignez une destination de navigation au mode **Véhicule**.

Pour ouvrir la carte :

Dans la barre de boutons tapez sur **△** (Afficher carte).

**Remarque :** si la réception GPS ne suffit pas pour déterminer votre position actuelle, votre dernière position est affichée. Si celle-ci n'est pas enregistrée dans le système de navigation, une section de carte vide s'affiche.

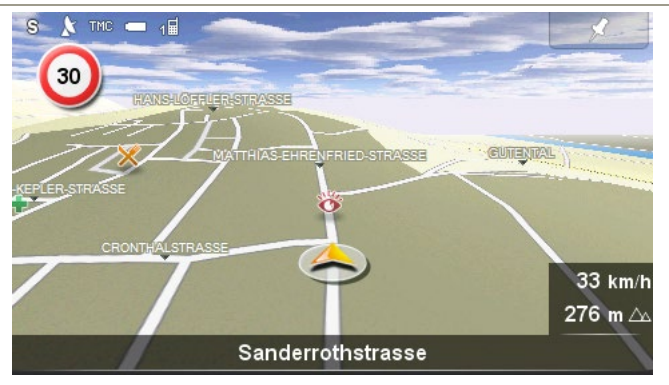

Cette visualisation présente les caractéristiques typiques suivantes :

- Dans le milieu du troisième tiers, votre position actuelle est représentée (flèche orange). La section de carte représentée accompagne votre déplacement de sorte que votre position est toujours visible à l'écran.
- ► L'échelle de la carte se modifie suivant votre vitesse.

#### **Barre de boutons**

Pour une orientation plus simple et plus rapide sur la carte, la barre de boutons est masquée dans le mode de carte **Standard**. L'écran présente une surface plus dégagée et mieux ordonnée.

Tapez sur un point quelconque de la carte pour afficher la barre de boutons.

La barre de boutons est masquée à nouveau automatiquement. au bout de quelques instants.

#### **Options de la carte au mode Standard**

- 1. Tapez sur la carte pour afficher la barre de boutons.
- 2. Tapez sur **③** (Options de navigation).

Une fenêtre contenant plusieurs boutons de commande s'ouvre vous permettant l'accès aux fonctions les plus importantes pour la carte.

Circulation : ouvre la fenêtre **CIRCULATION**, présentant une liste des informations routières en présence (voir « [TMC \(Informations routières\)](#page-80-1) », page [81\)](#page-80-1).

- Jour/Nuit : commute les modes écran « Jour » et « Nuit ».
- MyReport : ouvre la fenêtre **MYREPORT**. Vous pouvez y signaler des modifications concernant des installations de contrôle routier et la conduite de circulation auprès de NAVIGON.
- 2D/3D : commute les modes 2D et 3D.
- Info de pays : ouvre une fenêtre comportant d'importantes règlementations de circulation (z.B. limitations de vitesse, taux d'alcoolémie, etc).
- Profil d'itinéraire : ouvre la fenêtre **PROFILS D'ITINÉRAIRES**. Dans cette fenêtre, vous pouvez consulter les options pour le calcul d'itinéraire et les modifier, le cas échéant.
- Enregistrer position : ouvre la fenêtre **NOM DE LA DESTINATION**. Vous pouvez y enregistrer votre position actuelle avec un nom particulier dans la liste **FAVORIS**.
- État GPS : ouvre la fenêtre **ÉTAT GPS**. Vous pouvez y consulter des détails concernant la réception GPS. Vous pouvez également enregistrer les données de position actuelle (voir « [État GPS, enregistrer la position](#page-79-0)  [actuelle](#page-79-0) », page [80\)](#page-79-0).

## <span id="page-56-0"></span>**8.3 Carte au mode Présentation d'itinéraire**

Vous avez entré une destination et tapé sur Démarrer navigation.

- ou -

Vous avez établi ou chargé un itinéraire et tapé sur Indiquer itinéraire. La carte s'affiche au mode **Présentation d'itinéraire**.

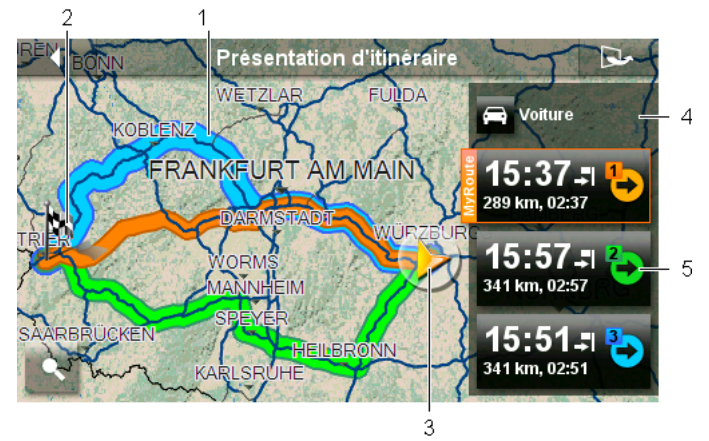

1 Quand la fonction **MyRoutes** est activée, la carte affiche jusqu'à trois itinéraires numérotés en couleurs différentes (orange, vert, bleu).

Seul un itinéraire est affiché dans les cas suivants :

- La fonction **[MyRoutes](#page-42-0)** est désactivée (voir « MyRoutes », page [43\)](#page-42-0).
- ► Vous avez prévu un itinéraire comportant plus d'une étape.
- ► un profil d'itinéraire avec le profil de vitesse **Piéton** est activé.
- 2 La destination est marquée par un petit drapeau.

Quand vous affichez un itinéraire établi ou chargé, le point de départ et chaque point d'étape sont caractérisés par un petit drapeau.

Lors d'un itinéraire à plusieurs étapes, le trajet ainsi que sa durée présumée sont affichés.

3 La position actuelle est affichée (flèche orange).

Quand vous affichez un itinéraire établi ou chargé, et que le point de départ indiqué n'est pas votre position actuelle, il est possible que votre position actuelle ne soit pas indiquée dans la présentation.

- <span id="page-57-0"></span>4 Le bouton de commande (Profil d'itinéraire) affiche le profil d'itinéraire actuel. L'icône symbolise le mode de déplacement correspondant au profil (voir « [Profils d'itinéraires](#page-69-0) », page [70\)](#page-69-0).
	- Tapez sur le symbole pour sélectionner un autre profil d'itinéraire.
- <span id="page-57-1"></span>5 A chaque itinéraire (orange, vert, bleu) correspond un bouton de commande comportant le même numéro et un symbole de la même couleur. Sur chaque bouton de commande, l'heure d'arrivée présumée, le trajet et la durée présumée du trajet sont indiqués pour chaque itinéraire.

Quand des informations routières sont disponibles pour un itinéraire et que pour la configuration Optimisation d'itinéraire, la valeur Sur demande un petit panneau routier affiche alors le nombre des messages sur le bouton de commande. Les perturbations annoncées sont représentées aussi sur l'itinéraire.

L'itinéraire correspondant le mieux au profil d'itinéraire est caractérisé par l'inscription « MyRoute ».

Quand la fonction **MyRoutes** n'est pas activée, seul un itinéraire est alors affiché.

Dès que vous tapez sur un bouton de commande, la navigation démarre sur l'itinéraire correspondant.

Tapez sur le bouton de commande (□ (Profil d'itinéraire) (voir

illustr., point [4\)](#page-57-0) pour sélectionner un autre profil d'itinéraire.

► Pour démarrer la navigation, tapez sur le bouton de commande de l'itinéraire (voir illustr., point [5\)](#page-57-1) que vous désirez utiliser pour la navigation.

Quand vous affichez un itinéraire établi ou chargé, l'itinéraire est éventuellement recalculé. Votre position actuelle est prise en compte comme point de départ. La navigation vous conduit d'abord vers le premier point d'étape indiqué.

► Tapez sur (Afficher sur la carte) pour afficher sur la carte.l'itinéraire calculé.

## **8.4 Carte au mode Navigation**

La façon dont vous êtes guidé à destination dépend de différents facteurs (profil d'itinéraire sélectionné, position momentanée, type d'itinéraire, etc.). Votre système de navigation sélectionne automatiquement le mode optimal de conduite d'itinéraire.

#### <span id="page-58-0"></span>**8.4.1 Navigation au mode Véhicule**

Après la visualisation de l'itinéraire sur la carte au mode **Présentation d'itinéraire** la navigation a été démarrée.

La carte s'affiche au mode **Navigation**.

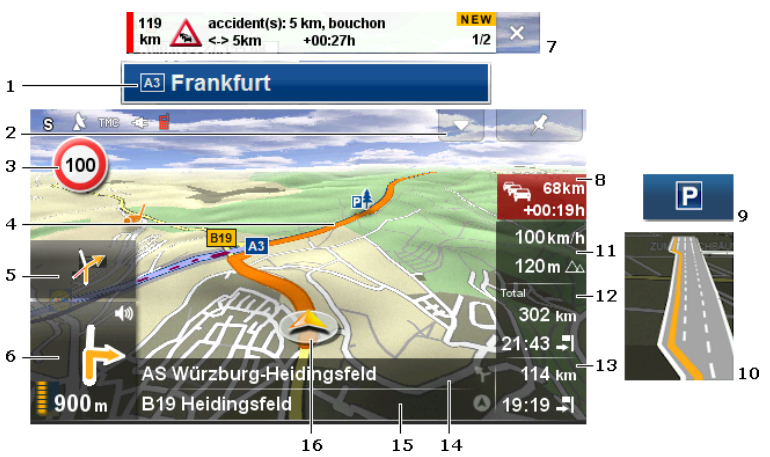

- <span id="page-59-0"></span>1 Quand des informations concernant l'itinéraire à suivre sont disponibles, celui-ci s'affiche sur le bord supérieur de l'écran.
	- ► Tapez sur l'affichage pour masquer l'itinéraire.
- 2 Ouvre la barre **Adr. utiles sur la route** (voir « [Adr. utiles sur la route](#page-76-0) », page [77\)](#page-76-0). Si un itinéraire (voir point [1\)](#page-59-0) ou une nouvelle information routière sont affichés sur l'itinéraire (voir point [7\)](#page-60-0), ce bouton de commande n'est pas visible.
- 3 D'éventuelles limites de vitesse sont indiquées à cet endroit.
- 4 L'itinéraire est caractérisé en en orange.
- 5 Quand des manoeuvres doivent être exécutées rapidement et successivement, le petit champ flèche vous indique la manœuvre à exécuter après la prochaine manoeuvre.
- <span id="page-59-1"></span>6 Le grand champ flèche, affiche une représentation schématique du prochain croisement où vous devez tourner. Au-dessous, la distance jusqu'à ce croisement est indiquée.

Quand vous vous rapprochez du croisement, une barre de progression apparaît en plus de l'indication de distance.

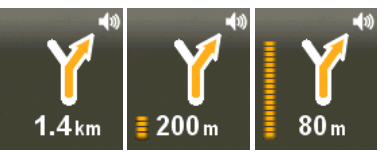

Plus vous vous rapprochez du croisement, plus le nombre de pointillés jaunes augmente.

Si vous n'avez pas à tourner pendant un certain temps, seule une flèche apparaît indiquant la distance vous restant à parcourir dans cette direction.

- Tapez sur le grand champ flèche pour répéter l'instruction routière actuellement valide. La barre **Instructions de route** s'affiche en même temps dans laquelle vous pouvez régler le volume sonore des instructions routières vocales (voir « [Volume sonore](#page-62-0) », page [63\)](#page-62-0).
- <span id="page-60-0"></span>7 Quand une information routière est transmise pour votre itinéraire, le champ **Perturbation de circulation** est affiché tout en haut de l'écran

et le bouton de commande Informations routières (voir point [8\)](#page-60-1) apparaît.

- - Tapez sur (Fermer) pour masquer le champ.
- <span id="page-60-1"></span>8 Le bouton de commande Informations routières apparaît en même

temps que le champ **Perturbation de circulation** (voir point [7\)](#page-60-0) quand une perturbation est signalée sur votre itinéraire.

Quand une indication de distance apparaît sur le bouton de commande, un itinéraire d'évitement de la perturbation routière n'a pas encore été calculé.

Tapez sur le bouton de commande Informations routières pour ouvrir la fenêtre **PERTURBATION DE CIRCULATION** (voir « [Optimisation](#page-80-0)  d'itinéraire [: Sur demande](#page-80-0) », page [81\)](#page-80-0). Elle présente une section de carte avec le tronçon de trajet concerné par l'information ainsi qu'un itinéraire possible de déviation.

Si la distance n'est pas indiquée, tous les obstacles signalés sur votre itinéraire et entraînant une perte de temps seront contournés.

Tapez sur la commande Informations routières. Une remarque s'affiche indiquant que l'itinéraire est déjà optimisé. Tapez sur Détails pour ouvrir la fenêtre **CIRCULATION** (voir « [Afficher](#page-83-0)  [Informations routières](#page-83-0) », page [84\)](#page-83-0).

Vous trouverez des informations détaillées sur la fonctionnalité TMC au chapitre « [TMC \(Informations routières\)](#page-80-1) » à la page [81.](#page-80-1) 

9 Quand vous approchez de votre destination, l'écran affiche le bouton de commande Parking.

> Quand vous tapez sur le bouton Parking, la fenêtre **OPTIONS** s'ouvre et vous avez deux possibilités :

- vous pouvez sélectionner un parking depuis lequel vous souhaitez continuer à pied.
- ► Si vous avez déjà garé votre véhicule, vous pouvez enregistrer votre position actuelle et poursuivre la navigation à pied.

Ŧ

Une description de la fonction Parking est disponible au chapitre « [Se](#page-73-0)  [garer à proximité de la destination](#page-73-0) » à la page [74.](#page-73-0) 

- 10 Avant de nombreux croisements, les informations des points [11](#page-61-0) e[t 12](#page-61-1) sont supprimées. A la place, les voies à emprunter vers votre destination sont affichées.
	- Tapez sur le champ pour masquer l'information concernant les voies de circulation.
- <span id="page-61-0"></span>11 L'altitude au-dessus du niveau de la mer et la vitesse actuelle sont indiquées ici.
- <span id="page-61-1"></span>12 Dans le champ **Total**, vous visualisez la distance restant jusqu'à destination et l'heure d'arrivée présumée.
	- Tapez sur l'heure d'arrivée si vous désirez visualiser à la place la durée présumée du trajet.
	- Tapez encore sur la boîte infos si vous désirez visualiser à nouveau l'heure d'arrivée présumée.
- 13 Si vous naviguez sur un itinéraire comportant plusieurs étapes, la distance restant jusqu'à la destination intermédiaire suivante ainsi que l'heure d'arrivée présumée sont visibles dans le champ **Etape**.
	- Tapez sur l'heure d'arrivée si vous désirez visualiser à la place la durée présumée du trajet.
	- Tapez encore sur la boîte infos si vous désirez visualiser à nouveau l'heure d'arrivée présumée.
- 14 Le prochain tronçon de trajet à parcourir est désigné dans le champ supérieur.
- 15 Le tronçon de trajet sur lequel vous vous trouvez actuellement est désigné dans le champ de rues inférieur.
- 16 Votre position actuelle est visible sur la carte (flèche orange). Une section de carte en mouvement constant veille à ce que la position actuelle soit toujours représentée sur la carte.

**Remarque :** il est possible de configurer l'affichage de plusieurs des domaines cités ci-dessus.Tapez à cet effet dans la barre de boutons

tapez sur  $\ddot{Q}$  (Options de navigation) >  $\ddot{Q}$  (Autres) > Réglages Navigation. Quelques indications ne fonctionnent que si les informations correspondantes sont disponibles dans le matériel cartographique.

► Tapez sur **K** (Rechercher destination) pour visualiser la carte au mode **Rechercher destination** (voir « [Carte au mode](#page-67-0)  [Rechercher destination](#page-67-0) », page [68\)](#page-67-0)

#### **Barre de boutons**

Pour une orientation plus simple et plus rapide sur la carte, la barre de boutons est masquée dans le mode de carte **Navigation**.

Tapez sur un point quelconque de la carte pour afficher la barre de boutons.

La barre de boutons est masquée à nouveau automatiquement. au bout de quelques instants.

#### <span id="page-62-0"></span>**Volume sonore**

Le volume sonore des instructions de route vocales peut être réglé pendant la navigation.

1. Tapez dans le grand champ de flèches (voir illustration « [Navigation](#page-58-0)  [au mode Véhicule](#page-58-0) », point [6.](#page-59-1) 

La barre de volume sonore **Instructions de route** s'affiche. Elle comporte trois boutons de commande pour le réglage du volume sonore :

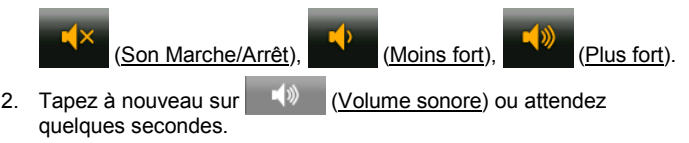

La barre de volume sonore se referme.

**Remarque :** vous pouvez régler aussi le volume sonore comme suit :

- Dans la barre de boutons tapez sur  $\circ$  (Options de navigation) ou (Navigation).
- Dans le coin supérieur droit de l'écran, tapez sur  $\left\| \mathbb{R}^{\mathbb{N}} \right\|$  (Volume sonore) pour ouvrir la barre de commande de volume sonore.

#### **Reality View**

La carte passe au mode **Reality View** quand pendant le trajet sur une autoroute, vous vous rapprochez d'un des points suivants :

- un échangeur d'autoroutes
- un échangeur à trois branches
- la sortie à laquelle vous devez quitter l'autoroute

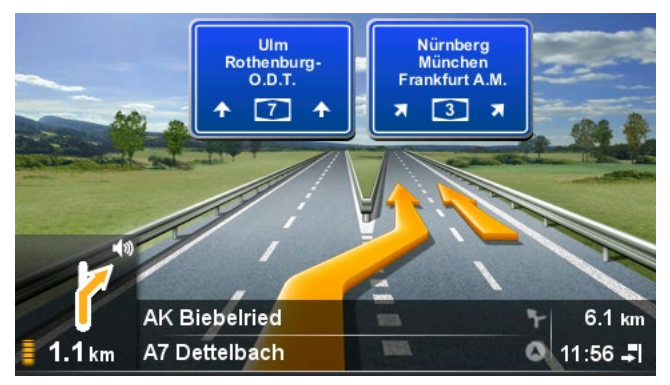

Le mode **Reality View** affiche très précisément la direction à suivre et les voies à emprunter.

Cet affichage reste inchangé jusqu'à ce que vous ayez dépassé l'endroit indiqué. La carte repasse ensuite au mode **Navigation**.

Tapez sur un point quelconque de la carte pour retourner plus tôt au mode **Navigation**.

**Remarque :** le mode **Reality View** n'est pas disponible pour tous les échangeurs d'autoroutes et échangeurs à trois branches. La disponibilité dépend du matériel cartographique.

#### <span id="page-63-0"></span>**8.4.2 Navigation au mode Piéton**

Ce mode est activé quand vous avez sélectionné un profil d'itinéraire piétons pour la navigation. Vous reconnaissez ces profils au symbole

#### (Piéton).

Après la visualisation de l'itinéraire sur la carte au mode **Présentation d'itinéraire** la navigation a été démarrée.

Vous recevez une proposition d'itinéraire calculée sur la base du réseau routier numérisé. De plus, la direction de votre destination est indiquée. Si vous quittez l'itinéraire proposé, pour emprunter un chemin agréable à travers un parc, par ex., vous visualisez toutefois toujours la direction dans laquelle se situe votre destination.

Remarquez :

- ► vous n'obtenez pas d'indications de navigation. Mais un message vous est transmis indiquant que vous approchez de votre destination.
- ► La section de carte représentée accompagne votre déplacement, ainsi votre position est toujours visible sur l'écran.
- ► Quand vous quittez l'itinéraire calculé, le système ne calcule pas automatiquement un nouvel itinéraire.
- ► Quand vous naviguez sur un itinéraire et que vous suivez aussi d'autres étapes, la navigation vers l'étape suivante est démarrée immédiatement après votre indication.
- Les informations routières ne sont pas prises en compte.

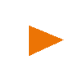

**Remarque :** au mode piéton, veillez à tenir l'appareil dans la main de façon à ce que la partie supérieure de l'appareil reste dégagée. Le récepteur GPS se trouvant à cet endroit, la réception GPS pourraît sinon être génée.

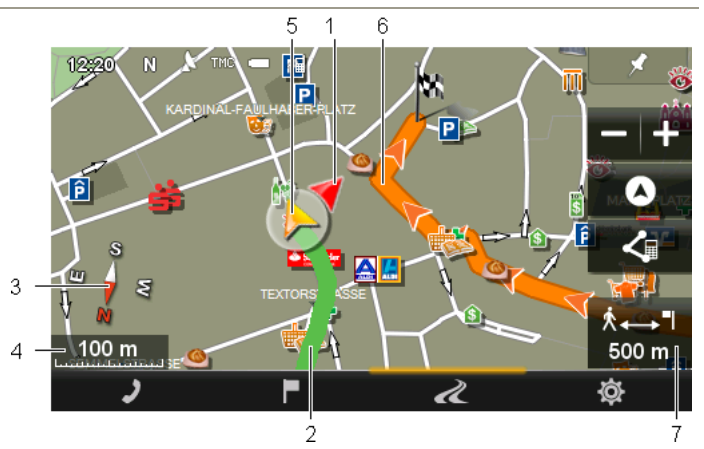

- 1 La direction dans laquelle votre destination se situe est affichée (triangle rouge).
- 2 Le trajet que vous avez déjà parcouru est caractérisé en en vert.
- 3 La boussole indique le nord.
- 4 Vous y voyez l'échelle de la section de carte représentée. La longueur de la règle de mesure correspond à la distance indiquée.
- 5 La position actuelle est affichée (flèche orange). Vous visualisez la direction dans laquelle vous vous déplacez.
- 6 L'itinéraire calculé sur la base du réseau routier numérique est caractérisé en en orange.
- 7 Vous visualisez dans ce champ la distance restante jusqu'à destination (distance à vol d'oiseau).

#### **Manipuler la carte**

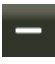

Eloigner : la section de carte représentée est plus vaste, mais elle comporte moins de détails.

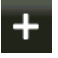

Zoomer : la section de carte représentée est plus réduite, mais elle comporte plus de détails.

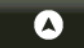

Centrer la position : pendant la navigation piéton, vous pouvez déplacer la section de carte représentée pour visualiser l'environnement de la carte. Il se peut alors que votre position actuelle ne soit plus visible sur la section de carte représentée.

► Tapez sur le bouton de commande Centrer la position, si votre position actuelle n'est plus visible sur la section de carte représentée.

Votre position actuelle est à nouveau indiquée sur la carte.

くョ Recalculer la route : procède à un nouveau calcul d'itinéraire. Utilisez cette fonction quand vous vous êtes beaucoup éloigné de l'itinéraire calculé et que vous désirez obtenir une nouvelle proposition d'itinéraire.

#### **8.4.3 Options de la carte au mode Navigation**

- 1. Tapez sur la carte pour afficher la barre de boutons.
- 2. Tapez sur  $\ddot{Q}$  (Options de navigation).

Une fenêtre contenant plusieurs boutons de commande s'ouvre vous permettant l'accès aux fonctions les plus importantes pour la carte.

**Remarque :** toutes les options citées de tous les modes de carte ne sont pas disponibles ici. Au mode de carte **Piéton**, les fonctions Circulation, Bloquer et MyRoutes ne sont pas disponibles, par ex.

Circulation : ouvre la fenêtre **CIRCULATION**, présentant une liste des informations routières en présence (voir « [TMC \(Informations routières\)](#page-80-1) », page [81\)](#page-80-1).

Jour/Nuit : commute les modes écran « Jour » et « Nuit ».

Bloquer : ouvre la fenêtre **BLOQUER**, dans laquelle vous pouvez à tout moment bloquer un tronçon situé votre itinéraire, c'est-à-dire faire calculer un itinéraire contournant ce tronçon, ayant appris par la radio la présence par ex. d'un embouteillage sur ce tronçon (voir « [Bloquer](#page-79-1) », page [80\)](#page-79-1).

- Ignorer la destination suivante : tapez sur le bouton de commande pour ignorer le point d'itinéraire suivant. Ce bouton de commande n'est actif que si deux étapes au moins se trouvent devant vous (voir « [Itinéraires à](#page-46-2)  [étapes](#page-46-2) », page [47\)](#page-46-2).
- MyReport : ouvre la fenêtre **MYREPORT**. Vous pouvez y signaler des modifications concernant des installations de contrôle routier et la conduite de circulation auprès de NAVIGON.
- Parking: lance la recherche de parkings à proximité de la destination. Quand vous avez choisi un parking, vous pouvez y naviguer directement.
- MyRoutes : ouvre la carte au mode **Présentation d'itinéraire**. Vous obtenez jusqu'à trois propositions différentes pour la poursuite de votre itinéraire. Sélectionnez un des itinéraires proposés.
- 2D/3D : commute les modes 2D et 3D.
- Info de pays : ouvre une fenêtre comportant d'importantes règlementations de circulation (z.B. limitations de vitesse, taux d'alcoolémie, etc).
- Profil d'itinéraire : ouvre la fenêtre **PROFILS D'ITINÉRAIRES**. Dans cette fenêtre, vous pouvez consulter les options pour le calcul d'itinéraire et les modifier, le cas échéant.
- Enregistrer position : ouvre la fenêtre **NOM DE LA DESTINATION**. Vous pouvez y enregistrer votre position actuelle avec un nom particulier dans la liste **FAVORIS**.
- État GPS : ouvre la fenêtre **ÉTAT GPS**. Vous pouvez y consulter des détails concernant la réception GPS. Vous pouvez également enregistrer les données de position actuelle (voir « [État GPS, enregistrer la position](#page-79-0)  [actuelle](#page-79-0) », page [80\)](#page-79-0).

#### **8.4.4 Quitter la navigation**

La navigation se termine de la même façon dans tous les modes :

- 1. Tapez sur la carte pour ouvrir la barre de boutons.
- 2. Dans la barre de boutons, tapez sur  $\ddot{Q}$  (Options de navigation) ou (Navigation).
- 3. Dans le coin supérieur gauche de l'écran, tapez sur le bouton de commande Terminer navigation.

## <span id="page-67-0"></span>**8.5 Carte au mode Rechercher destination**

La carte est toujours au mode **Rechercher destination** quand en bas de l'écran, des boutons de commande sont visibles pour la modification de la section de carte et du bouton de commande Indiquer destination ou Supprimer destination.

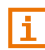

Des informations détaillées relatives au choix d'une destination sur la carte sont disponibles au chapitre « [Définir destination sur la carte](#page-39-0) » à la page [40.](#page-39-0) 

Pendant la conduite, la carte ne se modifie pas. Elle est toujours orientée pour indiquer le nord en haut.

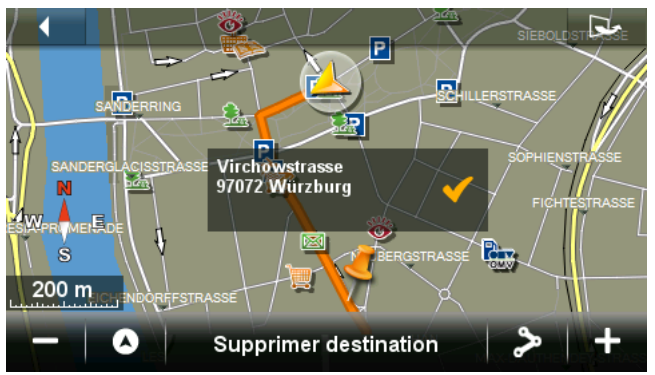

#### **8.5.1 Modification de la section de carte**

Pour la recherche et l'affichage de destinations et autres informations sur la carte, vous disposez des possibilités suivantes :

Avec le doigt :

Vous pouvez déplacer la carte avec le doigt dans la direction désirée :

Avec les boutons de commande sur le bord inférieur de l'écran :

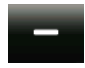

Eloigner : la section de carte représentée est plus vaste, mais elle comporte moins de détails.

Zoomer : la section de carte représentée est plus réduite, mais elle comporte plus de détails.

#### Tout l'itinéraire : ce bouton de commande n'est visible que si un itinéraire a déjà été calculé. Tapez sur ce bouton de commande pour afficher tout l'itinéraire sur la carte. Si aucun itinéraire n'a encore été calculé, le bouton de commande Afficher la destination sélectionnée apparaît à la place.

Afficher la destination sélectionnée : ce bouton de commande n'est visible que si aucun itinéraire n'a encore été calculé. Tapez sur ce bouton de commande si vous avez déplacé la section de carte et que la destination déjà établie n'est plus visible. La destination établie est alors indiquée à nouveau au centre de la carte.

# $\bf{Z}$

Position actuelle : sélectionne la section de carte représentée de façon à ce que la position actuelle soit visible au centre de la carte.

#### <span id="page-68-0"></span>**8.5.2 Indiquer destination**

1. Tapez sur le point de la carte que vous désirez voir en tant que destination.

Le point sur lequel vous avez tapé, est indiqué centré sur la carte.

2. Tapez sur Indiquer destination.

Le point d'étape est représenté sur la carte par une aiquille () Dans le champ Info destination, l'adresse correspondante ou les coordonnées géographiques du point d'étape affichés.

Au lieu du bouton de commande Indiquer destination, le bouton de commande Supprimer destination apparaît.

3. Tapez sur le champ Info destination.

La fenêtre **DESTINATION** s'ouvre. Les possibilités suivantes sont à votre disposition :

4. Tapez sur Démarrer navigation pour naviguer vers la destination sélectionnée.

- ou -

Tapez sur  $\left| \frac{P}{q} \right|$  (Parking) pour rechercher un parking à proximité de votre destination et naviguer vers celle-ci.

#### **8.5.3 Déplacer le point de destination**

Vous pouvez déplacer en un autre point, une destination placée sur la carte.

► Tirez l'aiguille dans la position souhaitée.

- ou -

► Tapez sur le point de la carte que vous désirez voir en tant que destination.

#### **8.5.4 Supprimer le point de destination**

Vous pouvez modifier à tout moment la place de la destination.

► Tapez sur le bouton de commande Supprimer destination pour supprimer le point de destination placé.

Vous pouvez sélectionner alors un autre point de destination comme il est décrit sous « [Indiquer destination](#page-68-0) ».

## **9 Fonctions utiles**

## <span id="page-69-0"></span>**9.1 Profils d'itinéraires**

Les profils routiers définissent les caractéristiques et particularités des différents types de locomotion à prendre en compte lors du calcul d'itinéraires. Un profil d'itinéraire pour les vélos par ex. ne tiendra pas compte des autoroutes mais des routes interdites à d'autres véhicules. De plus, les horaires d'arrivée pour un vélo différent de ceux pour une moto, par ex.

#### **9.1.1 Réglages des profils d'itinéraires**

Un profil d'itinéraire comprend différents réglages:

- ► Profil de vitesse : définit le mode de locomotion (Vélo, Piéton, Voiture, ...).
- ► Type d'itinéraire : définit le type d'itinéraire à calculer Itinéraire optimal, Itinéraire rapide, ...).
- Autoroutes, Ferries, Voies réservées aux riverains : définit l'utilisation ou non de ce type de voie de circulation.
- ► Emprunt de routes à péages : définit l'utilisation ou non de voies de circulation à vignettes ou à péage lors du calcul de l'itinéraire.
	- ► Tapez sur le bouton de commande (Modifier). La fenêtre **EMPRUNT DE ROUTES À PÉAGES** s'ouvre.

► Adaptez les différentes configurations suivant vos besoins (Oui, Non, Demander à chaque fois) (voir aussi « [Configurer le](#page-108-0)  [système de navigation](#page-108-0) », page [109\)](#page-108-0).

Quand vous activez la configuration Demander à chaque fois, il vous est demandé à chaque fois de définir la/les configuration(s) correspondante(s) quand votre itinéraire peut vous conduire via une route à vignette obligatoire ou à péage.

A chaque configuration correspond un bouton de commande  $(i)$  (Aide). Tapez sur celui-ci pour obtenir une explication de la configuration correspondante.

Le nombre des configuration possibles dépend du profil de vitesse sélectionné. Pour le profil Piéton, les configurations Autoroutes et Emprunt de routes à péages n'existent évidemment pas.

#### **9.1.2 Profils de base NAVIGON**

Pour tout profil de vitesse, un profil de base est déjà défini.

- ಹಾ Vélo
	- Piéton
- .<br>Пер Camion
- $\overline{\mathbf{a}}$

 $\overline{\phantom{a}}$ 

Voiture

Moto

Le profil de vitesse d'un profil de base ne peut être modifié. Vous pouvez par contre adapter les autres configurations à vos besoins.

Il n'est possible, ni d'attribuer un nouveau nom á un profil de base, ni de le supprimer.

Vous pouvez créer vos propres profils d'itinéraires afin de disposer de différents profils pour plusieurs voitures particulières, par ex.

#### **9.1.3 Créer un nouveau profil d'itinéraire**

Vous pouvez créer vos propres profils d'itinéraire. Ceci présente un intérêt quand vous possédez deux camions par ex. et que seul un des deux est doté d'une vignette pour les autoroutes autrichiennes.

1. Tapez dans la barre de boutons sur **Q** (Options de navigation) > Profil d'itinéraire.

La fenêtre **PROFILS D'ITINÉRAIRES** s'ouvre.

2. Tapez sur  $\Box$  (Autres) > Modifier.

3. Tapez sur  $\mathbf{I} = \mathbf{I}$  (Copier) à droite du profil d'itinéraire que vous désirez utiliser comme base pour le nouveau profil.

- 4. Dans la fenêtre **NOM DU PROFIL D'ITINÉRAIRE**, saisissez le nom du nouveau profil d'itinéraire.
- 5. Tapez sur Enregistrer.
- 6. Adaptez le profil d'itinéraire à vos besoins.
- 7. Tapez sur OK.

Le nouveau profil d'itinéraire apparaît dans la fenêtre **MODIFIER**.

8. Tapez sur OK.

Le nouveau profil d'itinéraire est affiché dans la liste **PROFILS D'ITINÉRAIRES**.

#### **9.1.4 Sélectionner les profils d'itinéraire**

1. Tapez dans la barre de boutons sur (Options de navigation) > Profil d'itinéraire.

La fenêtre **PROFILS D'ITINÉRAIRES** s'ouvre.

- 2. Tapez sur le nom du profil d'itinéraire que vous désirez utiliser.
- 3. Tapez sur OK.

#### **9.1.5 Administrer les profils d'itinéraire**

Les profils d'itinéraire peuvent être modifiés, supprimés et un nouveau nom peut leur être attribué.

#### **Modifier le profil d'itinéraire**

1. Tapez dans la barre de boutons sur (Options de navigation) > Profil d'itinéraire.

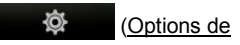

La fenêtre **PROFILS D'ITINÉRAIRES** s'ouvre.

- 2. Tapez sur le bouton de commande  $\blacksquare$  (Liste), à côté du profil routier que vous désirez modifier.
- 3. Déterminez les options de route.
- 4. Tapez sur OK.

La configuration Emprunt de routes à péages comprend différentes options. Pour chaque pays à autoroutes à vignette obligatoire, vous pouvez définir l'utilisation ou non de ces voies de circulation, par ex.

1. Tapez sur le bouton de commande (Modifier) à côté de la configuration Emprunt de routes à péages.

La fenêtre **EMPRUNT DE ROUTES À PÉAGES** s'ouvre.
2. Adaptez les différentes options à vos besoins (Oui, Non, Demander à chaque fois).

Quand vous activez l'option Demander à chaque fois, il vous sera demandé - à chaque fois que la présentation d'itinéraire sélectionne une route à péage - si vous désirez utiliser le type correspondant de routes à péage. Vous pouvez définir cette option aussi pour de futurs traiets.

#### **Renommer un profil d'itinéraire**

1. Tapez dans la barre de boutons sur (Options de navigation) > Profil d'itinéraire.

La fenêtre **PROFILS D'ITINÉRAIRES** s'ouvre.

- 2. Tapez sur  $\boxed{\frac{1}{2}$  (Autres) > Modifier.
- 3. Tapez sur le bouton de commande (A<sub>BC</sub> (Renommer), à côté du profil d'itinéraire que vous désirez renommer.
- 4. Saisissez la nouvelle désignation pour le profil d'itinéraire.
- 5. Tapez sur Enregistrer.

**Remarque :** il n'est pas possible d'attribuer un nouveau nom à un profil de base.

#### **Supprimer le profil d'itinéraire**

1. Tapez dans la barre de boutons sur **Q**<sup>2</sup> (Options de navigation) > Profil d'itinéraire.

La fenêtre **PROFILS D'ITINÉRAIRES** s'ouvre.

- 2. Tapez sur  $\Box$  (Autres) > Modifier.
- 3. Tapez sur le bouton de commande **[111]** (Supprimer), à côté du profil d'itinéraire que vous désirez supprimer.
- 4. Une boîte de dialogue vous demande de valider la suppression.
- 5. Tapez sur Oui.

**Remarque :** les profil de base ne peuvent être supprimés.

# **9.2 Captures d'écran**

Vous avez la possibilité de créer et enregistrer des captures d'écran de tout contenu d'écran représenté.

### **9.2.1 Permettre les captures d'écran**

- 1. Dans la fenêtre **NAVIGATION**, tapez sur **D** (Autres) > Réglages systèmes > Généralités > Permettre les captures d'écran.
- 2. Sélectionnez la possibilité de captures d'écran (Oui) ou (Non).

Le bouton de commande **(Captures d'écran)** apparaît en bas à droite de l'écran.

### **9.2.2 Créer des captures d'écran**

► Tapez sur le bouton de commande (Captures d'écran).

L'écran est enregistré en tant que graphique. Le bouton de

commande (Captures d'écran) n'est pas représenté sur l'illustration.

Les captures d'écran sont enregistrés dans le dossier **\ScreenShots**. On trouve ce dossier soit dans la mémoire interne de l'appareil de navigation sur la carte mémoire insérée ou dans les deux mémoires.

# **9.3 Se garer à proximité de la destination**

Quand vous approchez de votre destination, l'écran affiche le bouton de commande  $\Box$  (Parking). Ce bouton de commande reste visible même après que vous ayez atteint votre destination, tant que vous vous trouvez à proximité de la destination et que la carte n'est pas fermée.

Les situations suivantes sont prévisibles :

# **Poursuivre à pied**

Vous trouvez un parking, garez votre véhicule et désirez continuer à pied en direction de votre destination.

1. Tapez sur le bouton de commande  $\mathbb{P}$   $\mathbb{P}$  (Parking). La fenêtre **OPTIONS** s'ouvre.

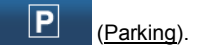

2. Tapez sur Mode piéton.

Le message suivant s'affiche : « Votre position actuelle a été enregistrée. Vous trouverez celle-ci dans la liste des 'Favoris' sous 'Mon véhicule'. Ceci vous permet de retrouver toujours facilement votre véhicule. »

3. Tapez sur OK.

Sur la carte, la position actuelle de votre véhicule est caractérisée par un petit drapeau avec une étoile.

La navigation se poursuit au mode **Piéton** jusqu'à destination.

# **Rechercher un parking**

Vous désirez être conduit à un parking à proximité de votre destination. A partir de là, vous choisissez de continuer à pied jusqu'à destination.

- 1. Tapez sur le bouton de commande **(Parking).** La fenêtre **OPTIONS** s'ouvre.
- 2. Tapez sur Parking à proximité de la dest.

La fenêtre **PARKING À PROXIMITÉ DE LA DEST** s'ouvre.

Elle présente une liste des parkings possible classés selon l'éloignement par rapport à votre destination.

3. Tapez sur le parking sur lequel vous souhaitez garer votre véhicule.

La fenêtre **INFORMATION** s'ouvre. D'autres informations concernant ce parking y sont affichées.

- 4. Tapez sur Destination intermédiaire.
- 5. Le système calcule la route. Puis, la navigation démarre vers le parking sélctionné. Quand vous êtes arrivé, le message suivant : « Votre position actuelle a été enregistrée. Vous trouverez celle-ci dans la liste des 'Favoris' sous 'Mon véhicule'. Ceci vous permet de retrouver toujours facilement votre véhicule. » s'affiche
- 6. Tapez sur OK.

Sur la carte, la position actuelle de votre véhicule est caractérisée par un petit drapeau avec une étoile.

La navigation se poursuit au mode **Piéton** jusqu'à destination.

# **Retour à destination**

Vous avez atteint votre destination. La navigation est terminée. Pour une raison ou une autre, vous avez toutefois poursuivi la route car vous n'avez pas trouvé d'endroit où vous arrêter, par ex. Vous souhaitez maintenant être reconduit à destination.

1. Tapez sur le bouton de commande  $\mathbb{P}$   $\mathbb{P}$  (Parking).

2. Tapez sur Dernière destination.

La navigation vous guide alors à la destination initiale dans le mode correspondant au profil d'itinéraire sélectionné.

# **NAVIGON Clever Parking : informations actuelles concernant les possibilités de parking**

Certains parkings sont caractérisés par une petite astérisque (par ex.

). D'autres informations sont disponibles pour ces parkings, comme par ex., les heures d'ouverture, ou le nombre de parkings pour handicapés et pour femmes.

Ces informations sont disponibles pour des possibilités de parking de plus en plus nombreuses. Vous pouvez obtenir facilement des mises à jour régulières de ces informations au moyen du logiciel *NAVIGON Fresh*. Vous pouvez télécharger gratuitement *NAVIGON Fresh* à partir du site we[b www.navigon.com/fresh.](http://www.navigon.com/fresh) 

# **9.3.1 Fonctions particulières sur un itinéraire à plusieurs étapes**

Vous naviguez sur un itinéraire à plusieurs étapes. Après votre étape présente, il vous reste une étape au moins encore.

Vous vous faites guider à votre destination l'aide d'une des fonctions décrites ci-dessus au mode**Piéton**.

Quand vous arrivez à proximité de cette destination, le bouton de

commande  $\mathbb{R} \rightarrow \mathbb{R}$  (Destination atteinte) apparaît dans le coin gauche de l'écran.

Les situations suivantes sont prévisibles :

#### **Retour au véhicule**

Vous souhaitez retourner à votre véhicule afin de joindre l'étape suivante de votre destination.

- 1. Tapez sur la commande  $\mathbb{R} \rightarrow \mathbb{R}$  (Destination atteinte). La fenêtre **OPTIONS** s'ouvre.
- 2. Tapez sur Retour au véhicule.

La navigation conduit maintenant au mode **Piéton** à l'endroit où vous avez garé votre véhicule.

Quand vous arrivez à proximité de votre véhicule, le bouton de

commande <sup>(C</sup>) (Véhicule atteint) apparaît dans le coin gauche de l'écran.

- 1. Montez dans votre véhicule et placez l'appareil de navigation dans son support.
- 2. Tapez sur le bouton de commande (Véhicule atteint).

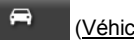

La navigation vous guide alors à destination de l'étape suivante au mode correspondant au profil d'itinéraire sélectionné.

# **Ignorer la destination actuelle**

Après avoir atteint votre but sans aide à la navigation, vous êtes retourné à votre véhicule. Vous souhaitez maintenant poursuivre votre route pour atteindre l'étape suivante.

- 1. Montez dans votre véhicule et placez l'appareil de navigation dans son support.
- 2. Tapez sur la commande  $\mathbb{A} \rightarrow \mathbb{P}$  (Destination atteinte).

La fenêtre **OPTIONS** s'ouvre.

3. Tapez sur Ignorer la destination actuelle.

La navigation vous guide alors à destination de l'étape suivante au mode correspondant au profil d'itinéraire sélectionné.

**Remarque :** vous pouvez utiliser aussi la fonction Ignorer la destination actuelle si vous souhaitez poursuivre la route avec un autre véhicule.

# **9.4 MyBest POI : Adr. utiles sur la route**

**Remarque :** cette fonction n'est disponible qu'au cours d'une navigation au mode **Véhicule** (voir « [Navigation au mode Véhicule](#page-58-0) », page [59\)](#page-58-0).

Vous pouvez définir 3 catégories d'adresses utiles pour la fonction **Adr. utiles sur la route**. Au cours de la navigation, vous pouvez indiquer rapidement et sélectionner en tant que destination intermédiaire les adresse utiles situées sur votre itinéraire et correspondant à une de ces catégories.

# **9.4.1 Afficher les adresses utiles sur votre itinéraire**

1. Tapez sur le bouton de commande (Adr. utiles sur la route)

indiqué en haut à gauche dans la carte (voir point [2](#page-59-0) dans « [Navigation au mode Véhicule](#page-58-0) », page [59\)](#page-58-0).

La barre **Adr. utiles sur la route** apparaît.

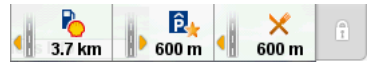

Elle présente les icônes des 3 catégories d'adresses utiles indiquées. Pour chaque catégorie, la distance jusqu'à l'adresse utile suivante est indiquée. Le petit triangle de couleur orange à côté de l'itinéraire indique de plus la position de l'adresse utile dans le sens de la marche à droite  $(\|\cdot\|)$  ou à gauche  $(\|\cdot\|)$ .

**Remarque :** la barre **Adr. utiles sur la route** se referme au bout de quelques secondes.

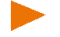

Si la barre doit rester ouverte, tapez sur le bouton de commande

(Fixer). Le bouton de commande se modifie en (Fixé).

- 
- 2. Tapez sur une des catégories pour afficher une liste comportant d'autres adresses utiles de cette catégorie.

#### La liste **ADR. UTILES SUR LA ROUTE** s'affiche.

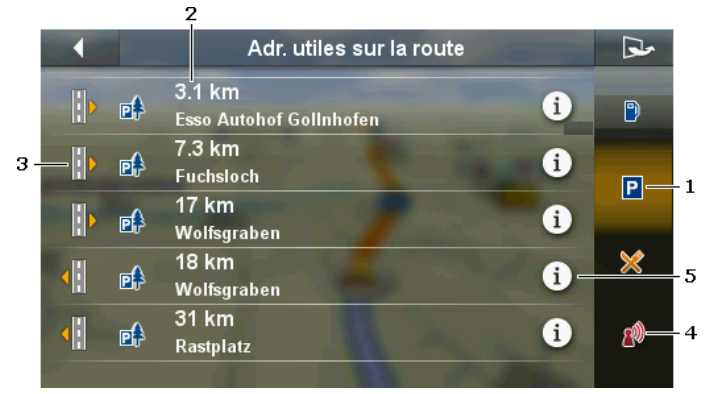

- 1 Sur le bord droit de l'écran, des icônes des catégories dont les adresses utiles sont disponibles sont affichées.L'icône de la catégorie sélectionnée du moment est mise en valeur.
	- ► Tapez sur l'icône de la catégorie dont vous souhaitez afficher les adresses utiles.
- 2 La liste contient les 5 adresses utiles suivantes de votre itinéraire dans la catégorie indiquée selon la distance (à vol d'oiseau).
- 3 Un petit triangle orange dans la partie gauche de l'écran indique la position de la destination dans le sens de la marche à droite ( $\blacksquare$ ) ou à gauche  $(\bullet \|)$ .
- 4 (Seulement *NAVIGON 42 Premium*) : quand la fonction **Commande vocale** est activée, vous pouvez lancer la navigation vers une des adresses utiles par commande vocale également. La fonction **Commande vocale** n'est toutefois pas disponible dans chaque langue.
- 5 Pour chaque adresse utile de la liste, de plus amples informations peuvent être affichées.
	- Tapez sur le bouton de commande (1) (Information) situé à droite de l'adresse utile (voir aussi « [Informations concernant la](#page-36-0)  [destination](#page-36-0) », page [37\)](#page-36-0).

## **9.4.2 Naviguer vers une des destinations**

► Dans la liste, tapez sur l'adresse utile vers laquelle vous désirez naviguer.

La destination sélectionnée est ajoutée en tant que destination intermédiaire. Le système calcule l'itinéraire à nouveau. Après que l'on a atteint la destination intermédiaire, la navigation est poursuivie vers la destination initiale.

## **9.4.3 Définir les catégories**

Vous pouvez configurer les 3 catégories ou sous-catégories devant être disponibles pour les adresses utiles sur l'itinéraire.

- 1. Ouvrez la liste **ADR. UTILES SUR LA ROUTE**.
- 2. Dans la liste **ADR. UTILES SUR LA ROUTE**, tapez sur

 $\mathbf{L}$ (Autres) > Définir les catégories.

La fenêtre **CONFIGURATIONS : ADR. UTILES SUR LA ROUTE** s'ouvre.

3. Tapez sur le bouton de commande  $\blacksquare$  (Liste) situé près de la catégorie que vous désirez modifier.

Une liste contenant toutes les catégories 'adresses utiles' disponibles s'affiche.

4. Sélectionnez une catégorie.

Quand il existe des sous-catégories pour une catégorie, le bouton de commande (Liste) s'affiche à nouveau à gauche de celle-ci.

- Tapez sur celui-ci pour afficher les sous-catégories. En mode standard, toutes les sous-catégories d'une catégorie sont sélectionnées.
- ► Sélectionnez les sous-catégories souhaitées et tapez sur OK. En tapant sur Toutes catégories dans la liste, vous pouvez désactiver ou activer rapidement toutes les sous-catégories.
- 5. Tapez sur OK pour refermer la liste des catégories.

La fenêtre **CONFIGURATIONS : ADR. UTILES SUR LA ROUTE** s'ouvre.

- 6. Tapez sur OK.
- 7. La liste **ADR. UTILES SUR LA ROUTE** s'affiche. Si pour la catégorie nouvellement sélectionnée, des adresses utiles existent sur l'itinéraire, celles-ci sont déjà affichées dans la liste.
- 8. Tapez sur (Précédent) pour refermer la liste.

La carte s'affiche.

# **9.5 État GPS, enregistrer la position actuelle**

Dans la fenêtre **ÉTAT GPS**, vous trouverez un aperçu des données que le système de navigation a calculées à partir des signaux GPS captés.

Tapez dans la barre de boutons sur **◎** (Options de navigation) > État GPS.

Vous voyez à gauche une section de carte sur laquelle votre position actuelle est représentée dans le milieu de la section. Au fur et à mesure que vous vous déplacez, la section de carte se modifie aussi par rapport à votre position actuelle.

A droite, les données d'adresse de votre position actuelle et les données du statut GPS actuel. sont affichées. Les données GPS sont actualisées en permanence, les données d'adresse par contre, sont celles de votre position à l'ouverture de la fenêtre.

#### **Enregistrer position**

La position actuelle peut être enregistrée dans la liste **FAVORIS**.

- 1. Dans la fenêtre **ÉTAT GPS**, tapez sur Enregistrer position. La fenêtre **NOM DE LA DESTINATION** s'ouvre.
- 2. Entrez un nom de destination.
- 3. Tapez sur Enregistrer.

# **9.6 Bloquer**

Pendant la navigation, vous pouvez à tout moment bloquer un tronçon situé votre itinéraire, c'est-à-dire faire calculer un itinéraire contournant ce tronçon, ayant appris par la radio par ex., la présence d'un embouteillage sur ce tronçon.

**Remarque :** le blocage n'est valide que pour la navigation en cours. Lors d'une nouvelle navigation, il n'est plus en fonction.

Vous êtes en cours de navigation. La carte est ouverte au mode **Navigation**.

1. Tapez dans la barre de boutons sur **Q**<sup>1</sup> (Options de navigation) > Bloquer.

La fenêtre **BLOQUER** s'ouvre. Elle contient des boutons de commande avec différentes indications de distances.

2. Indiquez la distance que vous désirez bloquer.

**Remarque :** si vous vous trouvez momentanément sur une autoroute, l'itinéraire d'évitement commence à la prochaine sortie. Les boutons de commande indiquent le point de jonction jusqu'auquel le blocage est valable.

Le système calcule l'itinéraire à nouveau. Le tronçon bloqué est contourné. Il est caractérisé sur la carte (en rouge.).

# **Débloquer**

► Tapez dans la barre de boutons sur (Options de navigation) > Débloquer.

Le blocage est levé et le système calcule la route à nouveau.

# **9.7 TMC (Informations routières)**

Grâce à son récepteur TMC intégré, votre système de navigation dispose d'informations routières actuelles. Il peut, en cas de besoin modifier lui-même l'itinéraire pour, par ex. contourner un embouteillage.

**Remarque :** dans de nombreux pays d'Europe, TMC est disponible gratuitement. Dans quelques pays, Premium TMC payant est proposé (exclusivement ou en supplément) et promet une plus grande rapidité et une meilleure actualité.

Vous pouvez contracter un abonnement aux services PremiumTMC par le biais de notre sit[e www.navigon.com.](http://www.navigon.com/) 

Vous pouvez définir l'optimisation de l'itinéraire Automatique, Sur demande ou Jamais. Cette configuration se répercute aussi sur la représentation d'informations routières.

# **9.7.1 Optimisation d'itinéraire : Sur demande**

Quand pendant une navigation, une nouvelle information routière est transmise pour votre itinéraire, le champ **Perturbation de circulation** est affiché tout en haut de l'écran.

119 accident(s): 5 km, bouchon  $km \triangle 3$  < > 5km  $+00.27h$ 

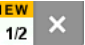

Il livre un aperçu de toutes les informations importantes concernant la perturbation routière annoncée. En bas à droite, vous visualisez le nombre d'annonces relatives à votre itinéraire et l'annonce représentée à ce moment.

- ► Tapez sur le champ **Perturbation de circulation** pour afficher l'annonce suivante.
- 

Tapez sur (Fermer) pour masquer le champ.

En même temps, le bouton de commande Informations routières apparaît. Il indique la distance jusqu'à la perturbation routière annoncée et la perte de temps probable due à cette annonce. La perte de temps est représentée aussi par la couleur du bouton de commande.

 $\approx 1.9$ km (Rouge) : perte de temps considérable (plus de 20 minutes).

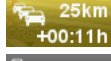

(Jaune) : perte de temps moyenne (5-20 minutes).

দি 64km (Pas de couleur) : perte de temps minime (moins de 5 minutes).

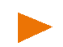

**Remarque :** vous pouvez configurer l'affichage exclusif de perturbations routières de plus de 20 ou celui de perturbations à perte de temps moins importante (voir « [Configurations \(Informations](#page-88-0)  [routières\)](#page-88-0) » sous « [Afficher les informations routiéres](#page-89-0) », page [90\).](#page-89-0)

**Eg 1,9km** Tapez sur **CE-Hoo-22h** (Informations routières).

La fenêtre **PERTURBATION DE CIRCULATION** s'ouvre.

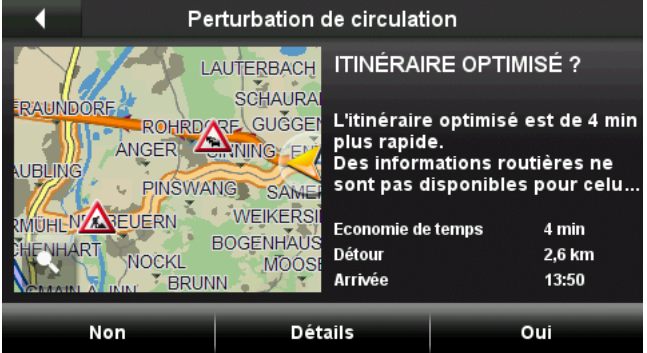

La fenêtre présente une section de carte avec le tronçon de trajet concerné par l'information ainsi qu'un itinéraire optimisé, contournant la perturbation annonçée. D'autre part, le système fournit des informations relatives à l'itinéraire optimisé (gain de temps, longueur du détour, heure d'arrivé).

- Tapez sur Qui pour poursuivre votre trajet sur l'itinéraire optimisé.
- ► Tapez sur Non pour poursuivre votre trajet sur l'itinéraire du moment.
- ► Tapez sur Détails pour ouvrir la fenêtre **CIRCULATION** (voir « [Afficher](#page-83-0)  [Informations routières](#page-83-0) », page [84\)](#page-83-0).

► Tapez sur (Afficher sur la carte) pour élargir la carte à l'écran complet.

Dans la visualisation de carte, tapez sur (Précédent) pour ouvrir à nouveau la fenêtre **PERTURBATION DE CIRCULATION**.

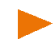

**Remarque :** la fenêtre **PERTURBATION DE CIRCULATION** s'ouvre aussi quand vous commencez une nouvelle navigation et que des informations routières sont déjà disponibles pour l'itinéraire.

# **Information routière annulée**

Il peut arriver qu'une information routière pour laquelle un itinéraire de contournement a déjà été calculé, soit annulée car l'embouteillage, par ex. a disparu ou parce qu'un barrage de route a été supprimé.

Dans ce cas, le système de navigation vérifie que le retour à l'itinéraire initial est vraiment souhaitable. Si c'est le cas, le bouton de commande

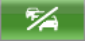

(Information routière éliminée) apparaît.

Tapez sur **V**a (Information routière éliminée) pour ouvrir la fenêtre**PERTURBATION DE CIRCULATION** (voir plus haut.). Vous pouvez décider alors de retourner ou non sur l'itinéraire initial (Oui) ou (Non).

Si vous ne tapez pas sur  $\mathbb{Z}$  (Information routière éliminée), vous serez reconduit automatiquement sur l'itinéraire initial au bout de 15 secondes env.

# **9.7.2 Optimisation d'itinéraire : Automatique**

Quand pendant une navigation, une nouvelle information routière concerne votre itinéraire, la perturbation routière sera automatiquement contournée si, impliquant une difficulté limitée, elle permet d'obtenir un gain de temps. Sinon, l'information routière sera ignorée.

Quand un itinéraire de contournement a été calculé, le champ **Perturbation de circulation** est affiché tout en haut de l'écran.

 $\wedge$  accident(s): 5 km, bouchon 119  $km \triangle 35km$  $+00:27h$ 

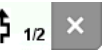

Il livre un aperçu de toutes les informations importantes concernant la perturbation routière annoncée. En bas à droite, vous visualisez le nombre d'annonces entraînant une modification de l'itinéraire et

l'annonce représentée à ce moment. L'icône (**Contourner**) indique que cette perturbation routière sera contournée.

- ► Tapez sur le champ **Perturbation de circulation** pour afficher l'annonce suivante.
- Tapez sur (Fermer) pour masquer le champ.

Tant que les informations routières concernent votre itinéraire, le

bouton de commande (Informations routières) est affiché. Il indique que l'itinéraire est optimisé automatiquement par le système de navigation.

Tapez sur (Informations routières).

Le message suivant s'affiche :

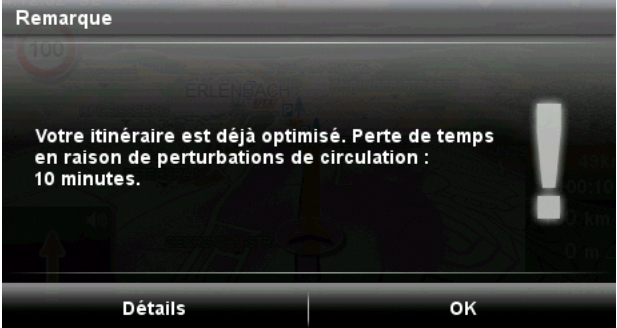

- ► Tapez sur OK pour refermer le message.
- ► Tapez sur Détails pour ouvrir la fenêtre **CIRCULATION** (voir « [Afficher](#page-83-0)  [Informations routières](#page-83-0) », page [84\)](#page-83-0).

#### <span id="page-83-0"></span>**9.7.3 Afficher Informations routières**

Vous pouvez faire afficher à tout moment les informations routières en cours.

Dans la barre de boutons, tapez sur **Q** (Options de navigation) > Circulation.

La fenêtre **CIRCULATION** s'ouvre.

A l'aide des boutons de commande  $\triangle$  (Vers le haut) et  $\triangledown$  (Vers le bas), vous pouvez feuilleter la liste des messages.

► Tapez sur (Précédent) pour refermer la fenêtre **CIRCULATION**.

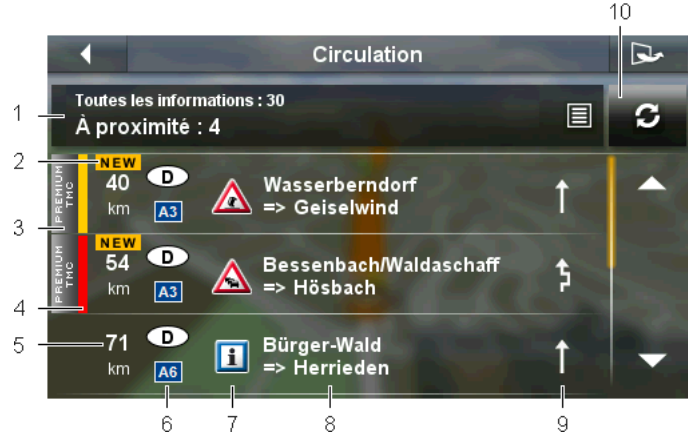

- 1 Le bouton de commande Filtre indique le nombre d'informations routières disponibles au total, le type d'informations routières listées et le nombre d'informations routières disponibles.de ce type.
	- Tapez sur le bouton de commande Filtre pour définir le type d'informations à indiquer (voir « [Fitrer les informations routières »](#page-85-0), page [86\)](#page-85-0).
- 2 Quand une nouvelle perturbation routière relative à votre itinéraire est annoncée, celle-ci est caractérisée par '**NEW**'.
- 3 Cette marque indique que le message concerné provient d'un fournisseur TMC Premium.
- 4 Vous visualisez ici l'ampleur de la perturbation :

**Rouge** : le tronçon concerné n'est pas accessible ou moyennant une perte de temps considérable (plus de 20 minutes). Ceci peut être le cas, par ex. lors du barrage de plusieurs voies de circulation ou à la suite d'un accident.

**Jaune** : le tronçon n'est pas inaccessible en raison de la perturbation, mais il faut s'attendre à des retards (5-20 minutes). Ceci peut être le cas, lors de circulation ralentie, par ex.

**Pas de couleur** : la operturbation est évaluée comme non grave (perte de temps inférieure à 5 minutes). Ceci peut être le cas, quand une circulation ralentie est signalée sur un court tronçon, quand des postes d'appels d'urgence se trouvent hors service ou quand l'accès à certains parkings est bloqué, par ex.

- 5 Vous visualisez ici la distance à laquelle vous vous trouvez de cette perturbation. Si la perturbation n'est pas située sur votre itinéraire ou si un itinéraire de contournement a déjà été calculé pour cette perturbation, seule la distance à vol d'oiseau est indiquée.
- 6 Vous visualisez ici le pays et la route sur laquelle la perturbation a lieu.
- **Remarque :** la plupart des stations de radio signalent uniquement les perturbations routières à l'intérieur de leur pays.
- 7 Là, la perturbation signalée est représentée en tant que panneau routier.
- 8 Vous visualisez ici la section de trajet sur lequel la perturbation apparaît.
- 9 Le système de navigation peut Contourner ( **)** ou Ignorer ( **)** des perturbations sur l'itinéraire. L'icône indique le statut correspondant.

**Remarque :** si vous avez activé le mode d'édition, vous pouvez taper sur le bouton de commande pour sélectionner l'autre configuration (voir « [Mode d'édition](#page-87-0) », page [88\)](#page-87-0).

10 Tapez sur le bouton de commande (Actualiser) pour rechercher des informations routières nouvelles ou modifiées.

### <span id="page-85-0"></span>**9.7.4 Fitrer les informations routières**

Vous pouvez sélectionner les informations routières que vous désirez visualiser.

► Dans la fenêtre **CIRCULATION**, tapez sur le bouton de commande

Filtre (voir « Afficher Informations routières », page 85, point 1).

On distingue les types suivants d'informations routières :

- ► Sur l'itinéraire : quand vous naviguez, seules sont affichées les informations routières concernant votre itinéraire.
- ► À proximité : toutes les informations routières concernant la proximité de votre position actuelle sont listées. Si la réception GPS ne suffit pas mais que le système de navigation a enregistré votre dernière position, alors toutes les informations relatives à la proximité de cette position sont affichées.
- Messages à validité régionale : des informations routières sont listées qui ne concernent pas seulement des tronçons particuliers, mais quand dans l'environnement d'une grande ville des perturbations de circulations ont lieu en raison d'une grande manifestation par ex, ou quand dans une région particulière il règne un brouillard épais.
- ► Toutes les informations : la liste **TOUTES LES INFORMATIONS** s'ouvre. Elle présente toutes les informations disponibles selon le pays (en ordre croissant, F, par ex.) le type de route (selon l'importance, autoroute, par ex.) et le numéro de la route, (N6, par ex). Le nombre d'informations y est indiqué pour la route concernée.
	- ► Tapez sur une option pour lister toutes les perturbations de circulation annoncées pour la route en question (N6), par ex.).

# **9.7.5 Afficher en détail un message individuel**

Dans la fenêtre **CIRCULATION**, tapez sur un message particulier. La fenêtre **INFO CIRCULATION** s'ouvre.

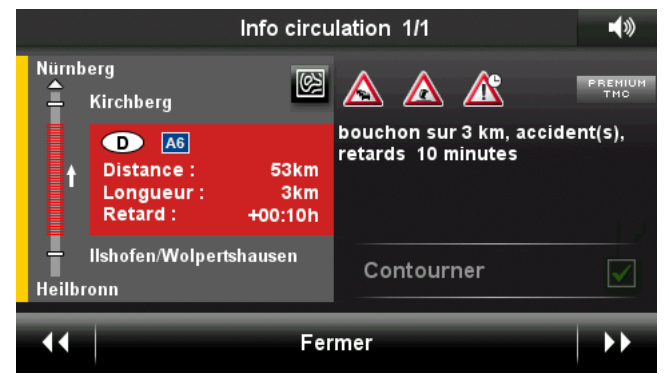

Dans la partie gauche de la fenêtre, le tronçon concerné est représenté. La distance, la longueur de la perturbation et la perte de temps présumée sont indiquées.

Le contenu de l'information est affiché à droite.

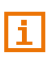

Le système de navigation lit l'information routière correspondante quand la fenêtre de détail s'ouvre. La lecture à haute voix n'est toutefois pas disponible dans toutes les langues.

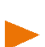

**Remarque :** il est possible configurer la lecture vocale. Dans la fenêtre

**CIRCULATION**, tapez sur (Autres) > Configurations > Lire les infos routières à haute voix et déterminez une lecture à haute voix ou non des informations TMC (Oui ou Non).

- Tapez sur (Section de carte) pour visualiser la section concernée en tant que section de carte.
- ► Dans la section de carte, tapez sur (1) (Information) pour refermer la section de carte.
	- ou -

Tapez sur (Afficher sur la carte) pour afficher sur la carte la section d'itinéraire concernée.

# <span id="page-87-0"></span>**9.7.6 Mode d'édition**

Pour chaque information, vous pouvez définir vous-même\$ le contournement de la perturbation ou non.

**Remarque :** le mode d'édition ne peut être activé que dans les conditions suivantes :

- La configuration Optimisation d'itinéraire est réglée sur Sur demande.
	- ► Vous êtes en cours de navigation.

**Remarque :** si vous intervenez manuellement dans le calcul d'itinéraires de déviation, ceci peut avoir des effets négatifs :

- le trajet peut être plus long qu'il est nécessaire
- ► le trajet peut durer plus longtemps qu'il est nécessaire
- 1. Ouvrez la fenêtre **CIRCULATION** (voir « [Afficher Informations](#page-83-0)  [routières](#page-83-0) », page [84\)](#page-83-0).
- 2. Dans la fenêtre **CIRCULATION**, tapez sur (Autres) > Mode d'édition.
- 3. Tapez sur Oui.

La fenêtre **CIRCULATION** s'ouvre à nouveau.

Parallèlement aux perturbations routières sur l'itinéraire, vous visualisez un bouton de commande indiquant le statut actuel :

 (Contourner) : un itinéraire de contournement est calculé pour éviter la perturbation.

(Ignorer) : cette perturbation est ignorée.

- Tapez sur le bouton de commande pour sélectionner l'autre configuration.
- ► Tapez sur (Précédent).

Sur cette base, le système de navigation calcule alors un itinéraire alternatif et l'affiche dans la fenêtre **PERTURBATION DE CIRCULATION**. Vous pouvez décider alors d'utiliser ou non cet itinéraire (Oui) ou (Non).

# **9.7.7 Options (Informations routières)**

1. Ouvrez la fenêtre **CIRCULATION** (voir « [Afficher Informations](#page-83-0)  [routières](#page-83-0) », page [84\)](#page-83-0).

- 2. Dans la fenêtre **CIRCULATION**, tapez sur (Autres). Une fenêtre à plusieurs boutons de commande s'ouvre.
- 3. Tapez sur le bouton de commande dont vous désirez effectuer la fonction.

Configurations : tapez sur le bouton de commande Configurations pour ouvrir la fenêtre **CONFIGURATIONS**

(voir « [Configurations \(Informations routières\)](#page-88-0) », page [89\)](#page-88-0).

- Mode automatique : cette fonction n'est disponible que quand le mode d'édition est activé. Tapez sur le bouton de commande pour désactiver le mode d'édition. Toutes les informations routières sont alors caractérisées par le statut '**Nouveau**'. Le système de navigation calcule sur cette base l'itinéraire optimal (Contourner ou Ignorer).
- Ignorer tous : (disponible seulement en cas de mode d'édition activé) : toutes les informations routières sont alors caractérisées par le statut Ignorer.
- Contourner tous : (disponible seulement en cas de mode d'édition activé) : toutes les informations routières sont alors caractérisées par le statut Contourner.
- Calculer un itinéraire optimisé : (disponible seulement en cas de mode d'édition activé) : toutes les informations routières sont alors caractérisées par le statut **Nouveau**. Le système de navigation calcule sur cette base un itinéraire optimisé et attribue à chaque information routière le statut résultant du calcul (Contourner ou Ignorer).
- Info : ouvre une fenêtre présentant les causes possibles d'une mauvaise réception TMC.

# <span id="page-88-0"></span>**9.7.8 Configurations (Informations routières)**

- 1. Ouvrez la fenêtre **CIRCULATION** (voir « [Afficher Informations](#page-83-0)  [routières](#page-83-0) », page [84\)](#page-83-0).
- 2. Dans la fenêtre **CIRCULATION**, tapez sur **EXALCULATION** Configurations.

Dans la fenêtre **CONFIGURATIONS**, vous pouvez définir les configurations suivantes :

#### **Optimisation d'itinéraire**

Vous pouvez configurer ici les conséquences de la réception d'informations routières sur la conduite de l'itinéraire.

Automatique : un itinéraire de contournement est calculé automatiquement. Vous serez informé du nouveau calcul d'itinéraire.

- ► Sur demande : un message parlé de l'appareil de navigation vous signale une information concernant votre itinéraire. Sur l'écran, le champ Informations routières indique la distance jusqu'à la perturbation annoncée.
- Jamais : toutes les informations routières sur votre itinéraire sont ignorées.

#### <span id="page-89-0"></span>**Afficher les informations routiéres**

Cette configuration n'est disponible que quand l'option Sur demande est sélectionnée pour la configuration Optimisation d'itinéraire. Vous pouvez configurer ici l'affichage seul d'informations routières entraînant une perte de temps.

- ► Seul. perte de temps > 5 min.
- Seul. perte de temps > 15 min.
- ► Afficher tous

#### **Lire les infos routières à haute voix**

Vous pouvez configurer ici la lecture à haute voix d'informations TMC à l'ouverture de la fenêtre **INFO CIRCULATION**, (Oui ou Non).

# **10 Module mains-libres**

Ce chapitre ne vous concerne que si votre appareil de navigation est un *NAVIGON 42 Premium*.

L'appareil de navigation dispose d'un module mains-libres soutenant les connexions bluetooth vers les téléphones mobiles adaptés à bluetooth et les casques d'écoute. Il peut être connecté en même temps à deux téléphones mobiles ou être relié à un casque d'écoute.

Quand vous avez établi une liaison avec un téléphone mobile, vous pouvez utiliser l'appareil de navigation en tant que dispositif mainslibres pour votre téléphone mobile.

Quand vous avez établi une liaison avec un casque d'écoute bluetooth, les commandes vocales du logiciel de navigation vous sont transmises par le casque. Ceci est utile, si vous vous déplacez en moto, par exemple. Toutes les autres fonctions décrites dans ce chapitre ne sont pas disponibles lors d'une connexion avec un casque.

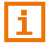

i

Tous les appareils adaptés à bluetooth ne sont pas compatibles à 100%. Suivant l'appareil, il se peut que quelques fonctions ne soient pas soutenues ou soutenues en mode limité. Il peut arriver aussi qu'un appareil ne puisse être connecté quand un autre appareil particulier est déjà connecté.

# **Ouvrir le module mains-libres**

- ► Quand la carte est ouverte, tapez sur un point quelconque pour afficher la barre de boutons.
- ► Dans la barre de boutons, tapez sur (Téléphone).
- 

La fenêtre **MODULE MAINS-LIBRES** s'ouvre.

Quand vous démarrez le module mains-libres pour la première fois, une fenêtre s'ouvre dans laquelle vous pouvez lancer la recherche d'appareils adaptés à bluetooth.

- Tapez sur Qui si vous lancez maintenant la recherche et désirez établir une connexion avec votre téléphone mobile ou votre casque. Dès que l'appareil de navigation a détecté votre appareil bluetooth, vous pouvez établir la liaison (voir « [Jumeler un appareil](#page-93-0) », page [94\)](#page-93-0).
- ► Tapez sur Non si vous désirez établir la liaison à un moment ultérieur (voir chapitre « [Rechercher et jumeler les appareils](#page-92-0)  [bluetooth](#page-92-0) », page [93\)](#page-92-0).

### **Eléments du module mains-libres**

Toutes les fonctions sont accessibles à partir de la fenêtre **MODULE MAINS-LIBRES**.

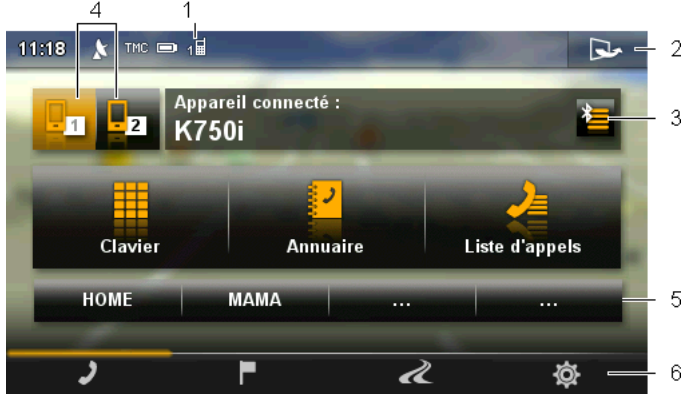

1 Affichage d'état du module mains-libres. Cet affichage d'état est visualisable aussi dans de nombreuses autres fenêtres (voir « [Bluetooth / Téléphone](#page-21-0) », page [22\)](#page-21-0).

- 2 Ouvre la fenêtre **OPTIONS**. Là, vous pouvez
	- modifier les configurations de système, voir page [109.](#page-108-0)
	- ► modifier les configurations bluetooth, voir page [108.](#page-107-0)
- ► visualiser l'entrée SMS, voir page [101.](#page-100-0)
- modifier le numéro rapide, voir page [107.](#page-106-0)
- 3 Ouvre la fenêtre **APPAREILS BLUETOOTH FIABLES**. Vous pouvez configurer dans celle-ci les appareils connectés au module mains-libres (voir « [Connecter un appareil](#page-94-0) », page [95\)](#page-94-0).
- 4 Les boutons de commande Téléphone 1 et Téléphone 2 servent à la sélection du téléphone activé (voir « [Activer votre téléphone mobile »](#page-96-0). page [97\)](#page-96-0).

Le bouton de commande du téléphone activé momentanément est marqué en couleur (ici : Téléphone 1). Le nom du téléphone activé apparaît à droite des boutons de commande.

Ces boutons de commande peuvent avoir plusieurs couleurs :

- ► Vert, quand un téléphone mobile est connecté en tant que « Téléphone 1 » ou en tant que « Téléphone 2 ».
- ► Orange, quand aucun téléphone mobile n'est connecté.

Quand le module mains-libres est connecté à un casque, le bouton de

commande **(Casque bluetooth)** apparaît.

- 5 Boutons de commande sélection rapide (voir « [Numéro rapide](#page-106-0) », page [107\)](#page-106-0).
- 6 Barre de boutons. permet le passage à d'autres fenêtres, voir page [16.](#page-15-0)
- ´De plus, les boutons de commandes à inscription suivante sont visibles :
- Clavier : ouvre le clavier sur lequel vous pouvez composer les numéros de téléphone (voir « [Sélectionner un numéro de téléphone](#page-101-0) », page [102\)](#page-101-0).
- Annuaire : ouvre l'annuaire du téléphone activé (voir « Appeler un numéro de l'annuaire téléphonique », page 102, et « [Naviguer vers un contact de](#page-104-0)  [l'annuaire téléphonique](#page-104-0) », page [105\)](#page-104-0).
- Liste d'appels : ouvre la liste d'appels du téléphone activé (voir « [Appeler un](#page-102-0)  [des derniers correspondants](#page-102-0) », page [103\)](#page-102-0).

# **10.1 Connexion Bluetooth**

<span id="page-92-1"></span>Afin de pouvoir utiliser, le module mains-libres de l'appareil de navigation, celui-ci doit être connecté à un appareil bluetooth au moins.

**Remarque :** aussi bien l'appareil de navigation que le téléphone mobile doivent être configurés de façon à ce qu'une connexion bluetooth puisse être établie entre les deux appareils. Les casques sont configurés de façon adaptée à l'usine.

Des informations concernant la configuration de l'appareil de navigation sont disponibles au chapitre « [Configurations](#page-107-0) » à la page [108.](#page-107-0)

Des informations concernant la configuration du téléphone mobile ou du casque sont disponibles dans le manuel correspondant du fabricant.

# <span id="page-92-0"></span>**10.1.1 Rechercher et jumeler les appareils bluetooth**

Le jumelage désigne le procédé par lequel deux appareils bluetooth établissent une connexion codée. A cet effet, les deux appareils doivent se transmettre réciproquement le même code. Le code et les données de connexion sont enregistrés sur les deux appareils de sorte que l'on ne doit procéder au jumelage qu'une fois lors de la première connexion. Les appareils jumelés sont enregistrés dans la liste **APPAREILS BLUETOOTH FIABLES**.

L'appareil de navigation peut se connecter automatiquement avec l'appareil connecté en dernier lieu dès qu'il se trouve dans le champ d'accès.

Le module mains-libres de l'appareil de navigation peut enregistrer et administrer les données de connexion de 4 téléphones mobiles jumelés et d'un casque. Pour chaque téléphone mobile jumelé, l'annuaire téléphonique et la liste d'appels peuvent être importés et enregistrés avec les données de connexion.

**Remarque :** l'annuaire téléphonique et la liste d'appels ne sont disponibles que si le téléphone correspondant est connecté. Des informations concernant l'import de l'annuaire téléphonique et de la liste d'appels sont disponibles aux chapitres « [Importer annuaire](#page-98-0) », page [99](#page-98-0) et « [Importer liste d'appels](#page-99-0) », page [100.](#page-99-0)

# **Rechercher les appareils**

- 1. Assurez-vous que bluetooth est activé sur votre appareil de navigation. (Voir « [Configurer le module mains-libres](#page-106-1) », page [107\)](#page-106-1)
- ► Si vous désirez vous connecter avec un téléphone mobile, assurezvous que bluetooth est activé sur le téléphone mobile et que les configurations Visible pour les autres et D'autres peuvent se connecter sont activées.

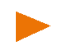

**Remarque :** la dénomination exacte de ces configurations peut varier d'un fabricant à l'autre. De plus amples informations sont disponibles dans le manuel de votre téléphone mobile.

- Si vous désirez vous désirez établir une connexion avec un casque, assurez-vous que celui-ci est en marche.
- 2. Dans la fenêtre **MODULE MAINS-LIBRES**, tapez sur **(Appareils**) bluetooth fiables).

La fenêtre **APPAREILS BLUETOOTH FIABLES** s'ouvre.

3. Tapez sur Rechercher les appareils.

L'appareil de navigation lance la recherche d'appareils bluetooth et liste tous les appareils détectés dans la fenêtre **APPAREILS DÉTECTÉS**. L'icône à gauche du nom de l'appareil, indique que l'appareil est un téléphone mobile ou un casque.

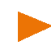

**Remarque :** pour certains appareils, les noms d'appareils ne sont indiqués que quand la recherche est terminée.

#### <span id="page-93-0"></span>**Jumeler un appareil**

- 4. Dans la fenêtre **APPAREILS DÉTECTÉS**, tapez sur le nom de l'appareil avec lequel vous désirez établir une connexion.
	- ► Si un jumelage a déjà été réalisé avec 4 téléphones mobiles ou un casque, il vous est demandé alors de supprimer un appareil de la liste **APPAREILS BLUETOOTH FIABLES** (voir [« Supprimer un](#page-97-0)  [appareil](#page-97-0) », page [98\)](#page-97-0).
- 5. L'appareil de navigation vous demande d'entrer un code.
	- ► Quand vous établissez une connexion avec un téléphone mobile, entrez alors un code (1 à 16 chiffres) suivant l'appareil à connecter dans le champ Code et tapez sur OK. Entrez ensuite le même code sur le téléphone mobile.
	- ► Quand vous établissez une connexion avec un téléphone mobile, entrez alors le code du casque. Ce code et d'autres informations concernant le jumelage sont disponibles dans le manuel du casque.

Le jumelage est réalisé et les deux appareils se connectent. L'appareil connecté s'affiche dans la liste **APPAREILS BLUETOOTH FIABLES**.

- Si le nouvel appareil est un casque, le symbole s'affiche en vert à droite de son nom. Le cas échéant, la connexion vers le téléphone mobile est coupée.
- ► Si le nouvel appareil est un téléphone mobile, un des deux symboles apparaît en vert à droite de son nom suivant qu'il est connecté en tant que **Téléphone 1** ou **Téléphone 2**.

#### **10.1.2 Jumeler un appareil à partir du téléphone mobile**

**Remarque :** si vous n'êtes pas sûr de la façon de procéder aux étapes suivantes, veuillez consulter le manuel du téléphone mobile.

- 1. Assurez-vous que bluetooth est activé aussi bien sur le téléphone mobile que sur l'appareil de navigation. Pour que le jumelage puisse être réalisé à partir du téléphone mobile, les fonctions Visible pour les autres et D'autres peuvent se connecter doivent être activées sur l'appareil de navigation (voir [« Configurer le](#page-106-1)  [module mains-libres](#page-106-1) », page [107\)](#page-106-1).
- 2. Sur votre téléphone mobile, procédez à la recherche d'autres appareils bluetooth.

L'appareil de navigation est détecté en tant que **NAVIGON**.

- 3. Etablissez une connexion vers l'appareil détecté **NAVIGON**. Le téléphone mobile vous demande d'entrer un code.
- 4. Entrez un code (1 à 16 chiffres).

L'appareil de navigation vous demande d'entrer un code.

5. Dans le champ Code, entrez le même mot de passe que sur le téléphone mobile et tapez sur OK.

Le jumelage est réalisé et les deux appareils se connectent. L'appareil connecté s'affiche dans la liste **APPAREILS BLUETOOTH FIABLES**.

- ► Si le nouvel appareil est un casque, le symbole s'affiche en vert à droite de son nom. Le cas échéant, la connexion vers le téléphone mobile est coupée.
- ► Si le nouvel appareil est un téléphone mobile, un des deux symboles apparaît en vert à droite de son nom, suivant qu'il est connecté en tant que **Téléphone 1** ou **Téléphone 2**.

### <span id="page-94-0"></span>**10.1.3 Connecter un appareil**

« Connecter » désigne toute connexion établie après la première connexion entre des appareils bluetooth. Dans ce cas, il n'est pas nécessaire d'entrer un code.

- 1. Assurez-vous que bluetooth est activé sur votre appareil de navigation. (Voir « [Configurer le module mains-libres](#page-106-1) », page [107\)](#page-106-1)
- ► Si vous désirez vous connecter avec un téléphone mobile, assurezvous que bluetooth est activé sur le téléphone mobile et que la configuration D'autres peuvent se connecter est activée.

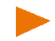

**Remarque :** la dénomination exacte de cette configuration peut varier d'un fabricant à l'autre. Des informations plus détaillées quant à l'envoi des SMS vous sont données dans le manuel de votre téléphone portable.

- Si vous désirez vous désirez établir une connexion avec un casque, assurez-vous que celui-ci est en marche.
- 1. Assurez-vous que bluetooth est activé sur votre appareil de navigation.
- Si vous désirez vous connecter avec un téléphone mobile, assurezvous que bluetooth est activé sur le téléphone mobile et que les configurations. Visible pour les autres et D'autres peuvent se connecter sont activées.

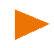

**Remarque :** la dénomination exacte de ces configurations peut varier d'un fabricant à l'autre. De plus amples informations sont disponibles dans le manuel de votre téléphone mobile.

Si vous désirez vous connecter avec un casque, assurez-vous que celui-ci est en marche.

### **Connecter manuellement**

Quand une connexion bluetooth est en cours avec un appareil, il n'est pas nécessaire de supprimer d'abord cette connexion avant d'établir une connexion avec un autre appareil. La connexion en cours sera coupée automatiquement dès que vous engagerez une connexion vers un autre appareil.

2. Dans la fenêtre **MODULE MAINS-LIBRES**, tapez sur (Appareils bluetooth fiables).

La fenêtre **APPAREILS BLUETOOTH FIABLES** s'ouvre. Les appareils connectés momentanément sont caractérisés par un symbole vert situé à doite de leur nom. Les appareils non connectés sont caractérisés par des symboles blancs.

- 3. Etablissez la connexion bluetooth :
	- Tapez sur le symbole [1 ] (Connecter) pour établir une connexion vers le casque correspondant. Ceci entraîne la coupure de toutes les connexions actives vers d'autres appareils.
	- ► Tapez sur le symbole (1) (Connecter) pour connecter le téléphone mobile correspondant en tant que **Téléphone 1**. La connexion vers un casque ou vers un appareil déjà connecté en tant que **Téléphone 1** est coupée.
	- ► Tapez sur le symbole (Connecter) pour connecter le téléphone mobile correspondant en tant que **Téléphone 2**. La connexion vers un casque ou vers un appareil déjà connecté en tant que **Téléphone 2** est coupée.

Le symbole correspondant passe au vert. L'appareil de navigation établit la connexion avec l'appareil sélectionné.

4. Tapez sur OK pour retourner à la fenêtre **MODULE MAINS-LIBRES**

Si le téléphone que vous désirez connecter n'est pas dans la liste, il est possible de lancer une recherche d'appareils bluetooth (voir « [Rechercher et jumeler les appareils bluetooth](#page-92-0) », page [93\)](#page-92-0).

#### **Connecter automatiquement**

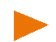

**Remarque :** l'appareil de navigation doit être enregistré dans les configurations bluetooth de votre téléphone mobile en tant que « autorisé » ou « appareil autorisé » afin de permettre une connexion automatique (le terme exact peut varier d'un fabricant à l'autre). De plus amples informations sont disponibles dans le manuel de votre téléphone mobile.

Quand l'appareil avec lequel vous désirez établir une connexion se trouve être un des deux appareils de la connexion précédente, et que la configuration Rétablir la dernière connexion est activée, alors la connexion sera établie automatiquement dès que l'appareil se trouvera dans le champ de connexion. (Voir « [Configurer le module mains](#page-106-1)[libres](#page-106-1) », page [107\)](#page-106-1)

# <span id="page-96-0"></span>**10.1.4 Activer votre téléphone mobile**

Quand le module mains-libres est connecté à deux téléphones mobiles, vous pouvez sélectionner dans la fenêtre **MODULE MAINS-LIBRES** le téléphone devant être activé.

Si vous souhaitez faire un appel, celui-ci sera réalisé via le téléphone activé. Les appels entrants et les SMS du téléphone inactivés seront toutefois signalés et peuvent être réceptionnés.

La liste d'appels et l'annuaire du téléphone inactivé ne sont pas disponibles.

Vous ne pouvez activer qu'un téléphone connecté.

Tapez sur le bouton de commande  $\frac{1}{2}$  (Téléphone 1) ou

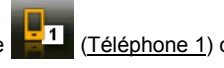

 (Téléphone 2) pour activer le téléphone mobile correspondant.

**Remarque :** quand aucun téléphone mobile n'est encore connecté en tant que **Téléphone 1** ou **Téléphone 2**, la fenêtre **APPAREILS BLUETOOTH FIABLES**. s'ouvre. Elle vous permet de connecter un téléphone mobile avec le module mains-libres (voir « [Connexion](#page-92-1)  [Bluetooth](#page-92-1) », page [93\)](#page-92-1)

Le bouton de commande du téléphone activé momentanément est marqué en couleur. Le nom du téléphone activé apparaît à droite des boutons de commande.

# <span id="page-97-0"></span>**10.1.5 Supprimer un appareil**

### **Supprimer un appareil individuel**

Vous pouvez supprimer les données de connexion d'appareils jumelés. L'appareil ne s'affiche alors plus dans la liste**APPAREILS BLUETOOTH FIABLES**. Si vous aviez importé un annuaire téléphonique et/ou une liste d'appels à partir de cet appareil, ces données seront supprimées de l'appareil de navigation.

1. Dans la fenêtre **MODULE MAINS-LIBRES**, tapez sur **(Appareils**) bluetooth fiables).

La liste **APPAREILS BLUETOOTH FIABLES** s'affiche.

- 2. Tapez sur  $\Box$  (Autres) > Editer les appareils fiables. La fenêtre **EDITER LES APPAREILS FIABLES** s'ouvre.
- 3. Tapez sur le bouton de commande in (Supprimer un appareil), à droite de l'appareil que vous désirez supprimer.

Il vous est demandé de valider la suppression.

4. Tapez sur Oui.

L'appareil est supprimé de la liste.

- 5. Tapez sur OK. La liste **APPAREILS BLUETOOTH FIABLES** s'affiche à nouveau.
- 6. Tapez sur OK.

# **Supprimer tous les appareils**

Vous pouvez supprimer les données de connexion de tous les appareils jumelés. La liste **APPAREILS BLUETOOTH FIABLES** est vierge.

1. Dans la fenêtre **MODULE MAINS-LIBRES**, tapez sur (Appareils bluetooth fiables).

La liste **APPAREILS BLUETOOTH FIABLES** s'affiche.

2. Tapez sur  $\Box$  (Autres) > Supprimer tous.

Il vous est demandé de valider la suppression.

3. Tapez sur Oui.

La liste **APPAREILS BLUETOOTH FIABLES** s'affiche à nouveau.

4. Tapez sur OK.

# <span id="page-98-0"></span>**10.1.6 Importer annuaire**

Pour tout téléphone mobile jumelé de la liste **APPAREILS BLUETOOTH FIABLES**, son annuaire téléphonique peut être importé aussi et enregistré avec les données de connexion. On ne peut toutefois accéder qu'à l'annuaire du téléphone mobile activé. Dès que vous connectez un autre téléphone ou que vous coupez la connexion bluetooth, l'annuaire n'est plus disponible dans le module mains-libres.

- 1. Dans la fenêtre **MODULE MAINS-LIBRES** activez le téléphone mobile dont vous désirez importer l'annuaire (voir « [Activer votre téléphone](#page-96-0)  [mobile »](#page-96-0), page [97\)](#page-96-0).
- 2. Tapez sur Annuaire.

L'import de l'annuaire téléphonique est lancé. Suivant la taille de l'annuaire, ceci peut demander un certain temps. Quand l'import est terminé, une fenêtre correspondante s'affiche.

3. Tapez sur OK.

La fenêtre **MODULE MAINS-LIBRES** s'ouvre à nouveau.

**Remarque :** le système importe 1000 articles maximum depuis l'annuaire du téléphone mobile.

**Remarque :** suivant la taille de l'annuaire, son import peut demander un certain temps. Pendant ce temps, vous pouvez placer l'application bluetooth en arrière-plan pour afficher la carte pendant une navigation, par ex. Tapez sur le bouton de commande pour ouvrir la barre de boutons.

# **Modifier et actualiser l'annuaire téléphonique**

L'annuaire ne peut pas être modifié dans le module mains-libres. Si vous désirez modifier ou supprimer une option dans votre annuaire, vous devez procéder aux modifications sur votre téléphone mobile, puis actualiser l'annuaire dans le module mains-libres. Lors de l'actualisation, l'annuaire est importé à nouveau.

- 1. Dans la fenêtre **MODULE MAINS-LIBRES** activez le téléphone mobile dont vous désirez actualiser l'annuaire (voir « [Activer votre](#page-96-0)  [téléphone mobile »](#page-96-0), page [97\)](#page-96-0).
- 2. Dans la fenêtre **MODULE MAINS-LIBRES**, tapez sur Annuaire. L'annuaire téléphonique du téléphone mobile activé s'ouvre.
- 3. Tapez sur  $\Box$  (Autres) > Actualiser.

L'annuaire téléphonique est importé à nouveau. Suivant la taille de l'annuaire, ceci peut demander un certain temps. Quand l'import est terminé, une fenêtre correspondante s'affiche.

4. Tapez sur OK.

La fenêtre **MODULE MAINS-LIBRES** s'ouvre à nouveau.

**Remarque :** il n'est possible de supprimer entièrement l'annuaire téléphonique qu'en supprimant aussi le téléphone mobile de la liste **APPAREILS BLUETOOTH FIABLES**, (voir « [Supprimer un appareil](#page-97-0) », page [98\)](#page-97-0). Au cours de l'opération, toutes les données de connexion, l'annuaire téléphonique et les listes d'appels sont supprimées. Après la suppression, vous devez procéder à un nouveau jumelage pour établir une connexion avec l'appareil.

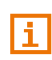

D'autres informations concernant l'annuaire téléphonique sont disponibles au chapitre « [Appeler un numéro de l'annuaire](#page-101-1)  [téléphonique](#page-101-1) » à la page [102.](#page-101-1) 

# <span id="page-99-0"></span>**10.1.7 Importer liste d'appels**

Pour tout téléphone mobile jumelé de la liste **APPAREILS BLUETOOTH FIABLES**, sa liste d'appels peut être importée aussi et enregistrée avec les données de connexion. On ne peut toutefois accéder qu'à la liste d'appels du téléphone mobile activé. Dès que vous connectez un autre téléphone ou que vous coupez la connexion bluetooth, la liste d'appels n'est plus disponible dans le module mains-libres.

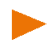

**Remarque :** le système importe 20 articles maximum depuis la liste d'appels du téléphone mobile.

- 1. Dans la fenêtre **MODULE MAINS-LIBRES** activez le téléphone mobile dont vous désirez importer la liste d'appels (voir « [Activer votre](#page-96-0)  [téléphone mobile »](#page-96-0), page [97\)](#page-96-0).
- 2. Dans la fenêtre **MODULE MAINS-LIBRES**, tapez sur le bouton de commande Liste d'appels.

L'import de la liste d'appels est lancé. Quand l'import est terminé, la liste **LISTE D'APPELS** s'affiche.

3. Tapez sur (Précédent).

La fenêtre **MODULE MAINS-LIBRES** s'ouvre à nouveau.

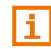

D'autres informations concernant la liste d'appels sont disponibles au chapitre « [Appeler un des derniers correspondants](#page-102-0) » à la page [103.](#page-102-0)

# **10.2 Prendre une communication**

Quand un appel est signalé, la fenêtre **ENTRÉE D'APPEL**.s'ouvre. L'affiche du titre indique le téléphone connecté sur lequel l'appel arrive.

Si les informations correspondantes sont disponibles, le nom et le numéro du correspondant s'affichent. (Si le numéro du correspondant s'affiche mais qu'il n'est pas enregistré dans l'annuaire téléphonique, à la place du nom, l'indication **Correspondant inconnu** s'affiche. Si le numéro de téléphone est masqué, l'indication **Anonyme** s'affiche).

- ► Tapez sur Accepter si vous souhaitez prendre la communication. La fenêtre **APPEL EN COURS** s'ouvre.
- Tapez sur Ignorer si vous ne souhaitez pas prendre la communication.

**Remarque :** les instructions de navigation passent au mode silencieux pendant un entretien téléphonique. Mais vous pouvez placer l'application bluetooth en arrière-plan pour afficher la carte pendant une navigation, par ex. (voir « [Placer la carte au premier plan](#page-103-0) », page [104\)](#page-103-0).

# <span id="page-100-0"></span>**10.3 Recevoir des SMS**

Le module mains-libres peut signaler l'entrée de courts messages (SMS).

Quand un SMS est signalé, un signal sonore se déclenche et la fenêtre **NOUVEL SMS**.s'ouvre. Le titre indique le téléphone connecté ayant reçu le message.

Si les informations correspondantes sont disponibles, le nom et le numéro du correspondant s'affichent. (Si le numéro de l'expéditeur n'est pas enregistré dans l'annuaire téléphonique, l'indication **Inconnu** s'affiche à la place du nom.)

Tapez sur Lire, si vous désirez lire le SMS maintenant.

La fenêtre **SMS** s'ouvre. Le texte du message peut être lu.

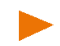

**Remarque :** vous pouvez configurer l'appareil de navigation de façon à ce qule texte du messagesoit lu à haute voix dès que la fenêtre **SMS** est ouverte (voir « [Configurations](#page-107-0) », page [108\)](#page-107-0). La lecture à haute voix n'est toutefois pas disponible dans toutes les langues.

Tapez sur Annuler, si vous désirez lire le SMS ultérieurement.

**Remarque :** vous pouvez définir aussi le non-signalement immédiat d'un SMS (voir « [Configurations](#page-107-0) », page [108\)](#page-107-0).

Mais il est possible à tout moment d'ouvrir la liste des SMS entrés et vérifier l'entrée de nouveaux SMS (voir « [Ouvrir la boîte de réception](#page-105-0) », page [106\)](#page-105-0).

# **10.4 Appeler**

Avec le module mains-libres, il est possible de réaliser un appel de plusieurs façons.

### <span id="page-101-0"></span>**10.4.1 Sélectionner un numéro de téléphone**

- 1. Dans la fenêtre **MODULE MAINS-LIBRES** activez le téléphone mobile sur lequel vous désirez réaliser la communication (voir « Activer [votre téléphone mobile »](#page-96-0), page [97\)](#page-96-0).
- 2. Dans la fenêtre **MODULE MAINS-LIBRES**, tapez sur Clavier. La fenêtre **NUMÉRO D'APPEL** s'ouvre.
- 3. Entrez le numéro de téléphone désiré.
- 4. Tapez sur le bouton de commande Appeler.

### **10.4.2 Sélectionner un numéro rapide**

4 boutons de commande Numéro rapide sont disponibles. Ces boutons de commande peuvent être configurés séparément pour chaque téléphone mobile connecté.

- 1. Dans la fenêtre **MODULE MAINS-LIBRES** activez le téléphone mobile sur lequel vous désirez réaliser la communication (voir « Activer [votre téléphone mobile »](#page-96-0), page [97\)](#page-96-0).
- 2. Dans la fenêtre **MODULE MAINS-LIBRES**, tapez sur la commande à sélection rapide correspondante.

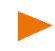

**Remarque :** si le bouton de commande numéro rapide n'a pas encore été configuré, il ne présente que trois points (…). Quand vous tapez dessus, la fenêtre **MODIFIER NUMÉRO RAPIDE** s'ouvre (voir « [Numéro](#page-106-0)  [rapide](#page-106-0) », page [107\)](#page-106-0).

# <span id="page-101-1"></span>**10.4.3 Appeler un numéro de l'annuaire téléphonique**

Vous pouvez composer des numéros depuis l'annuaire téléphonique du téléphone mobile activé.

- 1. Dans la fenêtre **MODULE MAINS-LIBRES** activez le téléphone mobile sur lequel vous désirez réaliser la communication (voir « Activer [votre téléphone mobile »](#page-96-0), page [97\)](#page-96-0).
- 2. Dans la fenêtre **MODULE MAINS-LIBRES**, tapez sur Annuaire.
	- ► Si l'annuaire téléphonique du téléphone activé n'a pas encore été importé, l'import est alors démarré (voir « [Importer](#page-98-0)  [annuaire](#page-98-0) », page [99\)](#page-98-0). Le cas échéant, tapez encore sur Annuaire.

3. Sélectionnez le contact que vous désirez appeler à partir de l'annuaire.

La fenêtre **OPTION SÉLECTIONNÉE DE L'ANNUAIRE TÉLÉPHONIQUE** s'ouvre. Tous les numéros de téléphone et adresses enregistrés pour le contact sélectionné y sont indiqués.

- ► Le cas échéant, tapez sur (Numéros d'appel), pour visualiser les numéros de téléphone.
- 4. Tapez sur le numéro de téléphone que vous désirez composer.

### <span id="page-102-0"></span>**10.4.4 Appeler un des derniers correspondants**

La liste **LISTE D'APPELS** contient les appels sortants, reçus, et non réceptionnés du téléphone activé.

Les appels sont répartis sur trois pages que vous pouvez ouvrir sur le côté gauche de l'écran.

Appels sortants

Appels entrants

-188 Appels non réceptionnés

Le symbole de la page en cours est marqué en couleur.

**Remarque :** les appels entrants et non réceptionnés ne peuvent être sélectionnés que si le numéro du correspondant a été transmis.

1. Dans la fenêtre **MODULE MAINS-LIBRES**, tapez sur Liste d'appels.

Si la liste d'appels du téléphone activé n'a pas encore été importée, l'import est alors démarré (voir « [Importer liste d'appels](#page-99-0) », page [100\)](#page-99-0).

La liste **LISTE D'APPELS** s'affiche.

- 2. Tapez sur le symbole des appels que vous souhaitez visualiser (Appels non réceptionnés, Appels entrants, Appels sortants). Les appels sont listés.
- 3. Tapez sur le numéro de téléphone que vous désirez composer.

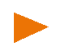

**Remarque :** On ne peut toutefois accéder qu'à la liste d'appels du téléphone mobile activé. Dès que vous connectez un autre téléphone ou que vous coupez la connexion bluetooth, la liste d'appels n'est plus disponible dans le module mains-libres.

### **10.4.5 Prendre une communication sur le téléphone mobile**

L'appareil de navigation prend les communications en cours automatiquement depuis le téléphone mobile, dès qu'une connexion bluetooth est établie entre les deux appareils.

# **10.5 Pendant une communication**

Vous êtes en train de téléphoner avec le module mains-libres. La fenêtre **APPEL EN COURS** est ouverte.

#### **10.5.1 Retour à l'entrée de destination**

Si vous étiez justement en cours d'entrer une destination juste à ce moment, vous pouvez passer à nouveau à l'entrée de destination pendant la communication.

- Tapez sur un point en haut de l'écran (Destination).
- Si, avant le démarrage de la navigation vous souhaitez ouvrir à nouveau la fenêtre **APPEL EN COURS**, tapez alors dans l'espace

supérieur de l'écran sur **(Téléphone**).

# <span id="page-103-0"></span>**10.5.2 Placer la carte au premier plan**

À

Quand l'appareil de navigation réalise momentanément une navigation, vous pouvez placer la carte avec les indications de navigation au premier plan pendant la communication.

Tapez dans la barre de boutons en bas de l'écran sur

(Afficher carte).

Quand une communication est en cours, vous visualisez l'icône

**E** (Appel en cours) en haut de l'écran. Le numéro indique le téléphone connecté utilisé momentanément pour l'entretien (« Téléphone 1 » dans cet exemple).

Tapez sur un point quelconque de la carte, puis sur

 (Téléphone) pour ouvrir à nouveau la fenêtre **APPEL EN COURS**.

### **10.5.3 Entrer les chiffres**

Vous pouvez saisir des chiffres pendant une communication. Cela peut être utile au cas où une installation téléphonique désire vous connecter.

- 1. Tapez sur Clavier.
- 2. Entrez les chiffres désirés.
- 3. Tapez sur (Précédent) pour ouvrir à nouveau la fenêtre **APPEL EN COURS**.

# **10.5.4 Réglage du microphone sur le mode muet**

Vous pouvez régler le microphone sur le mode muet pendant une communication, pour poser une question par ex., sans que votre correspondant ne l'entende.

Dans la fenêtre **APPEL EN COURS**, tapez sur Microphone désactivé pour mettre le microphone à l'arrêt.

Votre correspondant ne vous entend plus maintenant.

► Tapez sur Microphone actif pour réactiver le microphone.

# **10.5.5 Reporter la communication sur le téléphone mobile**

Dans la fenêtre **APPEL EN COURS**, tapez sur Utiliser mobile. Vous pouvez poursuivre alors l'entretien sur le téléphone mobile.

### **10.5.6 Terminer la communication**

► Dans la fenêtre **APPEL EN COURS**, tapez sur la commande Raccrocher pour quitter la communication.

# **10.6 Fonctions utiles**

### <span id="page-104-0"></span>**10.6.1 Naviguer vers un contact de l'annuaire téléphonique**

Vous pouvez utiliser aussi l'adresse d'un contact de l'annuaire du téléphone activé en tant que destination de navigation.

- 1. Dans la fenêtre **MODULE MAINS-LIBRES**, activez le téléphone mobile dans l'annuaire duquel le contact vers lequel vous souhaitez naviguer est répertorié (voir « [Activer votre téléphone mobile »](#page-96-0), page [97\)](#page-96-0).
- 2. Dans la fenêtre **MODULE MAINS-LIBRES**, tapez sur Annuaire.
	- ► Si l'annuaire téléphonique du téléphone activé n'a pas encore été importé, l'import est alors démarré (voir « [Importer](#page-98-0)  [annuaire](#page-98-0) », page [99\)](#page-98-0).
- 3. Sélectionnez le contact que vous désirez appeler à partir de l'annuaire.

La fenêtre **OPTION SÉLECTIONNÉE DE L'ANNUAIRE TÉLÉPHONIQUE** s'ouvre. Tous les numéros de téléphone et adresses enregistrés pour le contact sélectionné y sont indiqués.

- ► Le cas échéant, tapez sur (Adresses),pour visualiser les adresses.
- 4. Tapez sur l'adresse vers laquelle vous désirez naviguer.

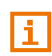

Dans le logiciel de navigation, vous pouvez sélectionner aussi des adresses en tant que destination à partir de l'annuaire. De plus amples informations sont disponibles au chapitre « [De l'annuaire](#page-38-0) » à la page [39.](#page-38-0)

# <span id="page-105-0"></span>**10.6.2 Ouvrir la boîte de réception**

Vous pouvez lire des SMS depuis la boîte de réception du téléphone activé.

**Remarque :** le système importe 15 SMS maximum depuis la boîte de réception du téléphone mobile.

1. Dans la fenêtre **MODULE MAINS-LIBRES**, tapez sur

 $\mathbf{L}$ (Autres) > Entrée de SMS.

La liste **ENTRÉE DE SMS** s'affiche. Les entrées sont classées par ordre chronologique. L'icône à droite de chaque entrée indique que le SMS a déjà été ouvert ou non :

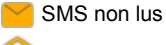

SMS lus

2. Tapez sur l'option désirée.

La fenêtre **LIRE SMS** s'ouvre. Le texte du message peut être lu.

► Tapez sur Appeler si vous souhaitez appeler l'expéditeur du SMS.

**Remarque :** vous pouvez configurer l'appareil de navigation de façon à ce qule texte du messagesoit lu à haute voix dès que la fenêtre **SMS** est ouverte (voir « [Configurations](#page-107-0) », page [108\)](#page-107-0). La lecture à haute voix n'est toutefois pas disponible dans toutes les langues.

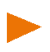

**Remarque :** on ne peut toutefois accéder qu'à la boîte de réception du téléphone mobile activé. Dès que vous connectez un autre téléphone ou que vous coupez la connexion bluetooth, la boîte de réception n'est plus disponible dans le module mains-libres.

# <span id="page-106-1"></span>**10.7 Configurer le module mains-libres**

Le module mains-libres contient quelques configurations que vous pouvez adapter individuellement.

# <span id="page-106-0"></span>**10.7.1 Numéro rapide**

Le module mains-libres de l'appareil de navigation contient quatre boutons de commande à numéro rapide auxquels vous pouvez attribuer une tâche particulière. L'attribution des boutons à numéro rapide est déterminée séparément pour tout téléphone connecté et enregistrée avec les données du téléphone. Les touches à numéro rapide sont disponibles respectivement pour le téléphone activé.

- 1. Dans la fenêtre **MODULE MAINS-LIBRES**, activez le téléphone mobile dont vous désirez modifier le numéro rapide (voir « [Activer votre](#page-96-0)  [téléphone mobile »](#page-96-0), page [97\)](#page-96-0).
- 2. Dans la fenêtre **MODULE MAINS-LIBRES**, tapez sur

(Autres) > Modifier numéro rapide.

La fenêtre **MODIFIER NUMÉRO RAPIDE** s'ouvre.

#### **Entrer un nouveau numéro rapide ou modifier**

3. Tapez sur la commande  $\bigotimes$  (Modifier).

La fenêtre **NOM** s'ouvre.

- 4. Saisissez le nom pour le numéro rapide ou modifiez celui-ci.
- 5. Tapez sur Suivant.

La fenêtre **NUMÉRO D'APPEL** s'ouvre.

- 6. Saisissez le numéro d'appel ou modifiez celui-ci.
- 7. Tapez sur Enregistrer.

La fenêtre **MODIFIER NUMÉRO RAPIDE** s'ouvre à nouveau. La nouvelle configuration est affichée dans le champ correspondant.

# **Sélectionner un numéro de l'annuaire téléphonique du téléphone mobile**

- 3. Tapez sur la commande  $\mathbb{E}$  (De l'annuaire).
- 4. Sélectionnez le contact que vous désirez utiliser avec le numéro rapide.

La fenêtre **SÉLECTIONNER NUMÉRO DE TÉLÉPHONE** s'ouvre. Elle affiche tous les numéros de téléphone enregistrés pour le contact sélectionné.

5. Tapez sur le numéro d'appel que vous désirez utiliser en tant que numéro rapide.

La fenêtre **MODIFIER NUMÉRO RAPIDE** s'ouvre à nouveau. La nouvelle configuration est affichée dans le champ correspondant.

#### **Supprimer un numéro rapide**

- 3. Tapez sur la commande  $\overline{m}$  (Supprimer).
- 4. Confirmez la suppression du numéro rapide.

La fenêtre **MODIFIER NUMÉRO RAPIDE** s'ouvre à nouveau. Dans le champ correspondant, aucun numéro de téléphone et aucun nom ne sont plus indiqués.

# <span id="page-107-0"></span>**10.7.2 Configurations**

Dans la fenêtre **CONFIGURATIONS** vous pouvez entreprendre des configurations pour les fonctions de téléphone du module mains-libres.

► Dans la fenêtre **MODULE MAINS-LIBRES**, tapez sur

 $\mathbf{L}$ (Autres) > Configurations Bluetooth.

La fenêtre **CONFIGURATIONS BLUETOOTH** s'ouvre.

- Volume de la communication tél. : le volume sonore de l'entretien peut être réglé indépendamment du volume sonore de l'application de navigation.
- Volume sonore de la sonnerie : le volume sonore de la sonnerie peut être réglé indépendamment du volume sonore de l'application de navigation.
- Info lors de nouvel SMS : définissez le signalement ou non des SMS entrants (Oui ou Non).
- Lire le SMS : indiquez la lecture à haute voix ou non des SMS quand ils sont sélectionnés (Oui ou Non).
- Fonction Bluetooth : définissez l'activation ou non de la fonction bluetooth (Oui ou Non).

Sans activation de bluetooth, le module mains-libres ne peut pas se connecter à un téléphone mobile ou à un casque.

D'autres peuvent se connecter : définissez une connexion ou non à partir d'autres appareils (Oui ou Non).

Visible pour les autres : définissez la détection ou non de l'appareil de navigation par d'autres appareils adaptés à bluetooth (téléphones mobiles en particulier) (Oui ou Non).

- Rétablir la dernière connexion : déterminez la connexion automatique ou non vers le dernier téléphone mobile connecté dès qu'il se trouve à nouveau dans le champ de réception (Oui ou Non).
- Classement de l'annuaire téléphonique selon : définissez la colonne dans laquelle l'annuaire doit être classé (Le prénom ou Le nom). Cette configuration ne concerne que l'affichage de l'annuaire téléphonique dans l'appareil de navigation.
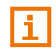

Des informations concernant la manipulation des fenêtres de réglage sont disponibles sous « [Configurer le système de navigation](#page-108-0) ». page [109.](#page-108-0) 

**Remarque :** afin de pouvoir rétablir la dernière connexion sans procédure particulière, l'appareil de navigation doit être enregistré dans votre téléphone mobile en tant que « autorisé » ou « appareil autorisé » (le terme précis peut varier d'un fabricant à l'autre).

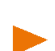

**Remarque :** les configurations Visible pour les autres et D'autres peuvent se connecter n'ont d'effet que si la fonction bluetooth est activée.

Une connexion bluetooth ne peut être établie à partir du téléphone mobile aussi que si les deux configurations ont été réglées sur Oui.

# <span id="page-108-0"></span>**11 Configurer le système de navigation**

La fenêtre **CONFIGURATIONS** constitue le point de départ de toutes les programmations à l'aide desquelles vous réglez le système de navigation à votre convenance.

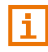

Des informations détaillées concernant la sélection et la configuration d'un profil d'itinéraire sont disponibles au chapitre « [Profils](#page-69-0)  [d'itinéraires](#page-69-0) », page [70.](#page-69-0)

Les configurations sont accessibles par le bouton de commande

R, (Autres) dans la fenêtre **NAVIGATION** et dans plusieurs autres fenêtres de l'application de navigation.

► Dans la fenêtre **NAVIGATION**, tapez sur (Autres).

La fenêtre **CONFIGURATIONS** s'ouvre.

Les configurations de l'application de navigation sont: réparties en deux grands secteurs :

Réglages systèmes : vous pouvez entreprendre ici les configurations de manipulation de l'appareil de navigation. Vous pouvez déterminer ici aussi les informations à afficher sur l'appareil et le format dans lequel elles doivent être représentées.

Réglages Navigation : vous pouvez entreprendre ici les configurations de carte et de représentation de carte et déterminer les remarques à afficher pendant la navigation.

Tapez sur un bouton de commande pour ouvrir la fenêtre de configurations correspondante.

Les configurations des fenêtres **RÉGLAGES SYSTÈMES** et **RÉGLAGES NAVIGATION** sont réparties en d'autres sous-domaines (Généralités, Langue et clavier, Représentation de carte, par ex.).

Tapez sur un bouton de commande pour ouvrir la fenêtre correspondante.

A l'aide des boutons de commande (Vers le haut) et

 (Vers le bas), vous pouvez feuilleter la liste des messages page par page.

Certaines configurations ne peuvent accepter que les valeurs Oui ou Non. Vous reconnaissez ces configurations à la case de contrôle à côté de la configuration.

Si le boîtier de contrôle est activé | | a valeur est réglée sur Oui.

Si le boîtier de contrôle est désactivé , la valeur est réglée sur Non.

Certaines configurations peuvent accepter de nombreuses valeurs différentes. Vous reconnaissez ces configurations au bouton de

commande (Liste). La valeur momentanément valide est visible.

1. Tapez sur  $\blacksquare$  (Liste).

Une liste présentant les valeurs possibles s'affiche. La valeur momentanément valable est marquée.

- 2. Tapez sur la valeur désirée. Elle est alors marquée  $($
- 3. Tapez sur OK.

La liste se referme. La nouvelle valeur s'affiche.

Certaines configurations sont adaptées au moyen d'un curseur, comme la configuration Volume sonore de l'assistant, Luminosité le jour ouLuminosité la nuit, par ex.

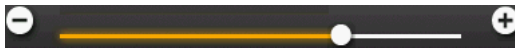

La marque sur le curseur indique le statut actuel.

Tapez sur le bouton de commande  $\Box$  ou  $\Box$  pour baisser ou augmenter la valeur.

A chaque configuration correspond un bouton de commande  $\bigoplus$  (Aide). Tapez sur celui-ci pour obtenir une explication de la configuration correspondante.

Les fenêtres de réglage peuvent être refermées de deux façons :

- ► Tapez sur OK. Vos modifications sont acceptées.
- ► Tapez sur Annuler.

Vos modifications ne sont pas acceptées.

## **12 Annexe**

## **12.1 Données techniques de l'appareil de navigation**

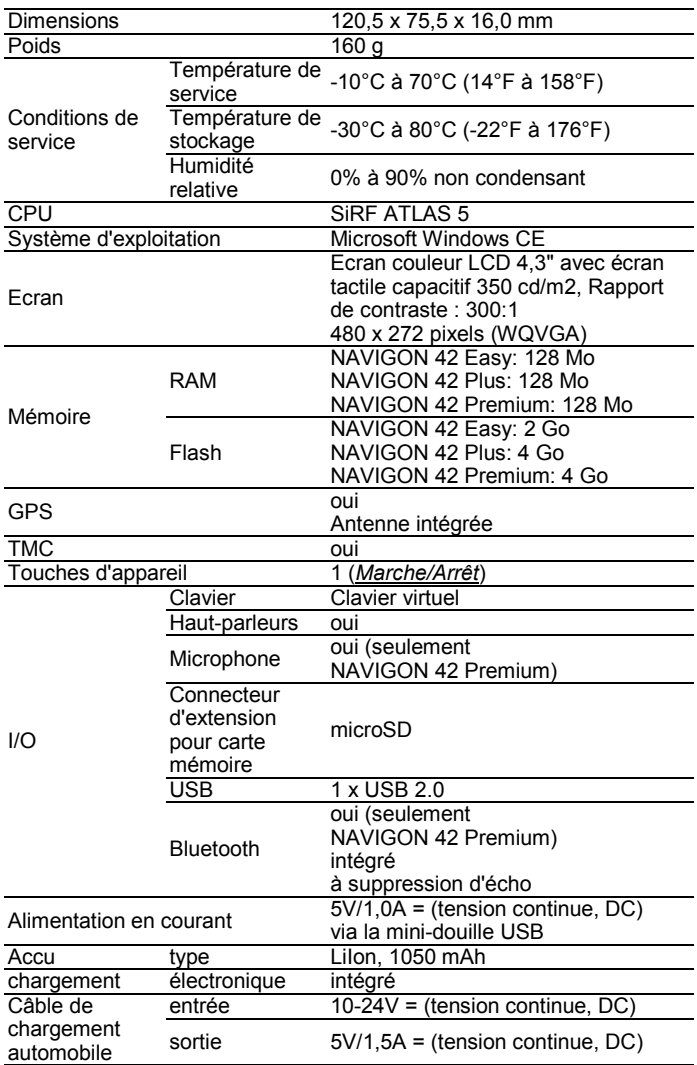

#### **12.2 Dispositions de licence NAVIGON**

#### **§ 1 Etendue des dispositions**

Cet accord régit la relation entre l'utilisateur et la sté. NAVIGON AG, Schottmuellerstrasse 20 A, 20251 Hamburg, conceptrice et titulaire des droits d'exploitation exclusifs du logiciel NAVIGON (« logiciel ») décrit dans la commande. L'objet de cet accord sont les intérêts de droit de la propriété intellectuelle.

#### **§ 2 Etendue de l'exploitation**

- (1) NAVIGON octroie à l'utilisateur le simple droit, non exclusif, illimité dans le temps et l'espace d'exploiter le logiciel dans le volume d'exploitation défini dans la commande. La concession de licence comprend le droit d'installer et d'exploiter le logiciel conformément à la documentation et aux présentes dispositions.
- (2) NAVIGON indique explicitement à l'utilisateur qu'une exploitation complète du logiciel, n'est possible qu'après qu'il a procédé à un enregistrement correspondant.
- (3) L'utilisateur devra s'assurer que les restrictions d'exploitation susmentionnées sont respectées.
- (4) Toute exploitation dépassant le cadre défini par le contrat requiert une autorisation écrite de NAVIGON. Si l'exploitation se fait sans ce consentement, NAVIGON facturera le montant à devoir pour l'exploitation dépassant le cadre initial suivant la liste de prix actuelle. Le droit de faire valoir un autre droit à l'indemnité est réservé à NAVIGON. La preuve d'un dommage moindre est réservée à l'utilisateur.
- (5) Tous les droits d'exploitation susmentionnés ne seront transférés à l'utilisateur qu'après le paiement intégral du montant de la licence.

#### **§ 3 Droit de propriété intellectuelle et droits de protection**

(1) L'utilisateur reconnaît les droits de propriété intellectuelle de NAVIGON et par conséquent les droits de jouissance et d'exploitation exclusifs du logiciel. Les droits de jouissance et d'exploitation exclusifs s'appliquent également aux extensions et modifications du logiciel que NAVIGON a élaborées pour l'utilisateur conformément à la commande reçue.

- (2) Toute reproduction intégrale ou partielle du logiciel non autorisée expressément, toute transmission du logiciel non autorisée expressément et toute élaboration d'un logiciel semblable ou de parties du logiciel ou toute utilisation en tant que modèle du logiciel faisant l'objet du contrat sont notamment interdites légalement et contractuellement.
- (3) L'utilisateur reconnaît les droits sur la marque, les droits des marques déposées, les droits relatifs à la protection du nom et les droits en matière de brevets de NAVIGON sur le logiciel et la documentation correspondante. Il lui est interdit d'enlever les indications de droits de protection intellectuelle ou les indications portant sur les droits de protection existants, de les modifier ou de les rendre méconnaissables de quelconque manière.

#### **§ 4 Transmission du logiciel**

- (1) L'utilisateur a le droit de vendre ou offrir à long terme le logiciel y compris le manuel d'utilisation et autre matériel d'accompagnement à un tiers à condition que le tiers acquéreur déclare être d'accord avec le maintien de la validité des présentes conditions contractuelles même à son égard.
- (2) En cas de transmission, l'utilisateur doit remettre au nouvel utilisateur toutes les copies de programme y compris les copies de sécurité éventuellement existantes ou détruire les copies non transmises. A la suite de la transmission, le droit d'exploitation de programme de l'utilisateur précédent s'éteint.
- (3) L'utilisateur a le droit de vendre ou offrir le logiciel y compris le manuel d'utilisation et autre matériel d'accompagnement à un tiers pour une période déterminée à condition que cela ne se produise pas sur la base d'une location à des fins commerciales ou de leasing et que le tiers déclare être d'accord avec le maintien de la validité des conditions présentes du contrat même à son égard. L'utilisateur cédant doit transmettre toutes les copies de programme y compris les copies de sécurité éventuellement existantes ou détruire les copies non transmises. Durant la période de cession du logiciel au tiers, l'utilisateur cédant n'a aucun droit d'exploitation individuelle du programme. La location à des fins commerciales ou le leasing ne sont pas permis.
- (4) L'utilisateur n'a pas le droit de transmettre le logiciel à un tiers s'il soupçonne que le tiers enfreindra les conditions contractuelles et effectuera notamment des reproductions non autorisées.

#### **§ 5 Droits de reproduction et protection d'accès**

- (1) L'utilisateur est autorisé à reproduire le logiciel si la reproduction s'avère indispensable à l'exploitation du logiciel. Les reproductions nécessaires comprennent l'installation du programme du support de données original sur la mémoire de masse du matériel employé ainsi que le chargement du programme dans la mémoire vive.
- (2) L'utilisateur peut également procéder à une copie à des fins de sauvegarde. Toutefois, seule une copie unique est autorisée à la reproduction et à la sauvegarde. Cette copie de sécurité doit être caractérisée comme suit.
- (3) Si pour des raisons d'intégrité de données ou de garantie d'une réactivation rapide du système informatique après une panne totale, la sauvegarde en alternance de tout l'ensemble des données y compris du programme informatique intégré est indispensable, l'utilisateur a le droit d'effectuer des copies de sécurité dans le nombre impérativement nécessaire. Les supports de données concernés doivent être caractérisés conformément. Les copies de sauvegarde ne doivent être utilisées qu'à des fins de pur archivage.
- (4) L'utilisateur n'est pas autorisé à procéder à d'autres reproductions incluant la sortie du code de programme sur imprimante ainsi que la photocopie du manuel. Les manuels supplémentaires éventuellement nécessaires pour les collaborateurs seront fournis par NAVIGON.

#### **§ 6 Utilisations multiples et utilisation en réseau**

- (1) L'utilisateur est autorisé à utiliser le logiciel sur tout matériel dont il dispose. Si l'utilisateur change toutefois de matériel, il doit supprimer le logiciel installé sur le matériel précédent. Il est interdit de procéder à un enregistrement parallèle, de stocker ou utiliser le logiciel sur plus d'une unité de matériel.
- (2) L'emploi du logiciel cédé au sein d'un réseau ou d'un autre système informatique à stations multiples est interdit si cela crée la possibilité d'une utilisation multiple isochrone du logiciel. Si l'utilisateur souhaite employer le logiciel au sein d'un réseau ou d'un autre système informatique à stations multiples, il doit interdire une utilisation multiple isochrone par un mécanisme de protection d'accès ou s'acquitter d'une redevance de licence de réseau particulière à NAVIGON dont le montant est déterminé en fonction du nombre des utilisateurs connectés au système informatique. NAVIGON communiquera sans tarder à l'utilisateur le montant de la redevance de licence de réseau à acquitter au cas par cas aussitôt que ce dernier aura fait connaître par écrit à NAVIGON l'utilisation en réseau prévue y compris le nombre des utilisateurs connectés.

## **§ 7 Logiciel de tiers**

Le logiciel comprend des produits logiciels de tiers intégrés au logiciel. objet du contrat ou livrés avec celui-ci. NAVIGON ne transmet de principe pour ce logiciel tiers que les droits nécessaires à l'utilisation générale de ce programme en tant que parties intégrantes du logiciel objet du contrat et que NAVIGON est en droit d'octroyer. Un droit de remaniement ou de retraitement n'y est pas compris.

#### **§ 8 Décompilation et modification de programme**

La retraduction du code de programme cédé dans d'autres formes de codes (décompilation) ainsi que toute autre type de réexploitation des différentes étapes de réalisation du logiciel (Reverse Engineering) y compris la modification de programme sont interdites à l'utilisateur à moins qu'elles servent à l'élimination de fautes graves, notamment de celles qui ne peuvent pas être traitées avec les moyens organisationnels ou autres moyens justifiables. Il n'est pas permis d'ôter ou modifier les notes d'auteur, les numéros de série ainsi que toute autre caractéristiques servant à l'identification du programme. L'élimination d'une protection anti-copie ou d'une routine de protection semblable n'est pas autorisée sans que NAVIGON en ait connaissance ou sans le concours de celle-ci.

## **§ 9 Dispositions finales**

- (1) Si une disposition des présents règlements était caduque ou le devenait, il n'en est pas dérogé à l'efficacité des réglementions restantes. Tout règlement invalide doit être remplacé par un règlement se rapprochant le plus possible du but économique du règlement caduc. sur la base de l'interprétation complétive du contrat.
- (2) Toutes les modifications ou les compléments de ces dispositions nécessitent la forme écrite et doivent être expressément caractérisés comme tels. Les stipulations annexes verbales sont inefficaces. Il n'est possible de renoncer à cette exigence de la forme écrite que par un accord écrit.
- (3) Les parties conviennent dans le cadre légal d'appliquer le Droit de la République Fédérale d'Allemagne à l'exclusion de la Convention des Nations Unies en ce qui concerne toutes les relations de droits issues du contrat.

(4) Si l'utilisateur est un commerçant au sens du Code de Commerce allemand, une personne morale de droit publique ou un établissement public, il est convenu qu'Hambourg sera la juridiction compétente pour tous les litiges apparaissant dans le cadre du déroulement du présent contrat.

#### **12.3 Déclaration de conformité**

NAVIGON AG déclare par la présente que les appareils décrits dans le manuel sont conformes aux exigences fondamentales et autres stipulations principales de la directive UE 1999/5/CE et de la directive R&TTE.

La déclaration de conformité peut être consultée sur le site Internet [www.navigon.com/ce-erklaerung.](http://www.navigon.com/ce-erklaerung)

## **13 Solutions**

Ce chapitre propose des solutions aux problèmes que vous pouvez rencontrer lors de l'utilisation du système de navigation.

Cette liste n'est pas exhaustive. Vous trouverez des réponses à de nombreuses autres questions sur les pages Internet de NAVIGON (voir « [Questions concernant le produit](#page-7-0) », page [8\)](#page-7-0).

**J'ai raccordé un chargeur à l'appareil de navigation. L'écran indique une connexion vers un ordinateur.**

- ou -

**J'ai raccordé l'appareil de navigation à l'ordinateur mais il n'est pas détecté en tant que support de données amovible.**

La clé USB du chargeur n'est pas bien introduite dans le boîtier.

- ou -

La clé USB n'est pas bien connectée.

1. Retirez la clé.

L'appareil de navigation procède à un nouveau démarrage. Attendez que le logiciel de navigation soit chargé à nouveau.

2. Introduisez rapidement et le plus profondément possible la clé USB du chargeur dans la douille correspondante de l'appareil de navigation (voir « [Description de l'appareil de navigation](#page-8-0) », pag[e 9\)](#page-8-0).

#### **Mon appareil de navigation ne réagit plus, l'écran est statique.**

Procédez à une remise à zéro.

► Appuyez sur la touche *Reset* au moyen d'un objet fin (voir « [Description de l'appareil de navigation](#page-8-0) », page [9\)](#page-8-0).

Le logiciel démarre à nouveau. Vos configurations ainsi que les destinations et itinéraires enregistrés sont sauvegardés.

#### **Mon appareil de navigation réagit de façon imprécise aux entrées effectuées au doigt ou au crayon.**

Effectuez un calibrage de l'écran.

- 1. Dans la fenêtre **NAVIGATION**, tapez sur **D** (Autres) > Réglages systèmes.
- 2. Dans la fenêtre **RÉGLAGES SYSTÈMES**, tapez sur Matériel périphérique > Calibrage de l'écran tactile.
- 3. Suivez les instructions à l'écran.

#### **J'ai l'impression que l'accu de mon appareil de navigation se décharge assez rapidement quand l'appareil n'est pas raccordé à une source alimentation en courant externe.**

Certaines configurations peuvent être réglées de façon à minimiser la consommation d'énergie.

- 1. Dans la fenêtre **NAVIGATION**, tapez sur **De (Autres)** > Réglages systèmes > Energie et écran.
- 2. Réglez les valeurs de Luminosité le jour et Luminosité la nuit à un niveau inférieur si possible.
- 3. Tapez sur OK.
- 4. Tapez sur **(Précédent).**

La fenêtre **NAVIGATION** est alors ouverte à nouveau.

#### **J'ai activé par erreur le mode de présentation.**

Si lors de la première application de navigation, vous avez activé par erreur le mode de démonstration, il est possible de le mettre à l'arrêt de la façon suivante :

1. Dans la fenêtre **NAVIGATION**, tapez sur (Autres) > Quitter la présentation.

Il vous est demandé de valider la remise en l'état des configurations définies au moment de la livraison.

2. Tapez sur le bouton de commande Oui.

Le logiciel est démarré à nouveau et fonctionne comme au premier démarrage après l'achat (voir « [Première mise en service de votre](#page-15-0)  [système de navigation](#page-15-0) », page [16\)](#page-15-0)

3. Assurez-vous que la case de contrôle Démarrer au mode de présentation, dans la fenêtre **MODE DE PRÉSENTATION** n'est pas activée. Tapez le cas échéant sur la case de contrôle pour régler la valeur de Oui (  $\sqrt{}$  (case de contrôle activée) sur Non (  $\blacksquare$  (case de contrôle non activée).

**Remarque :** n'utilisez que des accessoires explicitement prévus par NAVIGON pour votre système de navigation. NAVIGON AG n'est pas responsable des erreurs ou dommages causés par l'utilisation d'autres accessoires.

Des accessoires adaptés sont disponibles sou[s www.navigon.com](http://www.navigon.com/) ou dans le commerce spécialisé.

# **14 Index**

# **A**

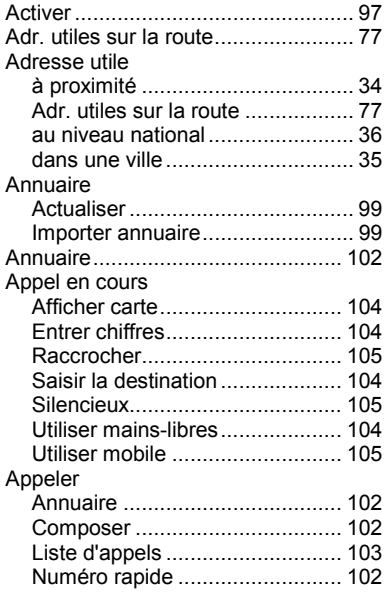

## **B**

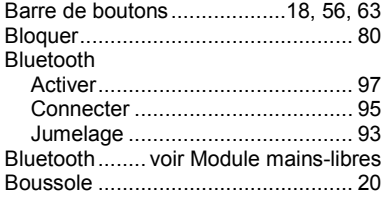

## **C**

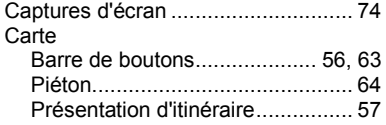

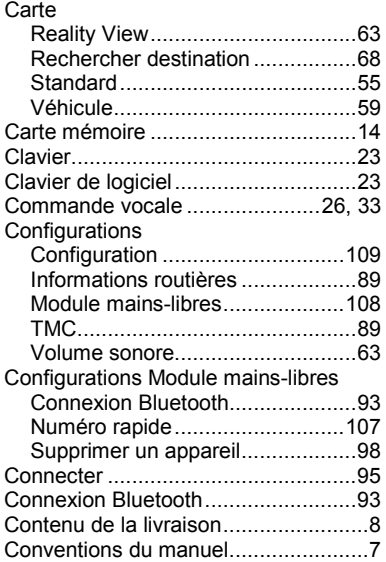

#### **D**

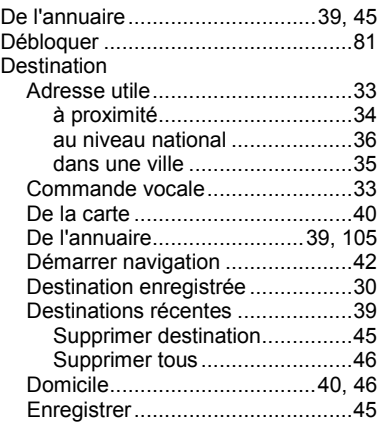

#### Destination

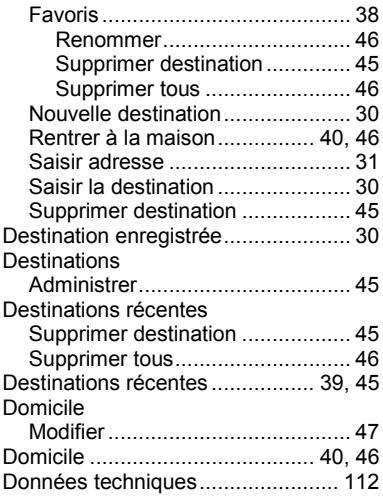

## **E**

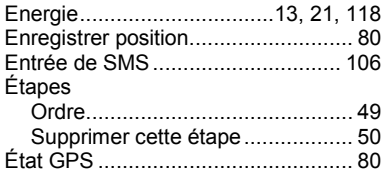

#### **F**

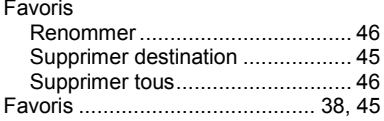

## **G**

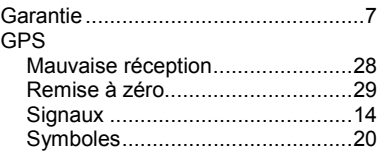

#### **I**

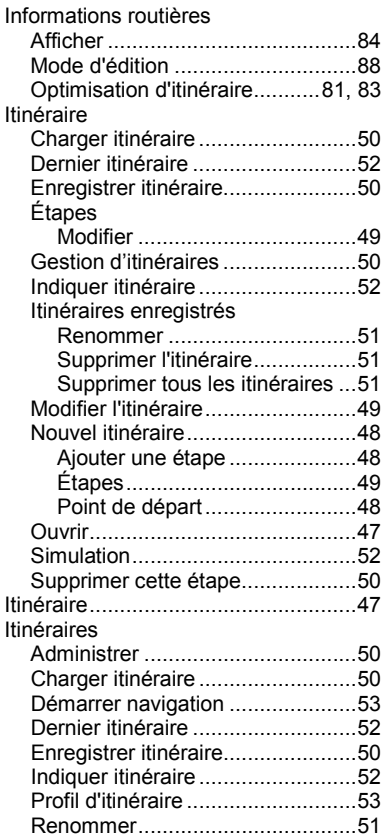

#### Itinéraires

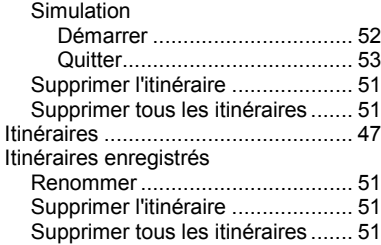

#### **J**

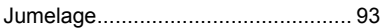

#### **L**

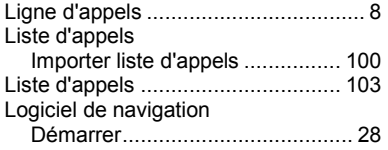

## **M**

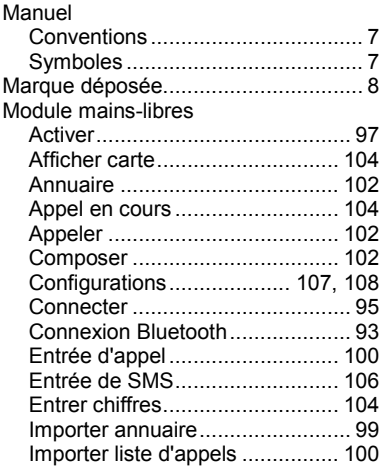

#### Module mains-libres

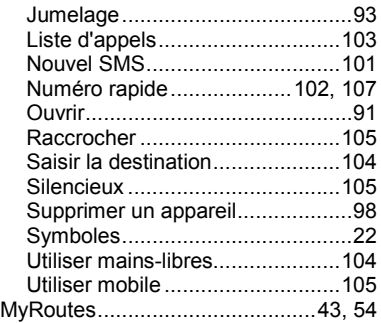

## **N**

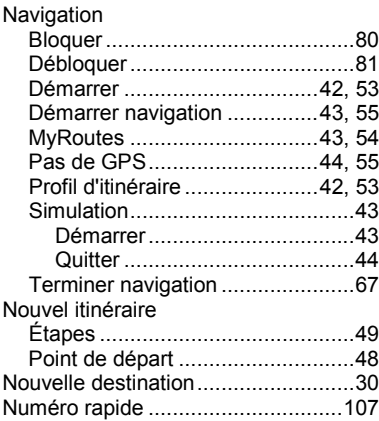

#### **O**

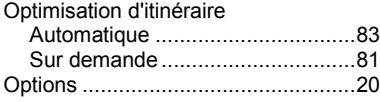

### **P**

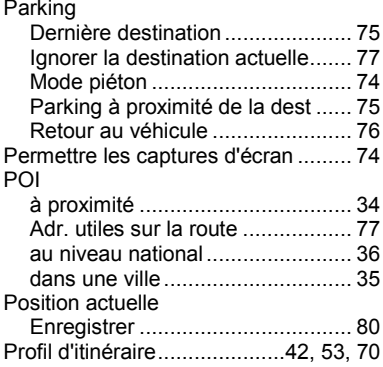

## **R**

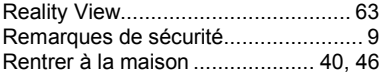

# **S**

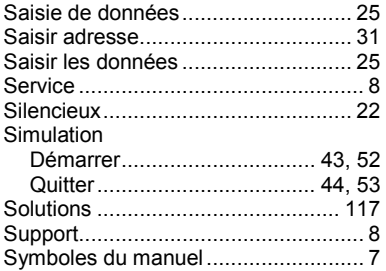

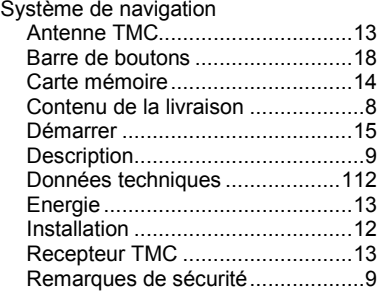

#### **T**

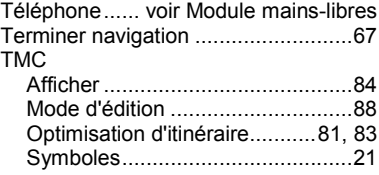

## **U**

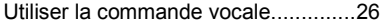

#### **V**

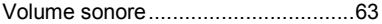